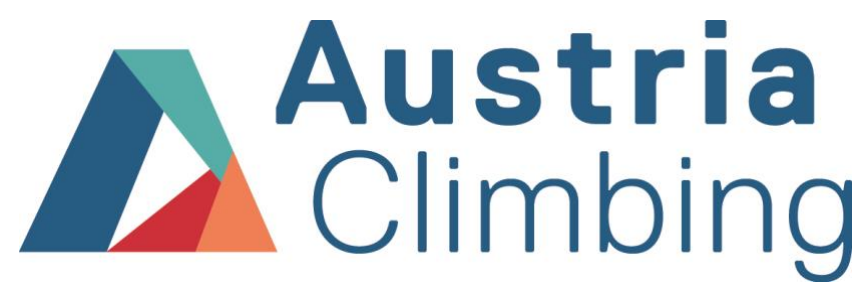

Kletterverband Österreich ZVR-Zahl: 652344664

# **HANDBUCH AUSWERTUNG**

**KVÖ Mitglieder- und Auswertungsdatenbank Stand 03/2024**

> Fassung vom 08.03.2024 Autor\*innen: Lena Gasser & Kletterverband Österreich

## Inhaltsverzeichnis

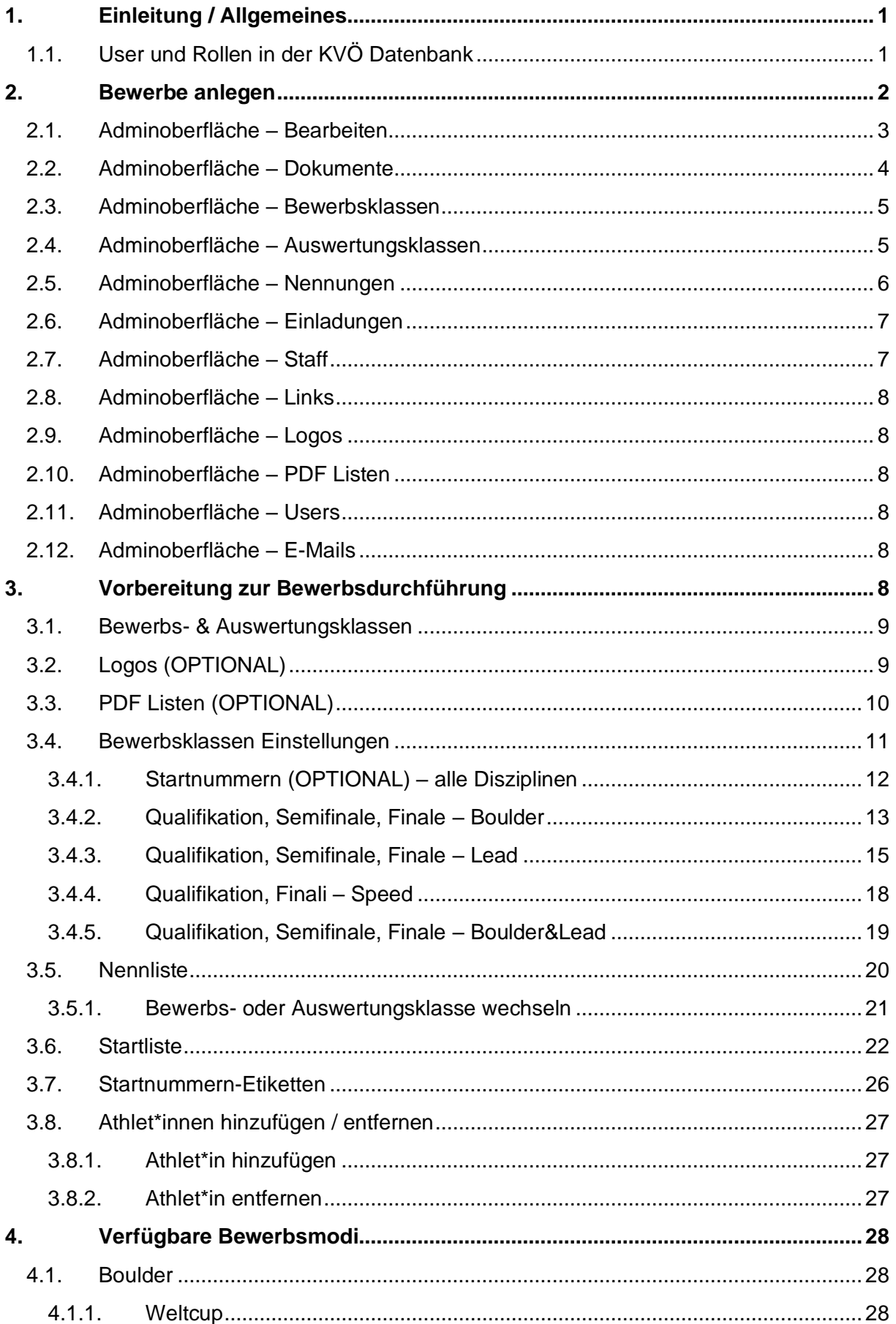

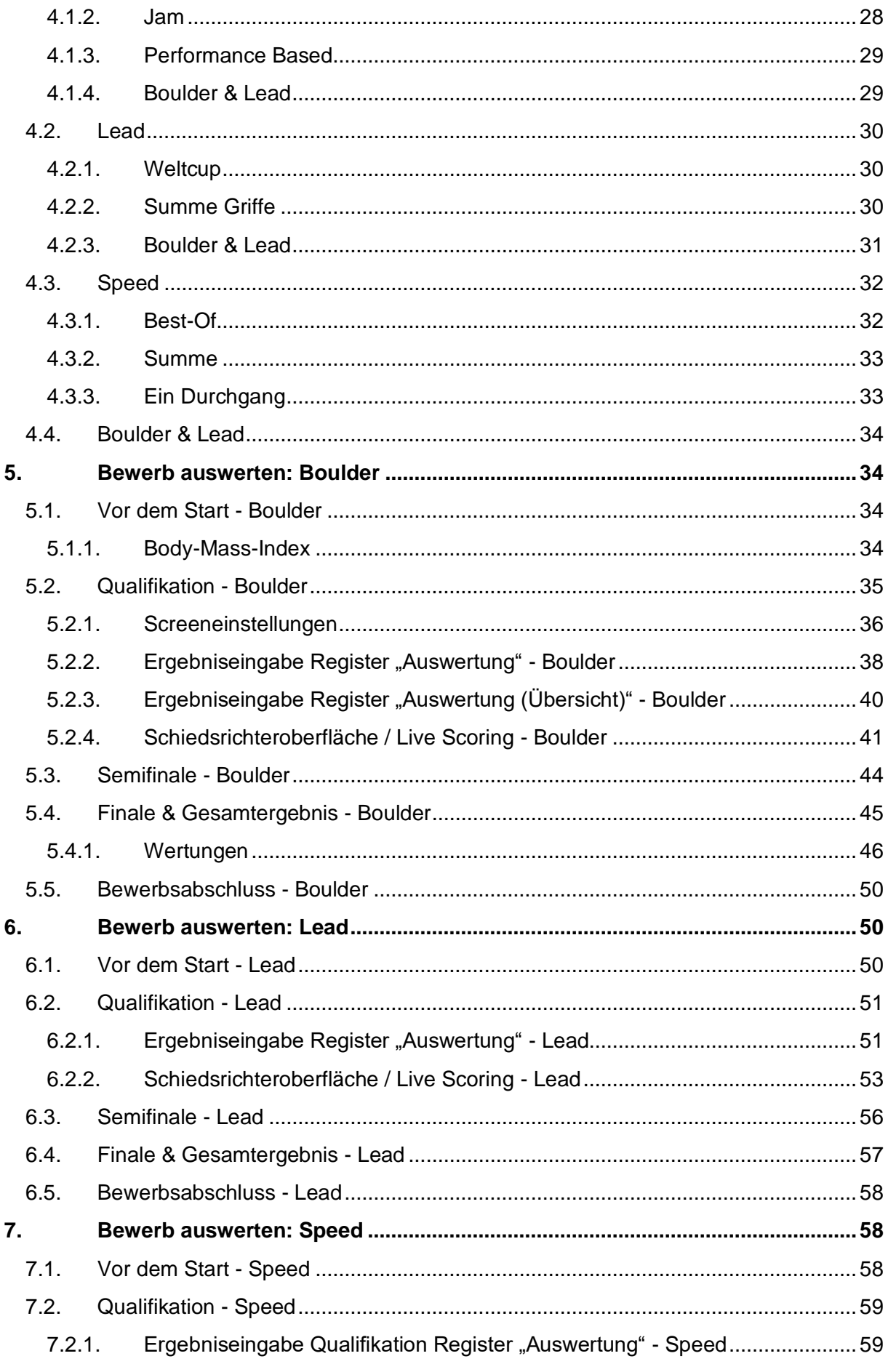

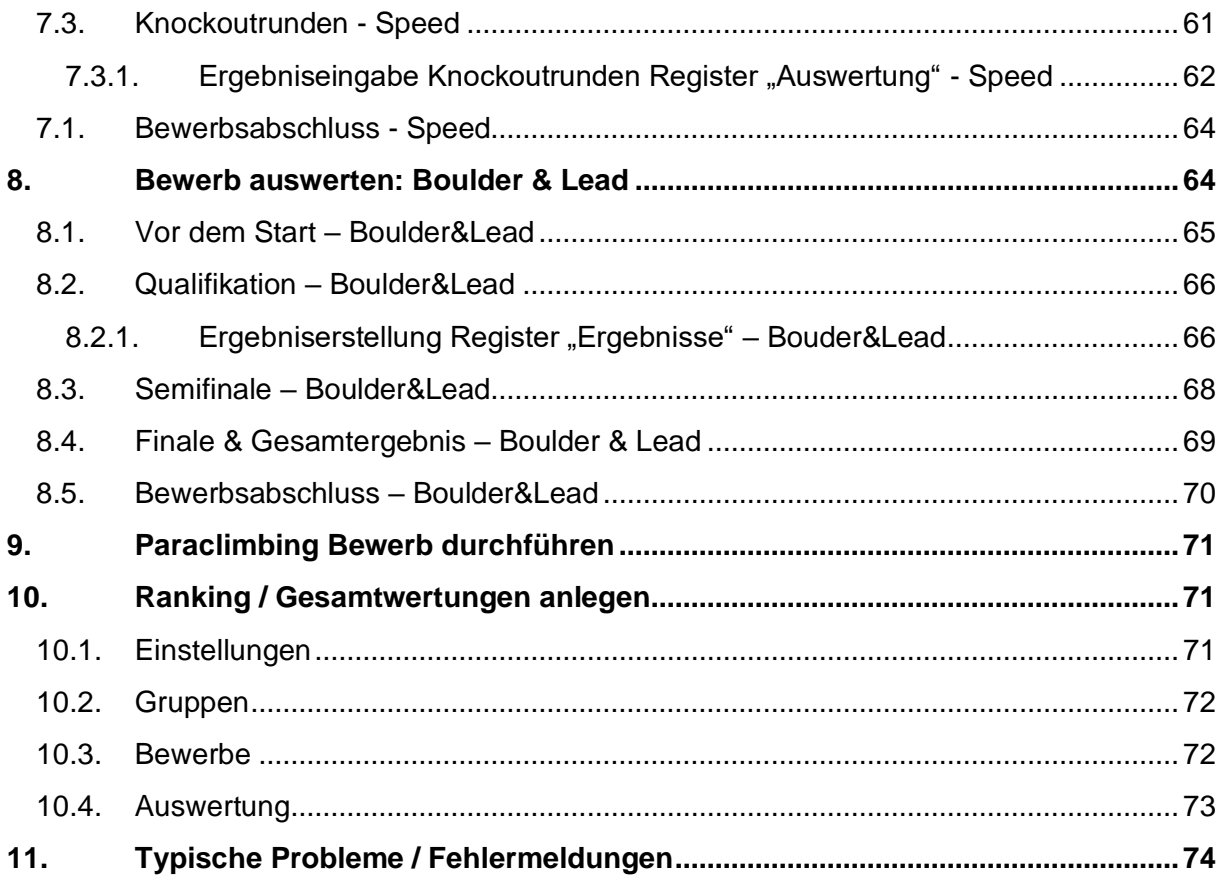

## <span id="page-4-0"></span>**1. Einleitung / Allgemeines**

Die neue Mitglieder- und Auswertungsdatenbank des KVÖ wurde Anfang des Jahres 2023 veröffentlicht und wird seitdem, unter anderem, für verschiedenste regionale, nationale und internationale Wettkämpfe als Auswertungs-Software verwendet. Im folgenden Handbuch wird die Auswertung mit der KVÖ Software von der Anlage eines Bewerbs bis zum Endergebnis beschrieben. Dabei werden verschiedenste Arten und Modi von Wettkämpfen abgedeckt. Am Ende des Handbuchs befindet sich außerdem ein Kapitel mit häufig gestellten Fragen zur Auswertung.

Dieses Handbuch ist ein Dokument, welches sich (z.B. auf Grund von Updates der Datenbank) ständig ändern kann. Die aktuelle Version wird immer online, auf der KVÖ Website, zur Verfügung gestellt. Änderungen zur Vorversion werden entsprechend markiert.

Neben der Auswertung wird auch die Mitgliederverwaltung über die KVÖ Datenbank abgewickelt, außerdem gibt es ein *Coaching Tool*, zur Aufzeichnung von Ergebnissen / Leistungen der Athlet\*innen, sowie das *Statistik Tool*, welches vor allem für die Arbeit von Funktionär\*innen anschauliche Zahlen und Daten liefern kann.

Diese Tools werden im vorliegenden Handbuch nicht beschrieben, sondern mit den betreffenden Personengruppen individuell besprochen.

#### **Bei Fragen zur Auswertung und Unterstützung für Auswerter\*innen:**

Julia Pinggera (Eventmanagement KVÖ) [j.pinggera@austriaclimbing.com](mailto:j.pinggera@austriaclimbing.com) | 0664 / 4387518

#### **Allgemeine Anfragen zur KVÖ Datenbank:**

KVÖ Geschäftsstelle - data@austriaclimbing.com

#### **1.1.User und Rollen in der KVÖ Datenbank**

<span id="page-4-1"></span>Die neue KVÖ Datenbank ist User-basiert. Das bedeutet, dass jede Person, die die Datenbank nutzt, sich mittels Mail Adresse dafür registrieren muss.

Einem User können verschiedene Zusatz-Funktionen, sogenannte "Rollen" vergeben werden, beziehungsweise ergeben sich diese Rollen automatisch durch die besondere Nutzung der Datenbank z.B. als Auswerter\*in, Coach, Bundesland Admin usw. Rollen können ausschließlich durch Administrator\*innen (KVÖ Geschäftsstelle) vergeben werden.

#### • **Athleten / einfache User**

Sofern einem User keine Sonderfunktion oder Rolle zugeordnet wird, wird dieser in der Datenbank als "Athlet" bezeichnet. Das kann jedoch auch auf Betreuer\*innen, Eltern oder Ähnliche zutreffen. Einfach User haben folgende Möglichkeiten in der Datenbank:

- Personen / Athleten anlegen: jeder User benötigt mindestens eine Person, um die weitern Funktionen ausführen zu können. Personen können im Dashboard einfach und selbständig neu angelegt bzw. verknüpft werden.
- Anmeldung zu Bewerben
- Änderung bestimmter persönlicher Daten (Adresse, Kontakt). Achtung eine Vereinsänderung ist nicht selbständig möglich, hier ist eine Verständigung von Admins nötig.

#### • **State Admin**

Die Rolle State Admin wird von (Sub-) Admins vergeben und gilt jeweils für ein bestimmtes Bundesland. State Admins haben folgende Funktionen:

- Zugriff auf Personen, die Mitglieder bei einem Verein im jeweiligen Bundesland sind. Es können auch Personendaten geändert werden
- Bewerbe im eigenen Bundesland anlegen und auswerten
- Sonstige Möglichkeiten, die auch einfache User haben

#### • **Coaching Admin**

Die Rolle Coaching Admin wird einem User automatisch zugeteilt, sobald dieser als Coach bei einem Bewerb hinterlegt wird. State Admins, Sub-Admins und Admins können Coaches zu Bewerben wie folgt hinzufügen: User in der Datenbank suchen unter *Admin – User.* Beim jeweiligen User unter *Berechtigungen – Coaching* den gewünschten Bewerb suchen und Berechtigung setzen.

Coaching Admins haben folgende Funktionen:

- Zugriff auf das Coaching Tool (Eintragung, Darstellung, Statistik von Ergebnissen bzw. Leistungen bei Wettkämpfen)
- Sonstige Möglichkeiten, die auch einfache User haben

#### • **Scoring Admin**

Die Rolle Scoring Admin wird einem User automatisch zugeteilt, sobald dieser für die Auswertung eines Bewerbs zuständig ist / war. State Admins, Sub-Admins und Admins können Auswerter\*innen zu Bewerben wie folgt hinzufügen: User in der Datenbank suchen unter *Admin – User.* Beim jeweiligen User unter *Berechtigungen – Auswertung* den gewünschten Bewerb suchen und Berechtigung setzen. Alternativ kann auch im gewünschten Bewerb unter *Staff oder User* der / die Auswerter\*in hinzugefügt werden.

Scoring Admins haben die Funktion, im betreffenden Bewerbe die Auswertung durchführen zu können. Sie haben innerhalb dieses Bewerbs Zugriff auf alle nötigen Funktionen.

• **Sub Admin bzw. Admin** (ausschließlich KVÖ Geschäftsstelle)

Die Rollen Admin und Sub Admin können nur von Admins vergeben werden und finden nur bei Mitarbeiter\*innen der KVÖ Geschäftsstelle Anwendung. Admins haben folgende Funktionen:

- Zugriff auf alle User und Personen, die in der Datenbank angelegt sind
- Bearbeitung aller Personendaten
- Erstellen und auswerten von Bewerben
- Bearbeiten sämtlicher Einträge in der Datenbank
- Vergabe von Berechtigungen und Rollen
- uvm.

Die Rolle(n) eines Users werden im Backend unter dem Namen als Tags angezeigt.

## <span id="page-5-0"></span>**2. Bewerbe anlegen**

Um einen neuen Bewerb anzulegen, muss die Adminoberfläche geöffnet werden. Mit Klick auf das Seitenregister "Bewerbe" [\(Abbildung 1](#page-6-1) rotes Kästchen 1) öffnet sich der Kalender. Wählt man den Button "Bewerb hinzufügen" [\(Abbildung 1](#page-6-1) rotes Kästchen 2) öffnet sich folgendes Eingabefenster.

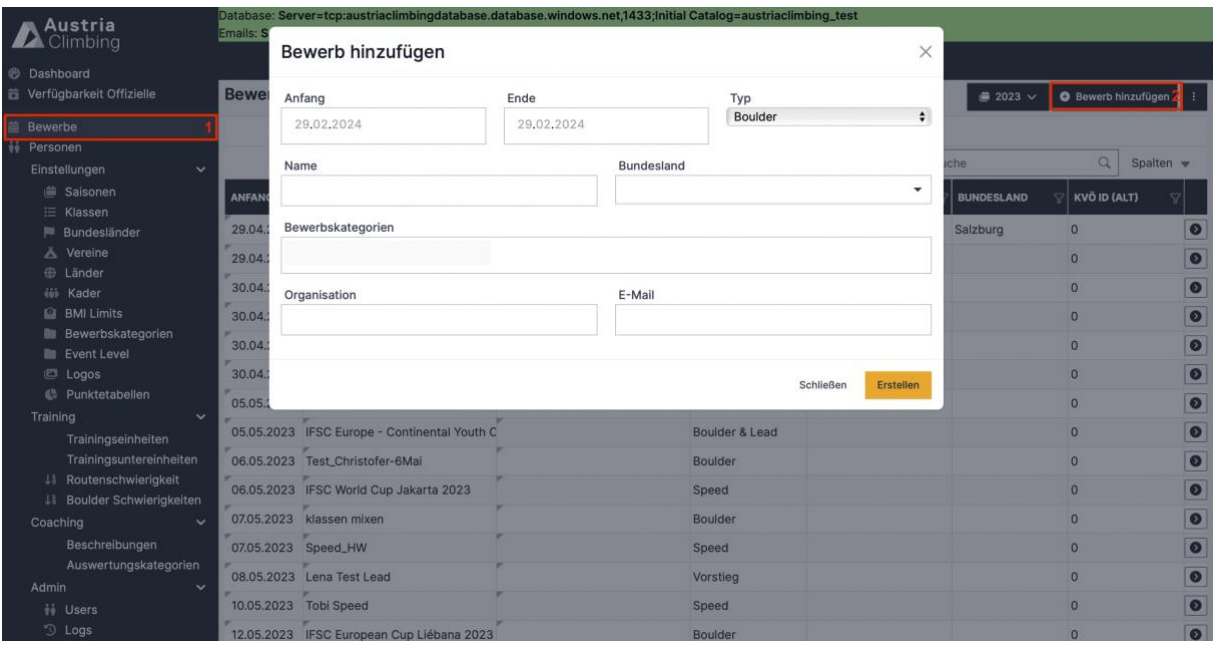

<span id="page-6-1"></span>*Abbildung 1: Eingabefenster "Bewerb hinzufügen" in der Adminoberfläche*

- "Anfang" und "Ende": Definieren den Zeitraum des Bewerbs (PFLICHT)
- "Typ": Legt fest um welche Art Wettkampf es sich handelt. Zur Auswahl stehen: "Boulder", "Vorstieg", "Speed", "Boulder&Lead", "Kombination", "Ranking" und "Anders" (PFLICHT)
- "Name": Name des Bewerbs (PLICHT)
- "Bundesland": Bundesland wo der Bewerb stattfindet (OPTIONAL)
- "Bewerbskategorie": Auswahlmöglichkeit, ob es sich um einen A-Cup, internationalen oder regionalen Bewerb handelt (OPTIONAL)
- "Organisation": Name des Organisators (PFLICHT)
- "E-Mail": Kontakt-E-Mail-Adresse für Fragen etc. zum Bewerb / der Bewerbsdurchführung (PFLICHT)
- All diese Einträge können im Nachhinein noch geändert werden

Nun ist der Bewerb erstellt und es öffnet sich die Adminoberfläche des Bewerbs mit weiteren Einstellungsmöglichkeiten. Die einzelnen Register sind in den folgenden Unterkapitel erklärt. Um die Bewerbsanlegung abzuschließen ist folgendes nötig:

- Bewerbsklassen hinzufügen (Kapitel [2.3\)](#page-8-0)
- Nennung erstellen und öffnen (Kapitel [2.5\)](#page-9-0)

Alle anderen Einstellungsmöglichkeiten sind nicht zwingend nötig für die Erstellung eines Bewerbs.

#### **2.1. Adminoberfläche – Bearbeiten**

<span id="page-6-0"></span>Im Register "Bearbeiten" sind alle allgemeinen Einstellungen eines Wettkampfs zu finden. Die Pflichtfelder sind bereits nach dem Erstellen des Bewerbs ausgefüllt, alle weiteren Felder sind optional. Die meisten Felder sind selbsterklärend, daher werden im Folgenden nur einige wenige Felder explizit beschrieben:

- "Status": Status des Bewerbs. Vor dem Start ist dieser meistens auf "geplant", während des Bewerbs muss er auf "läuft" stehen, um Liveergebnisse zu bekommen und nach des Bewerbs sollte er auf "offizielles Ergebnis" gestellt werden.
- "Öffentlich": Bei "ON" wird der Bewerb im Kalender öffentlich für alle angezeigt.
- "Sichtbar": Bei "ON" wird das Ergebnis des Bewerbs im Dashboard bzw. in der Historie der Athlet\*innen angezeigt.

#### **2.2. Adminoberfläche – Dokumente**

<span id="page-7-0"></span>Dokumente, die auf der öffentliche Bewerbsseite hochgeladen werden sollen, können im Register "Dokumente" in den Bewerb importiert werden.

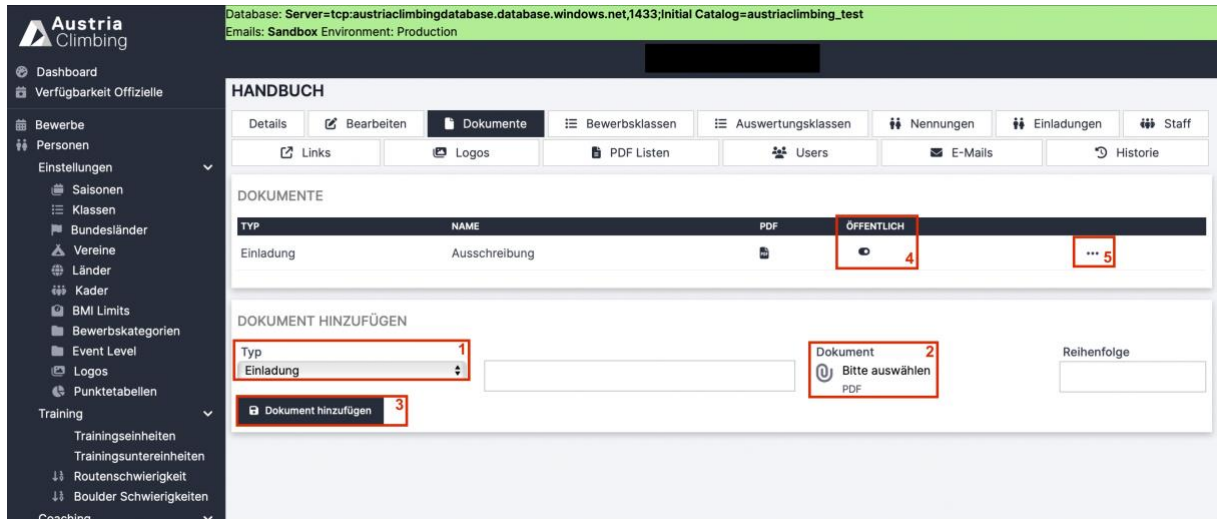

<span id="page-7-1"></span>*Abbildung 2: Adminoberfläche Register "Dokumente"*

- Im Dropdown-Menü "Typ" [\(Abbildung 2](#page-7-1) rotes Kästchen 1) wählt man Dokumententyp aus. Alle Dokumente müssen als PDF hochgeladen werden. Möglich ist (Stand 02/2024):
	- o Einladung (aka Ausschreibung)
	- o Startliste
	- o Ergebnisliste
	- o Anmeldevereinbarung
	- o Andere
- Gewünschten Namen eingeben
- Auf das Symbol unter "Dokument" [\(Abbildung 2](#page-7-1) rotes Kästchen 2) klicken, gewünschte Datei auswählen und auf "Hochladen" drücken. Nicht wundern, im Anzeigefenster ändert sich noch nichts.
- Auf "Dokument hinzufügen" [\(Abbildung 2](#page-7-1) rotes Kästchen 3) klicken
- Nun erscheint in der Tabelle das hinzugefügte Dokument
- Mit dem "Öffentlich ON/OFF-Button" [\(Abbildung 2](#page-7-1) rotes Kästchen 4) kann ausgewählt werden, ob das Dokument in der öffentlichen Bewerbsseite (im Kalender) sichtbar sein soll.
- Um ein Dokument zu löschen auf die drei Punkte in der Zeile des Dokuments [\(Abbildung 2](#page-7-1) rotes Kästchen 5) klicke und "Löschen" auswählen.

## **2.3. Adminoberfläche – Bewerbsklassen**

<span id="page-8-0"></span>Bewerbsklassen sind die Klassen, in denen der Wettkampf durchgeführt wird. Die Athlet\*innen können sich nur für diese Klassen zum Bewerb anmelden. Im Register "Bewerbsklassen" werden die beim Wettkampf stattfindenden Bewerbsklassen hinzugefügt.

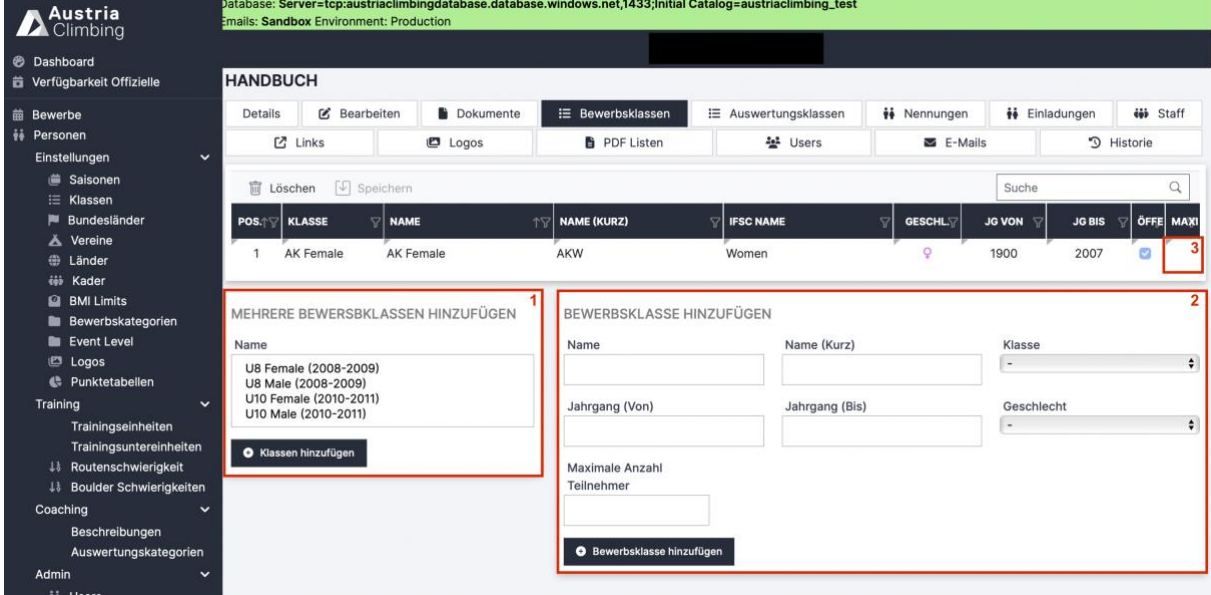

<span id="page-8-2"></span>*Abbildung 3: Adminoberfläche Register "Bewerbsklassen"*

- Im Fenster "Mehrere Bewerbsklassen hinzufügen" [\(Abbildung 3](#page-8-2) rotes Kästchen 1) kann man vordefinierte Bewerbsklassen zum Bewerb hinzufügen. Dazu die entsprechende/n Bewerbsklasse/n auswählen und auf den Button "Klassen hinzufügen" klicken. Alle "klassischen" Altersklassen sowie die Paraclimbingklassen sind, inclusive der richtigen Jahrgänge, vordefiniert.
- Im Fenster "Bewerbsklasse hinzufügen" können neue Bewerbsklassen hinzugefügt werden. Dazu den Namen und die Jahrgangsbegrenzung eintragen und auf "Bewerbsklasse hinzufügen" klicken. Die Felder "Klasse", "Geschlecht" und "Maximale Anzahl Teilnehmer" sind optionale Eingabemöglichkeiten.
- Um eine bereits hinzugefügte Bewerbsklasse zu löschen die entsprechende Bewerbsklasse in der Tabelle auswählen und auf den Button "Löschen" klicken.
- Alle Tabelleneinträge der bereits hinzugefügten Bewerbsklassen können noch geändert werden. Um zum Beispiel eine maximale Teilnehmerzahl für die Bewerbsklasse AK Female in [Abbildung 3](#page-8-2) hinzuzufügen, Doppelklick in die Zelle (rotes Kästchen 3), maximale Teilnehmeranzahl eintippen und auf "Speichern" klicken.

## **2.4. Adminoberfläche – Auswertungsklassen**

<span id="page-8-1"></span>Auswertungsklassen sind die Klassen in denen die Athlet\*innen, zusätzlich zu den Bewerbsklassen, gewertet werden können. Dies wird zum Beispiel genutzt, wenn der Wettkampf nur in der Allgemeinen Klasse ausgetragen wird, man jedoch auch die Nachwuchswertungen für U18 und U20 bestimmen möchte.

Im Register "Auswertungsklassen" können diese Auswertungsklassen hinzugefügt werden, sie sind aber nicht Pflicht. Wird sowieso nur in den Bewerbsklassen ausgewertet müssen nicht zusätzlich die gleichen Klassen als Auswertungsklassen angelegt werden.

| Austria                                     |                  | <b>Emails: Sandbox Environment: Production</b> |                               |                                | Database: Server=tcp:austriaclimbingdatabase.database.windows.net,1433;Initial Catalog=austriaclimbing_test |                                        |                          |                       |  |  |
|---------------------------------------------|------------------|------------------------------------------------|-------------------------------|--------------------------------|----------------------------------------------------------------------------------------------------|----------------------------------------|--------------------------|-----------------------|--|--|
| <b>B</b> Dashboard                          |                  |                                                |                               |                                |                                                                                                    |                                        |                          |                       |  |  |
| <b>昔 Verfügbarkeit Offizielle</b>           | <b>HANDBUCH</b>  |                                                |                               |                                |                                                                                                    |                                        |                          |                       |  |  |
| <b>菌</b> Bewerbe                            | Details          | <b>乙</b> Bearbeiten                            | <b>Dokumente</b>              | <b>E</b> Bewerbsklassen        | : E Auswertungsklassen                                                                                      | <b><i>ii</i></b> Nennungen             | <b>N</b> Einladungen     | <b>iji</b> Staff      |  |  |
| # Personen<br>Einstellungen<br>$\check{ }$  |                  | $2$ Links                                      | <b>D</b> Logos                | <b>B</b> PDF Listen            | <b>ALL</b> Users                                                                                            | $\equiv$ E-Mails                       |                          | <sup>9</sup> Historie |  |  |
| e Saisonen<br>i≡ Klassen                    | <b>同</b> Löschen | $\sqrt{4}$ Speichern                           |                               |                                |                                                                                                    |                                        | Suche                    | Q                     |  |  |
| ■ Bundesländer<br>Ă<br>Vereine              | POS. $+\nabla$   | <b>KLASSE</b>                                  | <b>NAME</b><br>$\overline{a}$ | <b>TV NAME (KURZ)</b>          |                                                                                                    | <b>GESCHL.</b><br>Δ<br>$\triangledown$ | <b>JG VON</b><br>7       | <b>JG BIS</b>         |  |  |
| <b>● Länder</b>                             |                  | U18 Female                                     | U18 Female                    | <b>U18W</b>                    |                                                                                                    | $\circ$                                | 2006                     | 2007                  |  |  |
| téi Kader                                   | $\overline{2}$   | U20 Female                                     | U20 Female                    | U20                            |                                                                                                    | Q                                      | 2004                     | 2005                  |  |  |
| <b>BMI Limits</b>                           | 3                | <b>AK Female</b>                               | AK Female                     | AKW                            |                                                                                                    |                                        |                          | 2007                  |  |  |
| <b>Bewerbskategorien</b>                    |                  |                                                |                               |                                |                                                                                                    |                                        |                          |                       |  |  |
| Event Level                                 |                  |                                                |                               |                                |                                                                                                    |                                        |                          |                       |  |  |
| Logos                                       | HINZUFÜGEN       | MEHERE AUSWERTUNGSKLASSEN                      |                               | AUSWERTUNGSKLASSE HINZUFÜGEN   |                                                                                                    |                                        |                          |                       |  |  |
| <b>4</b> Punktetabellen                     |                  |                                                |                               | Name                           | Name (Kurz)                                                                                                 |                                        | Klasse                   |                       |  |  |
| Training<br>$\checkmark$                    | Name             |                                                |                               |                                |                                                                                                    |                                        | $\overline{\phantom{a}}$ | $\div$                |  |  |
| Trainingseinheiten                          |                  | U8 Female (2008-2009)                          |                               |                                |                                                                                                    |                                        |                          |                       |  |  |
| Trainingsuntereinheiten                     |                  | U8 Male (2008-2009)<br>U10 Female (2010-2011)  |                               | Jahrgang (Von)                 | Jahrgang (Bis)                                                                                              |                                        | Geschlecht               |                       |  |  |
| <b>48</b> Routenschwierigkeit               |                  | U10 Male (2010-2011)                           |                               |                                |                                                                                                    |                                        | $\overline{\phantom{a}}$ | $\div$                |  |  |
| <b>Boulder Schwierigkeiten</b><br><b>JI</b> |                  |                                                |                               |                                |                                                                                                    |                                        |                          |                       |  |  |
| Coaching<br>$\check{ }$                     |                  | O Auswertungsklasse hinzufügen                 |                               | O Auswertungsklasse hinzufügen |                                                                                                    |                                        |                          |                       |  |  |
| Beschreibungen                              |                  |                                                |                               |                                |                                                                                                    |                                        |                          |                       |  |  |
| Auswertungskategorien                       |                  |                                                |                               |                                |                                                                                                    |                                        |                          |                       |  |  |
| Admin<br>$\check{ }$                        |                  |                                                |                               |                                |                                                                                                    |                                        |                          |                       |  |  |

<span id="page-9-1"></span>Abbildung 4: Adminoberfläche Register "Auswertungsklassen"

- Im Fenster "Mehrere Auswertungsklassen hinzufügen" [\(Abbildung 4](#page-9-1) rotes Kästchen 1) kann man vordefinierte Auswertungsklassen zum Bewerb hinzufügen. Dazu die entsprechende/n Auswertungsklasse/n auswählen und auf den Button "Auswertungsklasse hinzufügen" klicken. Alle "klassischen" Altersklassen sowie die Paraclimbingklassen sind, inclusive der richtigen Jahrgänge, vordefiniert.
- Im Fenster "Auswertungsklasse hinzufügen" können neue Auswertungsklassen hinzugefügt werden. Dazu den Namen und die Jahrgangsbegrenzung eintragen und auf "Auswertungsklasse hinzufügen" klicken. Die Felder "Klasse", "Geschlecht" und "Maximale Anzahl Teilnehmer" sind optionale Eingabemöglichkeiten.
- Um eine bereits hinzugefügte Auswertungsklasse zu löschen die entsprechende Auswertugsklasse in der Tabelle auswählen und auf den Button "Löschen" klicken.
- Alle Tabelleneinträge der bereits hinzugefügten Bewerbsklassen können mit Doppelklick in die entsprechende Zelle noch geändert werden.

#### **2.5. Adminoberfläche – Nennungen**

<span id="page-9-0"></span>Im Register "Nennungen" kann die automatische Registrierung aktiviert werden. Außerdem ist es möglich Athlet\*innen für den Bewerb direkt zu nennen.

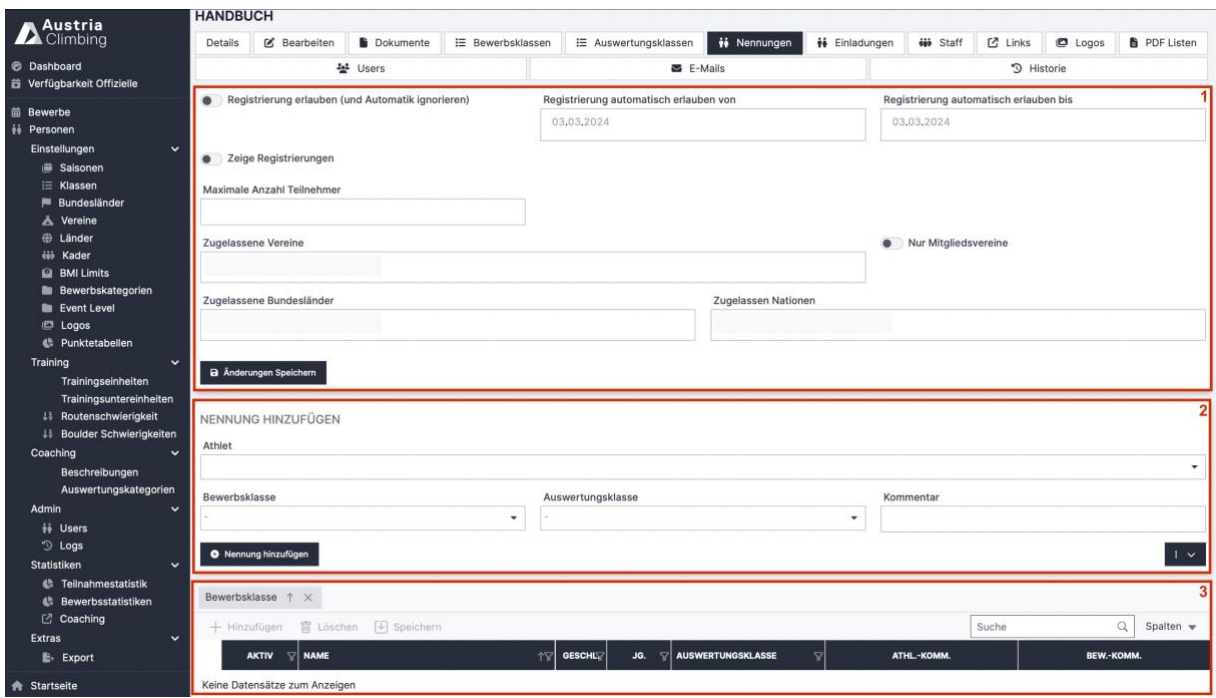

<span id="page-10-2"></span>*Abbildung 5: Adminoberfläche Register "Nennungen"*

- Im ersten Bereich [\(Abbildung 5](#page-10-2) rotes Kästchen 1) kann die automatische Registrierung eingestellt werden.
	- o Mit dem ON/OFF-Button "Registrierung erlauben" kann die Registrierung aktiviert werden
	- o In den Datumsfeldern wird der Zeitraum eingegeben in dem Athlet\*innen sich registrieren können
	- $\circ$  Der ON/OFF-Button "Zeige Registrierung" gibt an, ob alle bereits registrierte Athlet\*innen in der öffentlichen Bewerbsseite aufgelistet sind (Nennungen)
	- o "Maximale Anzahl Teilnehmer" gibt an ab wie vielen Teilnehmer\*innen für den gesamten Bewerb eine Registrierung nichtmehr möglich ist
	- o Die restlichen Felder sind Filter welche Athlet\*innen sich für diesen Bewerb registrieren können
- Im zweiten Bereich [\(Abbildung 5](#page-10-2) rotes Kästchen 2) können Athlet\*innen direkt für den Bewerb genannt werden
- Im letzten Bereich [\(Abbildung 5](#page-10-2) rotes Kästchen 3) ist die Tabelle mit allen bereits genannten Athlet\*innen. In dieser können Athlet\*innen auch, durch Auswahl der Athlet\*in und Klick auf "Löschen", wieder aus dem Bewerb entfernt werden.

#### **2.6. Adminoberfläche – Einladungen**

<span id="page-10-0"></span>Im Register "Einladungen" können, vor allem bei Bewerben ohne offene Registrierung, Athlet\*innen Einladungen zu diesem Bewerb geschickt werden. Diese Athlet\*innen erhalten dann per Mail eine Einladung zum Bewerb. Durch Klick auf den Link im Mail können sie sich dann für den Bewerb anmelden.

#### **2.7. Adminoberfläche – Staff**

<span id="page-10-1"></span>Im Register "Staff" können Schiedsrichter\*innen, Routensetzer\*innen und Auswerter\*innen dem Bewerb zugewiesen werden. Bei der Eingabe von Namen im Dropdown "Offizieller" werden nur Personen mit entsprechender hinterlegter Ausbildung angezeigt.

Achtung bei Auswerter\*innen: Diese können unter "Staff" auch nur dann eingefügt werden, falls sie als Scoring Admins hinterlegt sind. Eine weitere Möglichkeit Personen als Auswerter\*innen hinzufügen findet sich in Punkt 2.11. Durch das Hinzufügen eines Auswerters / einer Auswerterin erhält dieser User Zugriff auf die Auswertung des Bewerbs.

Beim Aktivieren von "Einteilung abgeschlossen", wird ein entsprechender Hinweis bei der Verfügbarkeitsmeldung angezeigt. Offizielle können sich aber weiterhin verfügbar melden, damit der Veranstalter im Falle von Ausfällen weitere verfügbare Offizielle anschreiben kann.

### **2.8. Adminoberfläche – Links**

<span id="page-11-0"></span>Im Register "Links" können Links in Form von URLs zur öffentlich sichtbaren Bewerbsseite hinzugefügt werden.

#### **2.9. Adminoberfläche – Logos**

<span id="page-11-1"></span>In diesem Register können Logos und Hintergrundbilder in den Bewerb importiert werden. Für eine genauere Erklärung siehe Kapitel [3.2.](#page-12-1)

#### **2.10.Adminoberfläche – PDF Listen**

<span id="page-11-2"></span>Im Register "PDF Listen" können Einstellungen an den PDF Ausdrucken und Startnummern vorgenommen werden. Für eine genauere Erklärung siehe Kapitel [3.3.](#page-13-0)

#### **2.11.Adminoberfläche – Users**

<span id="page-11-3"></span>In diesem Bereich können User hinzugefügt werden, die Zugriff auf den Bewerb im Backend erhalten sollen. Auf diese Art und Weise kann also auch ein/e Auswerter\*in zum Bewerb hinzugefügt werden.

#### **2.12.Adminoberfläche – E-Mails**

<span id="page-11-4"></span>Im Register "E-Mails" kann ein E-Mail an alle registrierten Athlet\*innen geschickt werden. Zum Beispiel im Falle von Zeitplanänderungen, ist dies die schnellste Möglichkeit, mit den Teilnehmer\*innen zu kommunizieren. Die Mail Adressen aller registrierten Athlet\*innen sind automatisch schon in der Empfängerliste! Nur zusätzlich gewünschte Empfänger\*innen müssen noch im Feld "Empfänger" angegeben werden. Die Nachricht wird vom Mail Account [data@austriaclimbing.com](mailto:data@austriaclimbing.com) gesendet. Falls Teilnehmer\*innen auf das Mail antworten, geht dieses also an den KVÖ. Alternativ kann man die Mail Adressen aller Teilnehmer\*innen der internen Nennliste (siehe 3.5.) entnehmen und anderwärtig mit ihnen in Kontakt treten.

## <span id="page-11-5"></span>**3. Vorbereitung zur Bewerbsdurchführung**

Um einen Bewerb auszuwerten, muss der Veranstalter den / die Auswerter\*in in der Adminoberfläche in den Registern "Staff" oder "User" als Auswerter hinzufügen.

Der Auswerter meldet sich bei data.austriaclimbing.com mit seinen Zugangsdaten an und sucht im öffentlichen Kalender nach dem jeweiligen Bewerb. Nach Klick auf den Bewerbsnamen erscheint im Register "Details" der Button "Auswertung". So gelangt man direkt zur Auswertung des Bewerbs (wie in Kapitel [2](#page-5-0) beschrieben). Links unten, über den Register "Admin Bewerbsseite", kann man zur Adminoberfläche wechseln und die unten beschriebenen Einstellungen, sofern nötig, durchführen.

Vor Beginn des Bewerbs können bzw. müssen einige Dinge von dem / der Auswerter\*in eingestellt, hochladen oder bearbeiten werden.

### <span id="page-12-0"></span>**3.1. Bewerbs- & Auswertungsklassen**

- In Adminoberfläche überprüfen ob die eingestellten Bewerbs- & Auswertungsklassen stimmen
- Ggfls. Änderungen vornehmen, z.B. Auswertungsklassen hinzufügen

## <span id="page-12-1"></span>**3.2. Logos (OPTIONAL)**

Logos und Hintergrundbilder können in der Adminoberfläche im Register "Logos" in den Bewerb importiert werden.

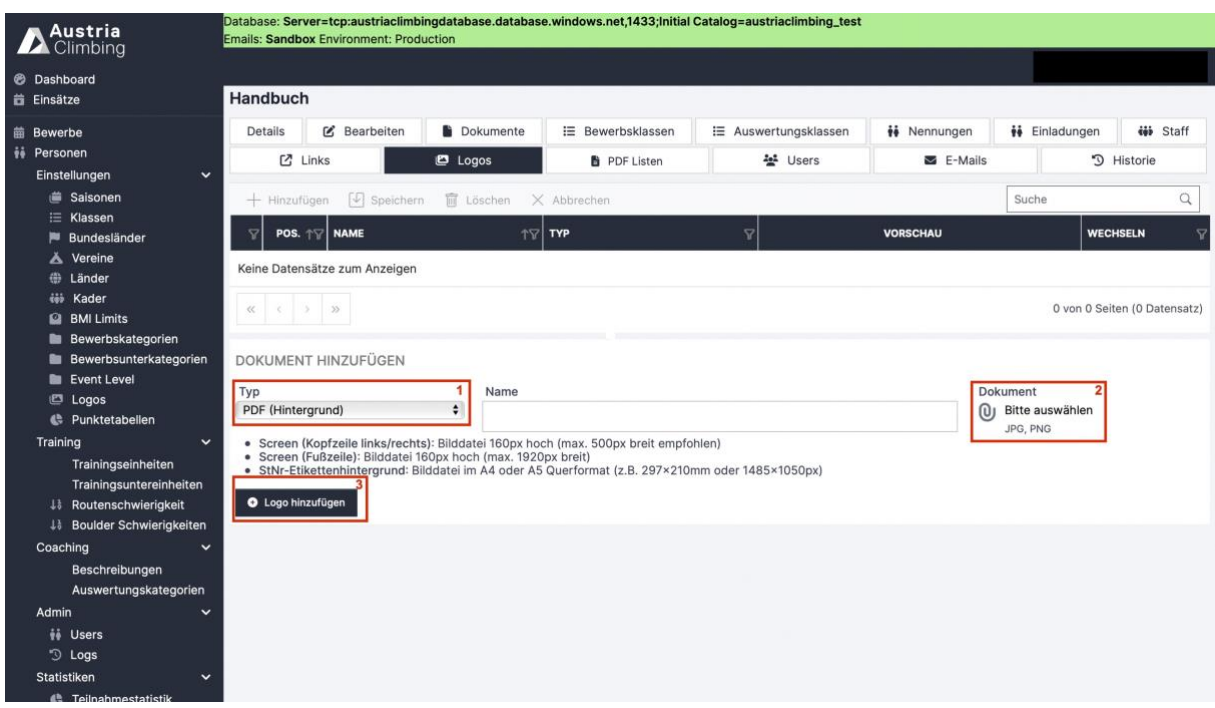

<span id="page-12-2"></span>*Abbildung 6: Adminoberfläche Register "Logos"*

- Im Dropdown-Menü "Typ" [\(Abbildung 6](#page-12-2) rotes Kästchen 1) wählt man den Logobereich aus. Möglich ist (Stand 02/2024):
	- o PDF (Hintergrund)
	- o PDF (Kopfzeile)
	- o PDF (Fußzeile)
	- o Screen (Kopfzeile links/rechts)
	- o Screen (Fußzeile)
	- o StNr-Etiketthintergrund

PDF bezieht sich dabei auf alle PDF-Downloads wie Start- & Ergebnislisten Screen steht für die Liveergebnisscreen- bzw. Beameranzeige vor Ort (nicht auf der Website)

- Gewünschten Namen eingeben
- Auf das Symbol unter "Dokument" [\(Abbildung 6](#page-12-2) rotes Kästchen 2) klicken, gewünschte Datei auswählen und auf "Hochladen" drücken. Nicht wundern, im Anzeigefenster ändert sich noch nichts.
- Auf "Logo hinzufügen" [\(Abbildung 6](#page-12-2) rotes Kästchen 3) klicken
- Nun erscheint in der Tabelle das hinzugefügte Logo (Abbildung 7)
- Um ein Logo zu löschen das entsprechende Logo in der Tabelle anklicken und somit markieren (es ist nun grau hinterlegt). Dann auf Löschen drücken (Abbildung 7 rotes Kästchen 1)

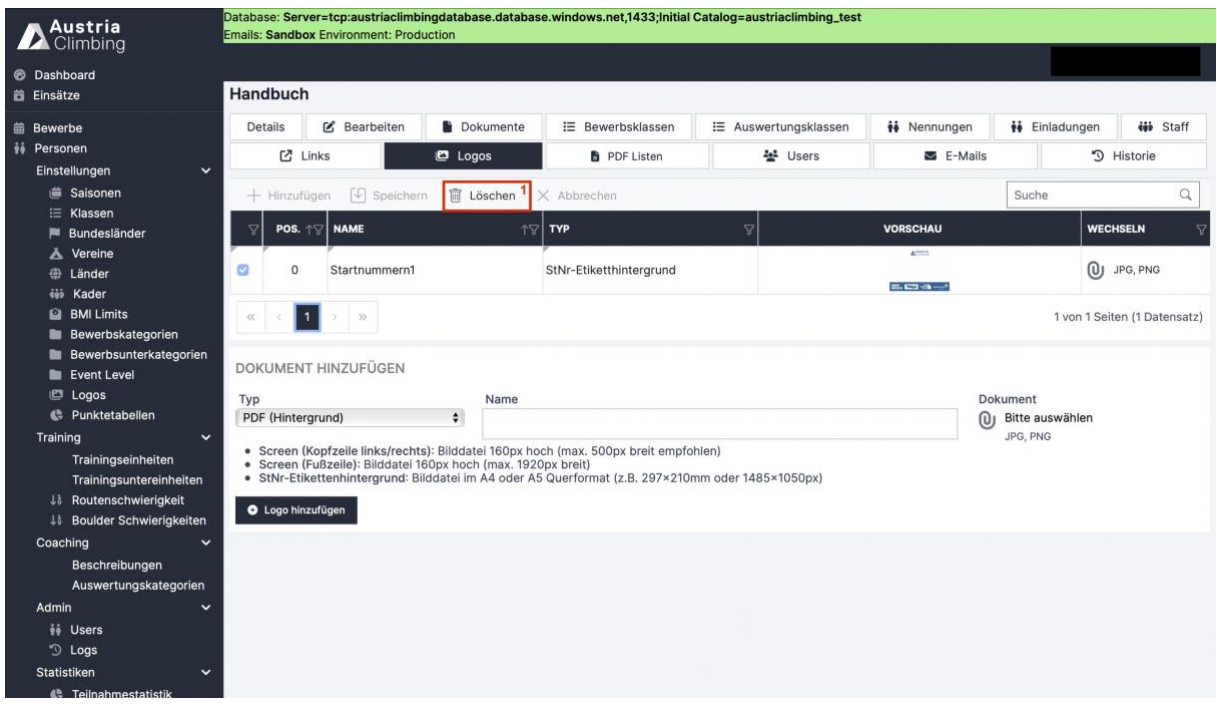

*Abbildung 7: Logo hinzugefügt*

• Die Logos sind nun lediglich in den jeweiligen Bewerb importiert, um sie den passenden Positionen zuzuweisen muss das Register "PDF Listen" ausgewählt werden

## <span id="page-13-0"></span>**3.3. PDF Listen (OPTIONAL)**

Im Register "PDF Listen" in der Adminoberfläche können optionale Einstellungen an den PDF-Ausdrucken und Startnummern vorgenommen werden (Abbildung 8: Adminoberfläche Register "PDF Listen").

- Allgemein
	- o Kopfzeilen 1,2 und 3: Text für die Kopfzeile, wobei die Anordnung übereinander ist. Kopfzeile 1 steht somit über Kopfzeile 2 und die über Kopfzeile 3
	- o Report-Text
	- o Fußzeile: Text für die Fußzeile
- Hintergrund
	- o Im Dropdown-Menü erscheint unter anderem die in "Logos" hochgeladene PDF(Hintergrund) Datei. Das "-" Symbol bedeutet "kein Hintergrund" und ist als Default eingestellt
- Kopfzeilen Logo
	- o wie bei "Hintergrund" findet man die hochgeladene PDF(Kopfzeile) Date im Dropdown-Menü.
- Fußzeilen Logo: wie Kopfzeilen Logo
- Ränder
	- o Seitenränder können eingestellt werden. Lässt man die Felder leer werden Default-Werte angenommen
- StNr-Etiketten:
	- o Im Dropdown-Menü entsprechenden Hintergrund auswählen
	- o Skalierung: Größe der Nummer und Namen kann dem Hintergrund angepasst werden
	- o Etiketten pro Seite: Einstellung wie groß die Startnummernetiketten sein sollen
- Nur mit Klick auf "Änderungen speichern" (Abbildung 8 rotes Kästchen 1) werden die Einstellungen übernommen

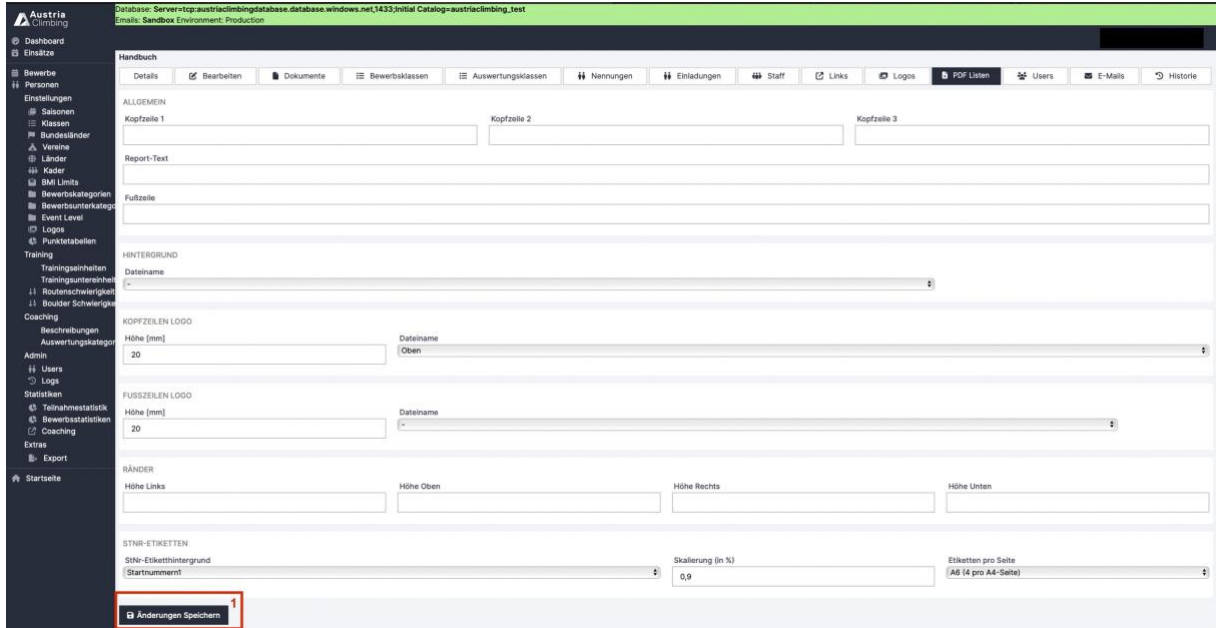

*Abbildung 8: Adminoberfläche Register "PDF Listen"*

## <span id="page-14-0"></span>**3.4. Bewerbsklassen Einstellungen**

In der Auswerteroberfläche im Register "Bewerbsklassen" werden Einstellungen zu den Bewerbsmodi festgelegt. Diese Einstellungen sind teilweise für die verschiedenen Disziplinen und Bewerbsmodi unterschiedlich. Die Einstellungen, die in jeder Disziplin gleichbleiben, werden in den folgenden Unterkapiteln dargestellt. Die verfügbaren Bewerbsmodi sind in Kapitel [4](#page-31-0) aufgelistet und werden dort mit den entsprechenden variierenden Einstellungsmöglichkeiten erklärt.

| Austria<br><b>A</b> Climbing                                                                                  |                |                                                | <b>Emails: Sandbox Environment: Production</b> |                                                                                              | Database: Server=tcp:austriaclimbingdatabase.database.windows.net,1433;Initial Catalog=austriaclimbing_test |                      |                                  |               |                       |                     |                        |
|----------------------------------------------------------------------------------------------------|----------------|------------------------------------------------|------------------------------------------------|----------------------------------------------------------------------------------------------|----------------------------------------------------------------------------------------------------|----------------------|----------------------------------|---------------|-----------------------|---------------------|------------------------|
| <b>B</b> Dashboard                                                                                            |                | Handbuch BOULDER                               |                                                |                                                                                              |                                                                                                    |                      |                                  |               |                       |                     |                        |
| <i>ii</i> Nennungen<br>Body-Mass-Index                                                                        |                | Auswertung » Handbuch<br><b>Bewerbsklassen</b> |                                                |                                                                                              |                                                                                                    |                      |                                  |               |                       |                     |                        |
| <b>E</b> Bewerbsklassen                                                                                       |                | $\sqrt{4}$ Speichern                           |                                                |                                                                                              |                                                                                                    |                      |                                  | Suche         |                       |                     |                        |
| : Wertungen<br>$\Box$ Screeneinstellungen<br>StNr-Etiketten                                                   | п              | POS. $\triangleq$                              | <b>KLASSE</b>                                  | <b>NAME</b>                                                                                  | <b>NAME (KURZ)</b>                                                                                          | 7<br>$\triangledown$ | $\triangledown$<br><b>JG VON</b> | <b>JG BIS</b> | 82<br>$\triangledown$ | ANZ.<br><b>TN</b>   |                        |
| <b>Boulder</b><br><b>JE</b> Startlisten<br><sup>109</sup> Auswertung<br><sup>102</sup> Auswertung (Übersicht) | $\overline{2}$ | $\overline{2}$                                 | AK Male<br>U18 Male                            | AK Male<br>U18 Male<br>Gehen Sie zu einer Klassen oben um die Regeln der Klasse festzulegen. | AKM<br>U18M                                                                                                 | ď<br>ď               | 1900<br>2006                     | 2007<br>2007  | ø<br>ø                | ×<br>$\overline{2}$ | $\bullet$<br>$\bullet$ |
| Statistiken                                                                                                   |                |                                                |                                                |                                                                                              |                                                                                                    |                      |                                  |               |                       |                     |                        |
| <b>Z</b> Admin Bewerbsseite<br><b>A</b> Öffentl. Bewerbsseite                                                 |                |                                                |                                                |                                                                                              |                                                                                                    |                      |                                  |               |                       |                     |                        |

*Abbildung 9: Auswerteroberfläche Register "Bewerbsklassen"*

- Um Einstellungen einer bestimmten Klasse vorzunehmen auf den Pfeil rechts (Abbildung 9 rotes Kästchen 1) in der Zeile der gewünschten Klasse klicken
- Um Einstellungen mehrere Klassen gleichzeitig vorzunehmen zuerst eine beliebige Klasse öffnen (Pfeil rechts). Danach die weißen Kästchen links (Abbildung 9 rotes Kästchen 2) der gewünschten Klassen anklicken, die jeweiligen Kästchen werden dann blau markiert angezeigt (Abbildung 10 rotes Kästchen 1).

#### <span id="page-15-0"></span>**3.4.1. Startnummern (OPTIONAL) – alle Disziplinen**

- Alle Einstellungen sind optional, Default sind durchlaufende Startnummern über alle Klassen
- Erste StNr: Zahl mit welcher Startnummer die jeweilige Klasse beginnen soll
- Freie Nummern nach Klasse: wie viele Nummern nach jeweiligen Klasse freigelassen werden sollen (um zum Beispiel für Nachnennungen freie Nummern zu haben)
- Aufrunden auf neuen Zehner: wenn "on" (Abbildung 10 rotes Kästchen 2) beginnt die Startnummernverlosung in der Klasse mit dem nächstmöglichen Zehner (1, 11, 21, 31, 41…)
- Einstellungen müssen mit dem Button "Änderungen speichern" gespeichert werden (dazu muss ganz nach unten gescrollt werden)
- Beispiel Abbildung 10: Man möchte, dass die Startnummern der zwei Bewerbsklassen mit einem neuen Zehner beginnen. AK Male wird somit Startnummern 1-7 haben, U18 Male Startnummern 11-12.

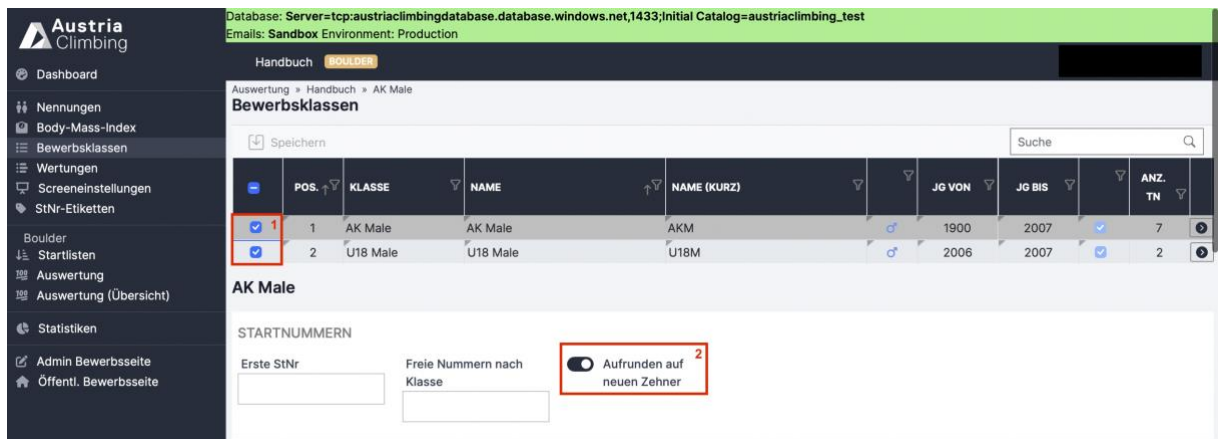

*Abbildung 10: Auswertungsoberfläche Bewerbsklassen Startnummern für alle Klassen mit neuem Zehner beginnen*

#### <span id="page-16-0"></span>**3.4.2. Qualifikation, Semifinale, Finale – Boulder**

- Änderungen werden erst mit Klick auf den "Änderungen Speichern" Button übernommen ([Abbildung 11](#page-18-1) rotes Kästchen 3)
- Optionale Einstellungen öffnen sich mit Klick auf den Button "Optionale Einstellungen" ([Abbildung 11](#page-18-1) rotes Kästchen 4). Die geöffneten optionalen Einstellungen sind in [Abbildung 11](#page-18-1) mit dem roten Kästchen 5 gekennzeichnet.

<span id="page-16-1"></span>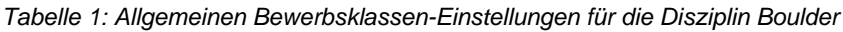

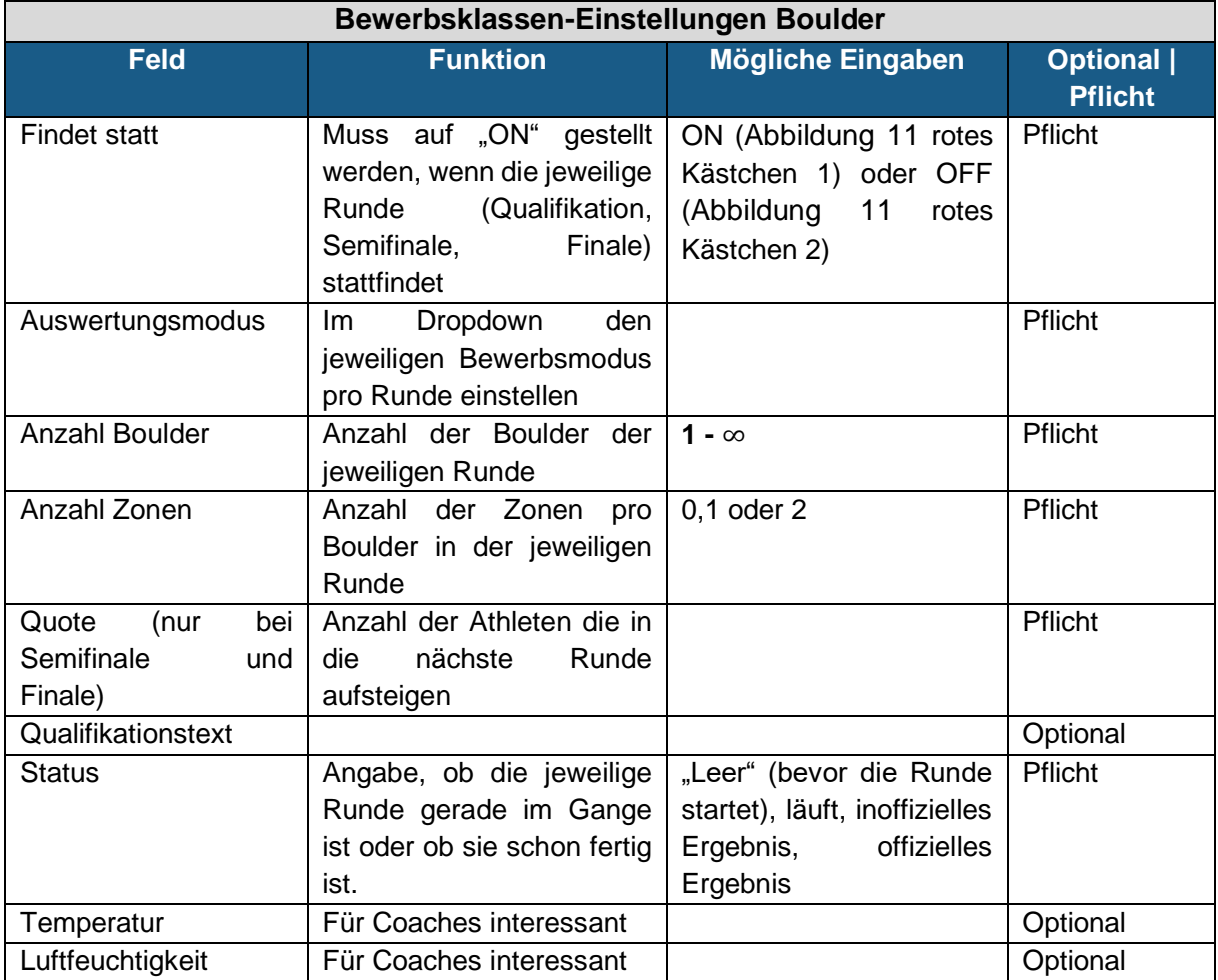

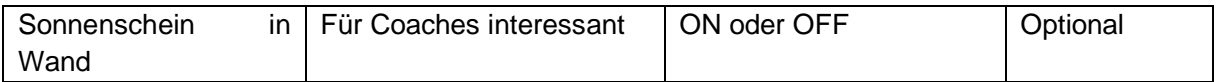

• Zusätzliche Einstelllungen, die für den Auswertungsmodus "Weltcup" zu treffen sind, sind [Tabelle 2](#page-17-0) erklärt

<span id="page-17-0"></span>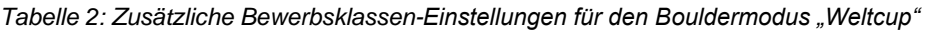

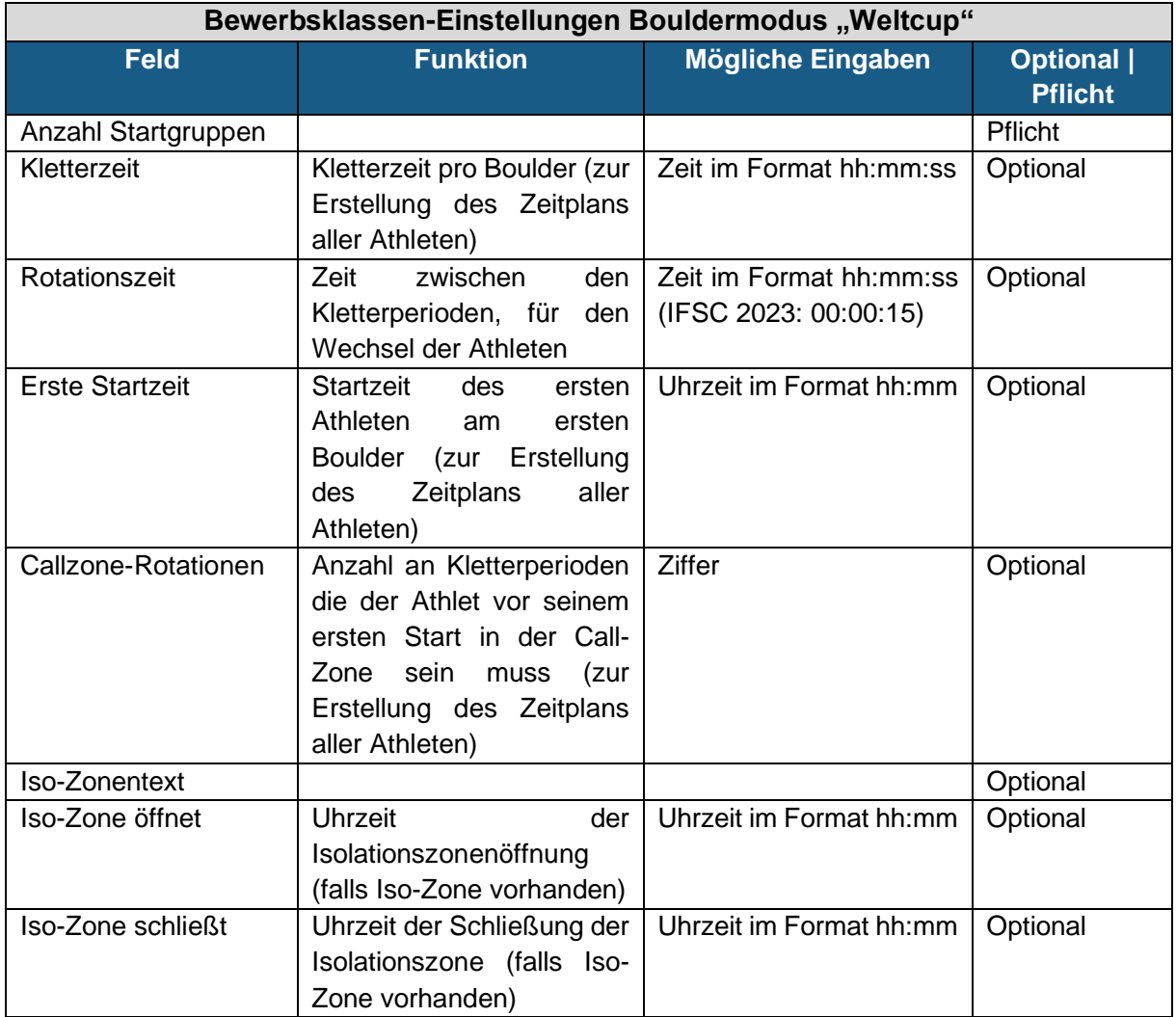

• Beispiel [Abbildung 11:](#page-18-1) Die Bewerbsklasse AK Male hat eine Qualifikation im Modus "Jam" mit 8 Bouldern und 1 Zone. Es findet kein Semifinale statt. Das Finale findet mit den besten 4 Athleten der Qualifikationsrunde statt und wird wieder im "Jam" Modus ausgetragen, jedoch nur mit 4 Bouldern.

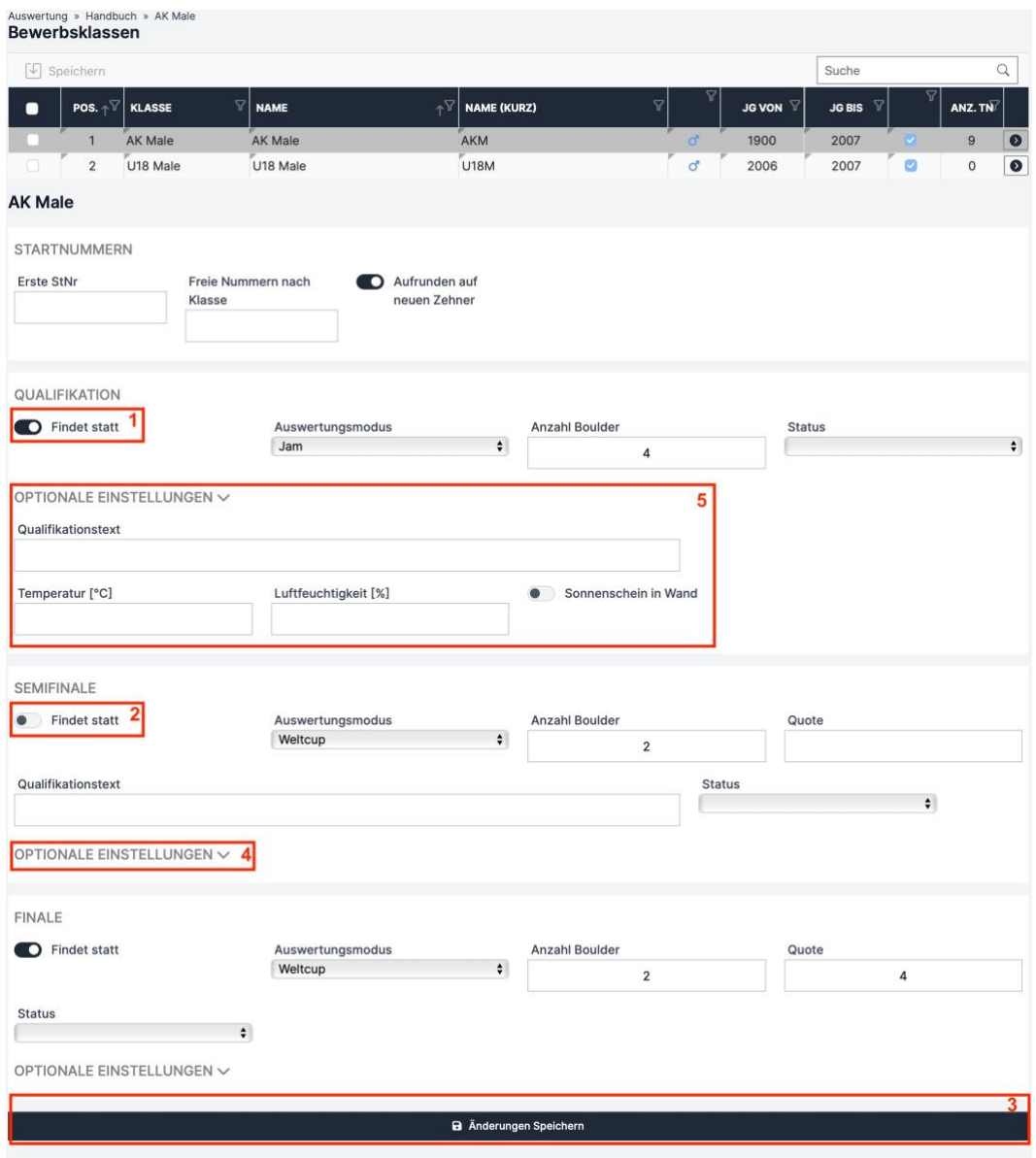

<span id="page-18-1"></span><span id="page-18-0"></span>*Abbildung 11: Beispiel Bewerbsklassen-Einstellungen Boulder*

#### **3.4.3. Qualifikation, Semifinale, Finale – Lead**

- Einstellungen sind für alle Bewerbsmodi gleich und sind in [Tabelle 3](#page-18-2) erklärt
- Änderungen werden erst mit Klick auf den "Änderungen Speichern" Button übernommen

| Bewerbsklassen-Einstellungen Lead |                             |                             |                           |  |  |  |  |  |  |  |
|-----------------------------------|-----------------------------|-----------------------------|---------------------------|--|--|--|--|--|--|--|
| <b>Feld</b>                       | <b>Funktion</b>             | Mögliche Eingaben           | <b>Optional   Pflicht</b> |  |  |  |  |  |  |  |
| Findet statt                      | Muss auf "ON" gestellt   ON | (Abbildung<br>11            | Pflicht                   |  |  |  |  |  |  |  |
|                                   | die<br>werden,<br>wenn      | Kästchen<br>1)<br>rotes     |                           |  |  |  |  |  |  |  |
|                                   | jeweilige                   | Runde   oder OFF (Abbildung |                           |  |  |  |  |  |  |  |
|                                   | (stattfindet                | 11 rotes Kästchen 2)        |                           |  |  |  |  |  |  |  |
| Auswertungsmodus                  | Dropdown<br>den<br>Im       |                             | Pflicht                   |  |  |  |  |  |  |  |
|                                   | jeweiligen                  |                             |                           |  |  |  |  |  |  |  |

<span id="page-18-2"></span>*Tabelle 3: Bewerbsklassen-Einstellungen für die Disziplin Lead*

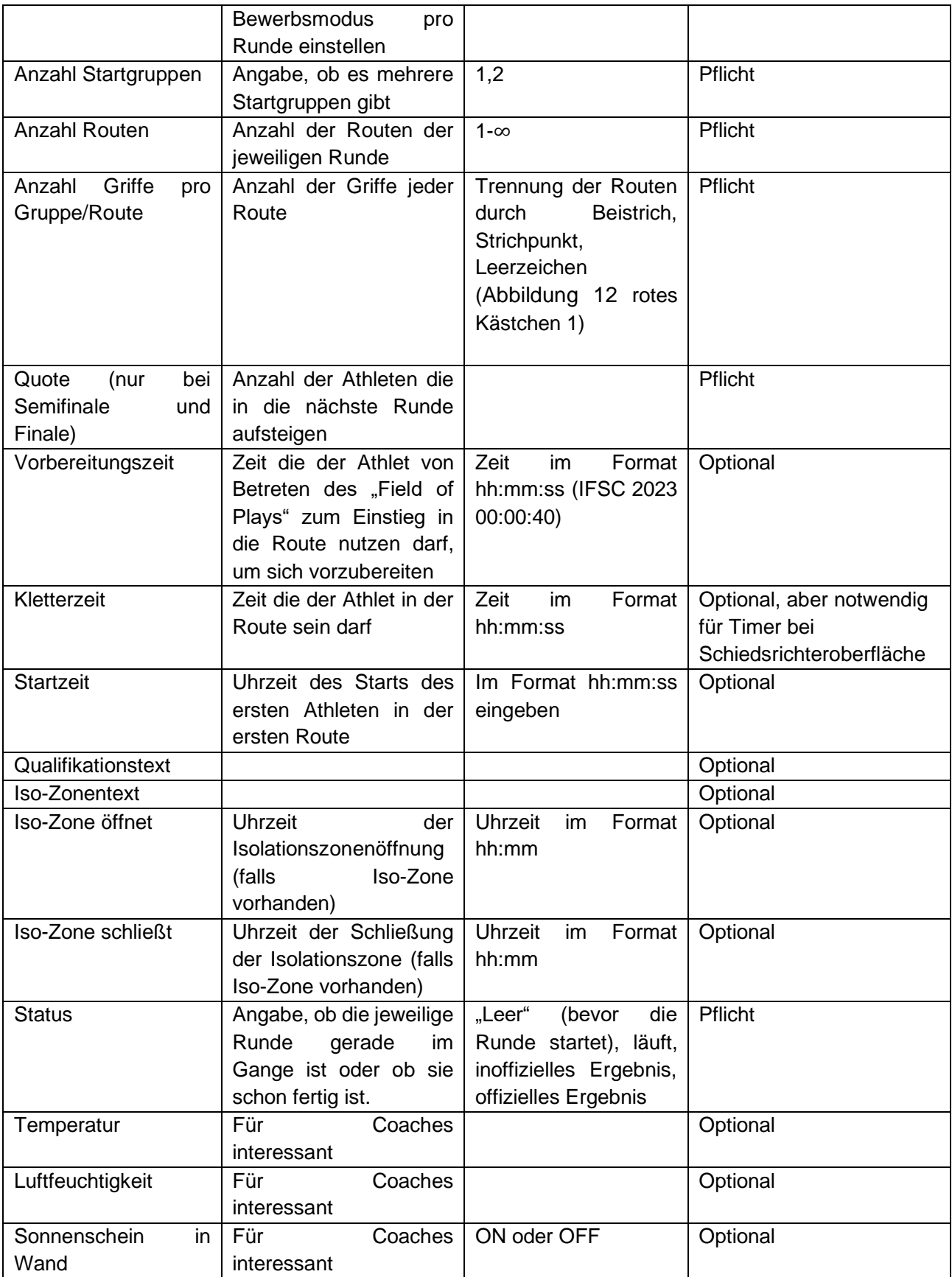

• Beispiel [Abbildung 12:](#page-20-0) Die Bewerbsklasse AK Female hat eine Qualifikation im Modus "Summe Griffe" mit 2 Routen. Route 1 hat 33 Griffe und Route 2 40 Griffe. Die Vorbereitungszeit beträgt 40 Sekunden, Kletterzeit ist 5 Minuten und die Runde startet um 10 Uhr. Es findet kein Semifinale statt. Das Finale findet mit den besten 5 Athletinnen der Qualifikationsrunde statt und wird im "Weltcup" Modus mit 1 Route ausgetragen. Die Kletterzeit ist dabei eine Minute länger als in der Qualifikation. Die Isolationszone öffnet um 15 Uhr und schließt um 16 Uhr.

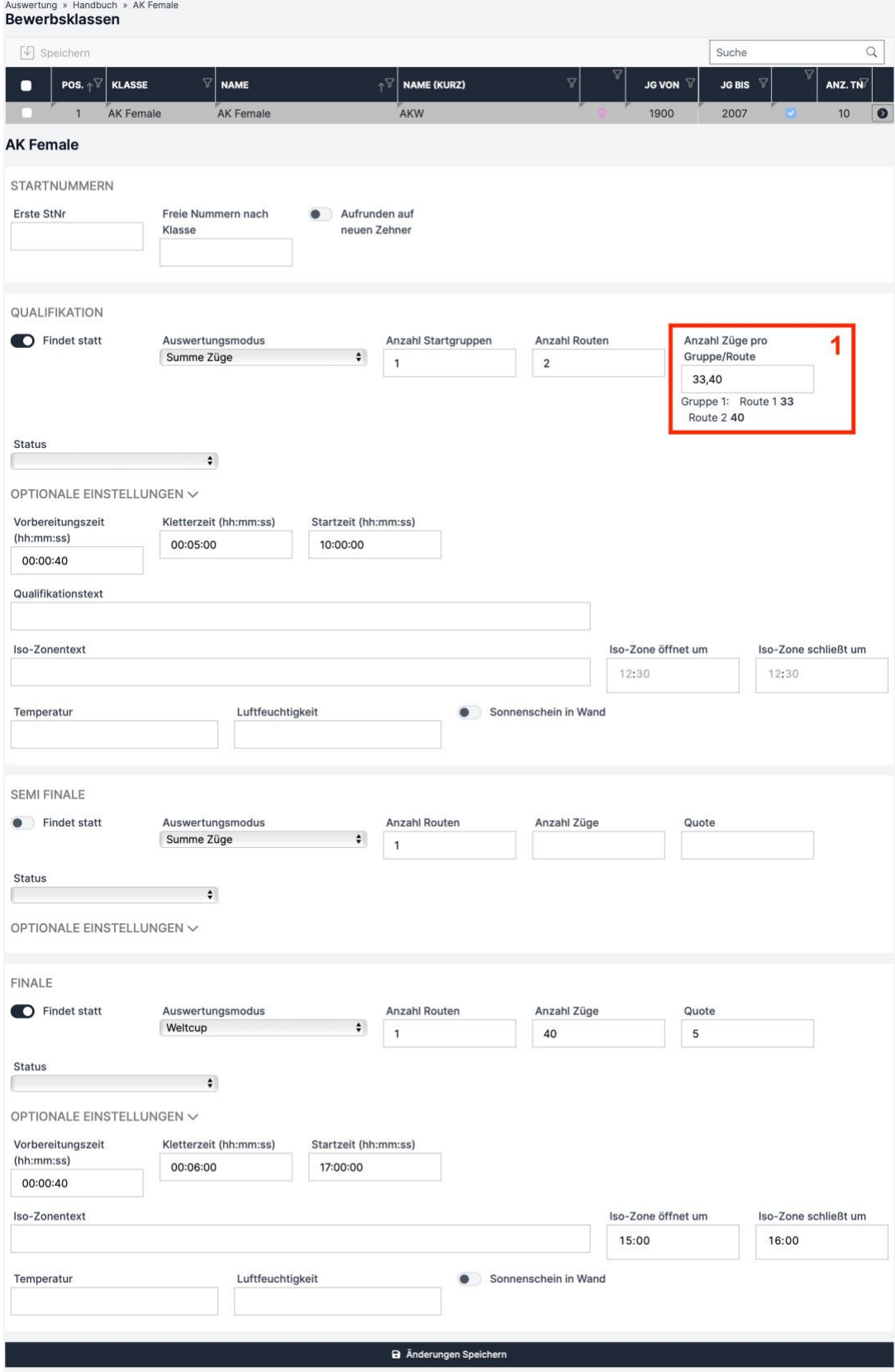

<span id="page-20-0"></span>*Abbildung 12: Beispiel Bewerbsklassen-Einstellungen Lead*

#### <span id="page-21-0"></span>**3.4.4. Qualifikation, Finali – Speed**

- Einstellungen sind für alle Bewerbsmodi gleich und sind in [Tabelle 4](#page-21-1) erklärt
- Änderungen werden erst mit Klick auf den "Änderungen Speichern" Button übernommen

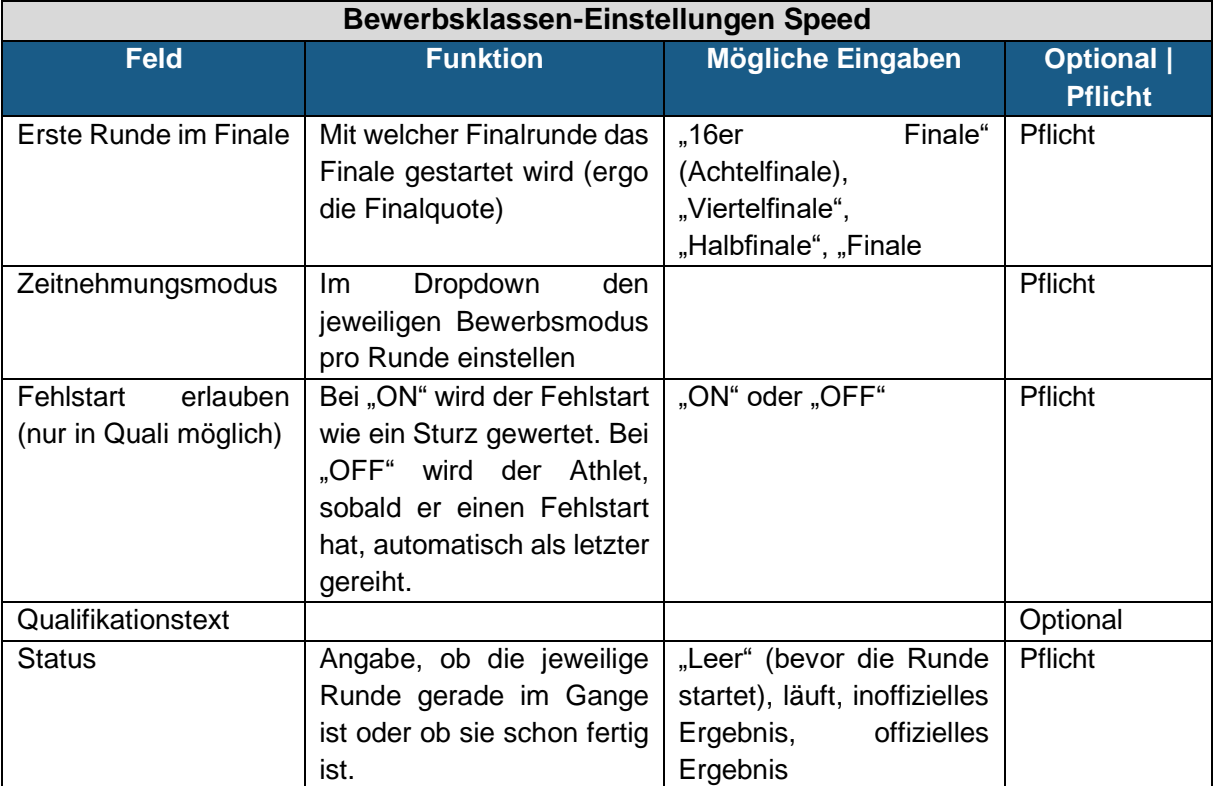

#### <span id="page-21-1"></span>*Tabelle 4: Bewerbsklassen-Einstellungen für die Disziplin Speed*

• Beispiel [Abbildung 13:](#page-22-1) Die Bewerbsklasse AK Male hat eine Qualifikation im Modus "Best-Of" und ein Fehlstart ist nicht erlaubt. Die erste Finalrunde ist das Halbfinale, somit kommen die 4 besten Athleten der Qualifikation in die Finalrunden die im Modus "Ein Durchgang" ausgeführt werden

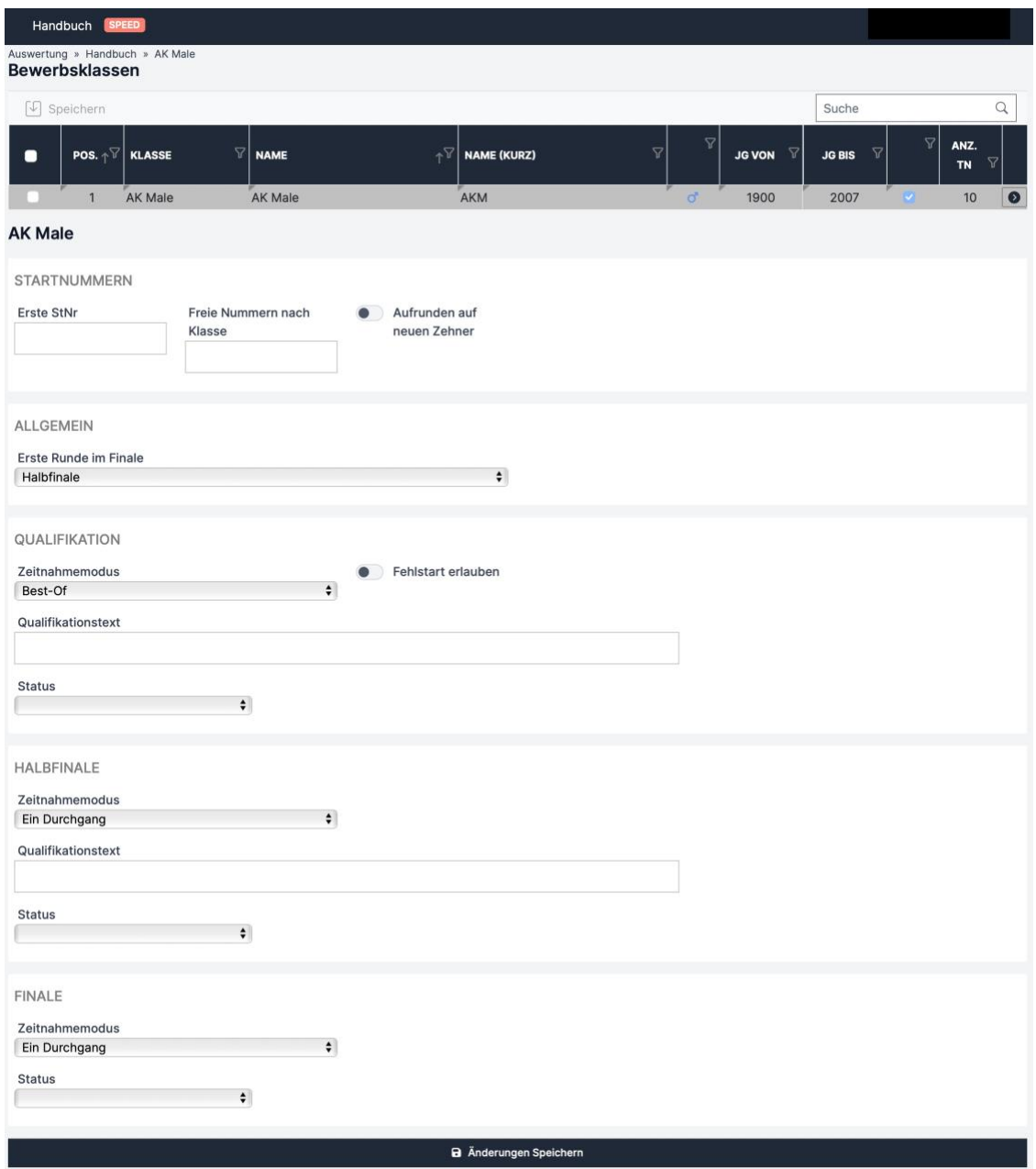

<span id="page-22-1"></span><span id="page-22-0"></span>*Abbildung 13: Beispiel Bewerbsklassen-Einstellung Speed*

#### **3.4.5. Qualifikation, Semifinale, Finale – Boulder&Lead**

- Im Tabmenü [\(Abbildung 14](#page-23-1) rotes Kästchen 1) die Einzeldisziplin, Boulder oder Vorstieg auswählen. Dabei ist die dunkelblau hinterlegte Disziplin die geöffnete.
- Einstellungen für die Einzeldisziplin sind dieselben wie bei einem reinen Boulder oder Lead Bewerb (siehe Kapitel [3.4.2](#page-16-0) für Boulder und Kapitel [3.4.3](#page-18-0) für Lead)
- Es ist nur der Bewerbsmodus "Boulder&Lead" möglich (Stand 02/2024)
- Es ist nur das Olympische Format möglich: 4 Boulder und 1 Route (Stand 02/2024)
- Auch die Semifinal und Finaleinstellungen müssen für beide Einzeldisziplinen eingegeben werden. Die Quote wird bei Eingabe für eine Disziplin automatisch für die andere übernommen.

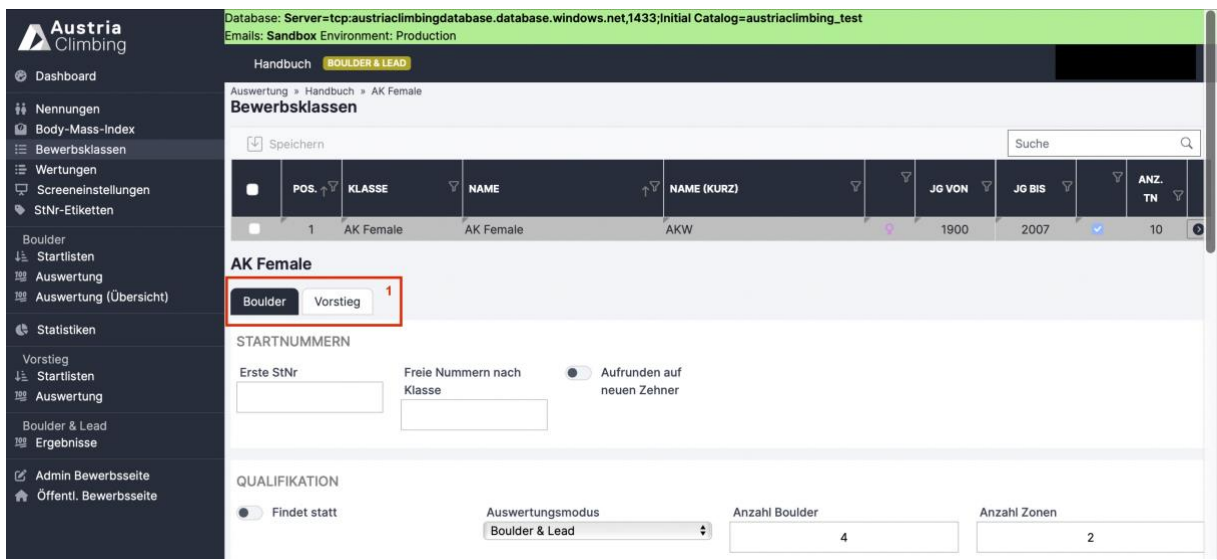

<span id="page-23-1"></span>*Abbildung 14: Bewerbsklassen-Einstellungen Boulder&Lead*

#### <span id="page-23-0"></span>**3.5. Nennliste**

Im Register "Nennungen" der Auswerteroberfläche findet man die gemeldeten Athlet\*innen und kann diese bearbeiten.

- In der Tabelle sind die gemeldeten Athlet\*innen in ihren jeweiligen Bewerbsklassen aufgelistet. Sie können aber auch nach anderen Spaltenüberschriften gruppiert werden. Dazu drückt man auf das "X" neben Bewerbsklassen und zieht dann die gewünschte Spaltenüberschrift in das markierte Feld.
- Fehlende Nennungen können auch hier hinzugefügt werden [\(Abbildung 15](#page-24-1) rotes Kästchen 1)
- Athlet\*innen müssen in den Bewerb übernommen werden, um Startlisten zu erstellen usw. Man kann sie einzeln über den dunkelblauen Button [\(Abbildung 15](#page-24-1) rotes Kästchen 2) in der Zeile des jeweiligen Athleten / der jeweiligen Athletin in den Bewerb übernommen werden (speichern ist nicht nötig)
- Es können auch Athlet\*innen auf einmal über den Button "Alle in Wettkampf übernehmen" [\(Abbildung 15](#page-24-1) rotes Kästchen 4) in den Bewerb übernommen werden
- Bei bereits übernommenen Athlet\*innen verschwindet in der Zeile des Athleten der Button zur Übernahme in den Bewerb, jedoch ist das Kästchen in der rechten "Aktiv" Spalte mit einem blauen Haken gefüllt [\(Abbildung 15](#page-24-1) rotes Kästchen 5)
- Im Drop-Down Menü mit dem PDF Symbol [\(Abbildung 15](#page-24-1) rotes Kästchen 4) können zwei Arten von Meldelisten als PDF heruntergeladen werden:
	- o Öffentliche Meldelisten: zum Veröffentlichen; beinhaltet nur Daten, die veröffentlicht werden können
	- o Interne Meldeliste: für die Registrierung; beinhaltet zusätzlich Informationen, wie die Information, ob bereits ein medizinisches Zertifikat der Person in der Datenbank hinterlegt ist bzw. wie lange dieses gültig ist
- Die Interne Meldeliste kann zusätzlich noch als XLSX-Datei heruntergeladen werden. Darin befinden sich zusätzlich noch die Mail Adressen aller gemeldeten Personen.
- Wie ein Athlet\*in gelöscht oder deren Bewerbs- oder Auswertungsklasse geändert werden kann wird in den folgenden Kapiteln erklärt

| <b>Austria</b><br>Climbing                                                                           |                                         | Handbuch <b>BOULDER</b>                                               |                           |      |                                      |                         |                                            |                                                |                                                                     |  |
|----------------------------------------------------------------------------------------------------|-----------------------------------------|-----------------------------------------------------------------------|---------------------------|------|--------------------------------------|-------------------------|--------------------------------------------|------------------------------------------------|---------------------------------------------------------------------|--|
| <b>E</b> Dashboard                                                                                   | Auswertung » Handbuch<br>Nennungen      |                                                                       |                           |      |                                      |                         |                                            | $\overline{4}$<br>Alle in Wettkampf übernehmen | $B - C$<br>$\mathbf{F}$                                             |  |
| <i>ii</i> Nennungen<br>Body-Mass-Index<br><b>E</b> Bewerbsklassen<br>₩ertungen<br>Greeneinstellungen | NENNUNG HINZUFÜGEN<br>Athlet<br>$\star$ |                                                                       |                           |      | Bewerbsklassen                       |                         | Auswertungsklasse<br>$\check{\phantom{a}}$ |                                                |                                                                     |  |
| StNr-Etiketten                                                                                       | Kommentar                               |                                                                       |                           |      |                                      |                         |                                            |                                                |                                                                     |  |
| Boulder<br><b>LE</b> Startlisten<br><sup>控</sup> Auswertung<br><sup>19</sup> Auswertung (Übersicht)  |                                         | O Nennung hinzufügen                                                  |                           |      |                                      |                         |                                            |                                                |                                                                     |  |
| <b>4</b> Statistiken                                                                                 |                                         | Bewerbsklasse ↑ ×                                                     |                           |      |                                      |                         |                                            |                                                |                                                                     |  |
| 区 Admin Bewerbsseite<br><b>A</b> Öffentl. Bewerbsseite                                               | $+$ Hinzufügen                          | $\boxed{\sqrt{ }}$ Speichern<br><b>盲 Löschen</b><br><b>AKTIV NAME</b> | 17<br>Ÿ                   | JG.  | $\mathbf{v}$<br><b>BEWERBSKLASSE</b> | $\uparrow$<br>AUSW.-KL. | <b>V</b><br>MED. UNTERS.                   | Suche                                          | $\hbox{\scriptsize\it Q}$<br>Spalten =<br>STNR V<br>AKTIV ATHL BEW. |  |
|                                                                                                    | $\sim$                                  | Bewerbsklasse: AK Male - 7 Datensätze                                 |                           |      |                                      |                         |                                            |                                                |                                                                     |  |
|                                                                                                    | Ø                                       | <b>BRINDLINGER Luca</b>                                               | ď                         | 1997 | AK Male                              | AK Male                 |                                            | 且                                              |                                                                     |  |
|                                                                                                    | ø                                       | GRIMM Hans                                                            | $\sigma$                  | 2000 | AK Male                              | AK Male                 |                                            | e                                              |                                                                     |  |
|                                                                                                    | Ø                                       | <b>GRIMM Lukas</b>                                                    | $\sigma$                  | 2000 | AK Male                              | AK Male                 |                                            | 鳳                                              |                                                                     |  |
|                                                                                                    | ø                                       | HABELER Paul                                                          | $\sigma$                  | 2003 | AK Male                              | AK Male                 | 22.11.2024                                 | 显                                              |                                                                     |  |
|                                                                                                    | ø                                       | MITTERER Hannes                                                       | ď                         | 2005 | AK Male                              | U20 Male                |                                            | 昷                                              |                                                                     |  |
|                                                                                                    | ø                                       | RUDIG Rolf                                                            | ď                         | 2002 | AK Male                              | AK Male                 |                                            | 昷                                              |                                                                     |  |
|                                                                                                    | Ø                                       | TRETTLER Andreas                                                      | $\mathbf{C}^{\mathbf{p}}$ | 2005 | AK Male                              | U20 Male                |                                            | 昷                                              |                                                                     |  |
|                                                                                                    |                                         | Aktiv gemeldet Klasse: 7                                              |                           |      |                                      |                         |                                            |                                                |                                                                     |  |
|                                                                                                    | $\checkmark$                            | Bewerbsklasse: U18 Male - 2 Datensätze                                |                           |      |                                      |                         |                                            |                                                |                                                                     |  |
|                                                                                                    | ø                                       | GEISSEN Peter                                                         | ď                         | 2007 | U18 Male                             | U18 Male                |                                            | $\overline{a}$                                 |                                                                     |  |
|                                                                                                    | S                                       | KLINGENSCHMID Aladin [2]                                              | ď                         | 2007 | U18 Male                             | U18 Male                |                                            |                                                | $5$                                                                 |  |
|                                                                                                    |                                         | Aktiv gemeldet Klasse: 2                                              |                           |      |                                      |                         |                                            |                                                |                                                                     |  |
|                                                                                                    |                                         | Aktiv gemeldet Gesamt: 9                                              |                           |      |                                      |                         |                                            |                                                |                                                                     |  |

<span id="page-24-1"></span><span id="page-24-0"></span>*Abbildung 15: Auswerteroberfläche Register Nennungen*

#### **3.5.1. Bewerbs- oder Auswertungsklasse wechseln**

• Um die Bewerbsklasse eines / einer Athlet\*in zu ändern muss man in der Zeile des / der Athlet\*in, mit Doppelklick auf das Zellenelement der Spalte "Bewerbsklasse", das Dropdown-Menü aktivieren und mit einem weiteren Klick auf den Pfeil das Dropdown-Menü öffnen. Es werden nun die, in der Adminoberfläche bereits angelegten, Bewerbsklassen angezeigt.

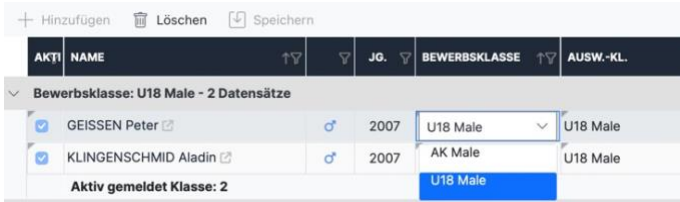

- Neue Bewerbsklasse auswählen und dann irgendwohin auf die Seite klicken (um Auswahl zu bestätigen)
- Noch nicht gespeicherte Änderungen sind orange hinterlegt. Speichern ist nötig, um die Änderungen zu übernehmen.

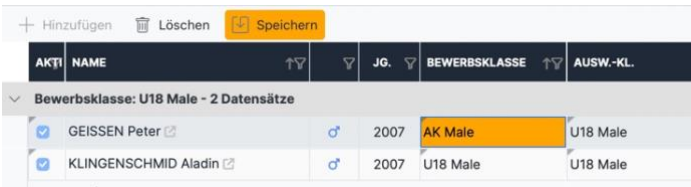

- Dasselbe bei Wechsel der Auswertungsklasse
- Beispiel: In [Abbildung 15](#page-24-1) ist erkennbar, dass nur zwei Athleten in der Bewerbsklasse U18 Männlich angemeldet sind. Man möchte deshalb die zwei Athleten gemeinsam mit der AK Männlich starten lassen und somit die Bewerbsklassen zusammenlegen. Um die Klassen zusammenzulegen wechselt man bei beiden U18 Athleten die Bewerbsklasse auf AK Männlich. Das Ergebnis ist in [Abbildung 16](#page-25-1) dargestellt. Die separate Wertung für U18 Männlich ist durch den Erhalt der Auswertungsklasse als "U18 Männlich! später unter "Wertungen" noch immer möglich.

| № Austria<br><b>A</b> Climbing                                                                                       | Database: Server=tcp:austriaclimbingdatabase.database.windows.net,1433;Initial Catalog=austriaclimbing_test<br><b>Emails: Sandbox Environment: Production</b> |                                                                             |                               |      |                            |                     |                                                |                              |                                                 |  |  |  |
|----------------------------------------------------------------------------------------------------|----------------------------------------------------------------------------------------------------|-----------------------------------------------------------------------------|-------------------------------|------|----------------------------|---------------------|------------------------------------------------|------------------------------|-------------------------------------------------|--|--|--|
| <b>B</b> Dashboard                                                                                                   |                                                                                                    | Handbuch souLDER                                                            |                               |      |                            |                     |                                                |                              |                                                 |  |  |  |
|                                                                                                    | Auswertung » Handbuch                                                                                                    |                                                                             |                               |      |                            |                     |                                                | Alle in Wettkampf übernehmen | $\bullet$ $\vee$ $\bullet$ $\vee$               |  |  |  |
| <b>Nennungen</b><br><b>Body-Mass-Index</b><br>E Bewerbsklassen<br>₩ertungen<br>Screeneinstellungen<br>StNr-Etiketten | Nennungen<br>Athlet                                                                                                    | NENNUNG HINZUFÜGEN                                                          | ۰                             |      | Bewerbsklassen             |                     | Auswertungsklasse<br>٠                         |                              | ×.                                              |  |  |  |
| <b>Boulder</b><br>4 <sup>1</sup> Startlisten<br><b>塑 Auswertung</b><br><sup>型</sup> Auswertung (Übersicht)           | Kommentar                                                                                                    | <sup>O</sup> Nennung hinzufügen                                             |                               |      |                            |                     |                                                |                              |                                                 |  |  |  |
| <b>C</b> Statistiken                                                                                                 |                                                                                                    |                                                                             |                               |      |                            |                     |                                                |                              |                                                 |  |  |  |
| C Admin Bewerbsseite<br><b>A</b> Öffentl. Bewerbsseite                                                               | + Hinzufügen                                                                                                    | Bewerbsklasse 1 X<br>[4] Speichern<br><b>盲</b> Löschen<br><b>AKTIV NAME</b> | 17<br>$\overline{\mathbf{Y}}$ | JG.  | <b>BEWERBSKLASSE</b><br>S7 | <b>TV AUSW.-KL.</b> | $\triangledown$<br><b>MED. UNTERS.</b><br>- 92 | Suche<br><b>STNR</b>         | $\alpha$<br>Spalten w<br><b>AKTIV</b> ATHL BEW. |  |  |  |
|                                                                                                    | $\mathcal{A}$                                                                                                    | Bewerbsklasse: AK Male - 9 Datensätze                                       |                               |      |                            |                     |                                                |                              |                                                 |  |  |  |
|                                                                                                    | ø                                                                                                    | <b>BRINDLINGER Luca</b> [2]                                                 | ď                             | 1997 | AK Male                    | AK Male             |                                                |                              | $\circ$                                         |  |  |  |
|                                                                                                    | $\circ$                                                                                                    | GEISSEN Peter                                                               | q,                            | 2007 | AK Male                    | U18 Male            |                                                |                              | $\circ$                                         |  |  |  |
|                                                                                                    | ø                                                                                                    | GRIMM Hans                                                                  | ď                             | 2000 | AK Male                    | AK Male             |                                                |                              | $\boldsymbol{\omega}$                           |  |  |  |
|                                                                                                    | ø                                                                                                    | GRIMM Lukas                                                                 | ď.                            | 2000 | AK Male                    | AK Male             |                                                |                              | $\circ$                                         |  |  |  |
|                                                                                                    | ø                                                                                                    | HABELER Paul                                                                | ď                             | 2003 | AK Male                    | AK Male             | 22.11.2024                                     |                              | $\circ$                                         |  |  |  |
|                                                                                                    | ø                                                                                                    | KLINGENSCHMID Aladin (2)                                                    | ď                             | 2007 | AK Male                    | U18 Male            |                                                |                              | $\circ$                                         |  |  |  |
|                                                                                                    | S                                                                                                    | MITTERER Hannes                                                             | ď                             | 2005 | AK Male                    | U20 Male            |                                                |                              | ø                                               |  |  |  |
|                                                                                                    | ø                                                                                                    | <b>RUDIG Rolf</b>                                                           | ď                             | 2002 | AK Male                    | AK Male             |                                                |                              | $\boldsymbol{c}$                                |  |  |  |
|                                                                                                    | ø                                                                                                    | TRETTLER Andreas                                                            | ď                             | 2005 | AK Male                    | U20 Male            |                                                |                              | $\circ$                                         |  |  |  |
|                                                                                                    |                                                                                                    | Aktiv gemeldet Klasse: 9                                                    |                               |      |                            |                     |                                                |                              |                                                 |  |  |  |
|                                                                                                    |                                                                                                    | Aktiv gemeldet Gesamt: 9                                                    |                               |      |                            |                     |                                                |                              |                                                 |  |  |  |

<span id="page-25-1"></span>*Abbildung 16: Beispiel Klassen zusammenlegen*

#### **3.6. Startliste**

<span id="page-25-0"></span>Im Register "Startlisten" kann die Startreihenfolge/Startpositionen und die Startnummern festgelegt werden und verschiedenen Startlisten heruntergeladen werden.

- Im Dropdown (Abbildung 17 rotes Kästchen 1) die passende Runde und Bewerbsklasse auswählen. Bei einem Leadbewerb muss zusätzlich noch die Route ausgewählt werden, bei einem Speedbewerb der Durchgang (sollte es mehr als einen Durchgang geben).
- Startreihenfolge verlosen:
- o Button mit den drei Linien anklicken (Abbildung 17 rotes Kästchen 2)
- o "Zufällig" oder "Nach StNr" (nach Startnummer) wählen
- o Es erscheint eine Warnung um unabsichtliches überschreiben zu vermeiden, mit einem weiteren Bestätigen der Startreihenfolgeverlosung wird der Prozess ausgeführt
- o Lead: Startreihenfolge muss für jede Route verlost werden. Bei jeder weiteren Route gibt es zusätzlich noch die Option "50% gestaffelt", dabei wird (nach IFSC Rules) die Startreihenfolge der vorherigen Route als Referenz genommen, in der Hälfte geteilt und die erste Hälfte hinten angehängt
- o Boulder & Lead: für jede Disziplin muss die Startreihenfolge extra verlost werden. Bei Vorstieg gibt es jedoch die Option "Gleich wie Boulder"
- o Speed: bei zwei Durchgängen muss die Startreihenfolge für jeden Durchgang verlost werden. Bei dem Durchgang "Links" kann "Zufällig" oder "Nach StNr" verlost werden, bei dem Durchgang "Rechts" gibt es zusätzlich die Option "50% gestaffelt". Dabei wird die Startreihenfolge des Durchgangs "Links" als Referenz genommen, in der Hälfte geteilt und die erste Hälfte hinten angehängt (so entstehen die Paarungen).
- Startnummern verlosen:
	- o Button mit den Zahlen anklicken (Abbildung 17 rotes Kästchen 3)
	- o "Nach Startpositionen" auswählen
	- o Bei aufkommender Warnung bestätigen, dass neue Startnummern verlost werden sollen
	- o Startnummern werden, im Gegensatz zur Startreihenfolge, für alle Routen (Lead/Speed) und Einzeldisziplinen (Boulder&Lead) automatisch übernommen
- Startpositionen und/oder Startnummern können auch durch Doppelklick in die jeweilige Zelle und anschließendem Speichern einzeln den Athlet\*innen zugewiesen werden.
- Startreihenfolge und/oder Startnummern können für alle Athlet\*innen gelöscht werden. Dazu den Button für Startposition oder Startnummern anklicken und "Löschen" auswählen.
- Die verschiedensten Downloadoptionen sind im Dropdown-Menü des PDF-Logos zu finden (Abbildung 17 rotes Kästchen 4)
	- o Startliste Durchgang: Startliste für die im linken Dropdown (Abbildung 17 rotes Kästchen 1) ausgewählte Runde und in Lead auch Route. Als PDFoder XLSX-Datei möglich
	- o Judges Liste: Startliste mit Feldern für die Aufzeichnung der Schiedsrichter\*innen
	- o Laufzettel
	- o Call Times (Boulder): Startliste mit Callzeit und Startzeit für Boulder 1
	- o Wechselmodus Startzeiten (Boulder): Startliste mit Athlet pro Boulder pro Rotation für den Wechselmodus bzw. auch bekannt als "Chaosmodus"
	- o Judge Form Wechselmodus (Boulder): Judge Liste in der Reihenfolge entsprechen des Wechselmodus/Chaosmodus
	- o Startliste nach Heads (Speed): Startliste in den Paarungen für die zwei Speeddurchgänge
	- o Raster (Knockout Speed): Startliste nach Paarungen aller Knockout Runden

• Über das Dropdown-Menü mit den drei Punkten können die Live Results (bzw. Startposition und -nummer) gesendet werden.

| Austria                                                                                                    | Database: Server=tcp:austriaclimbingdatabase.database.windows.net,1433;Initial Catalog=austriaclimbing_test<br><b>Emails: Sandbox Environment: Production</b> |                                                 |                                             |                             |            |
|----------------------------------------------------------------------------------------------------|----------------------------------------------------------------------------------------------------|-------------------------------------------------|---------------------------------------------|-----------------------------|------------|
| <b>B</b> Dashboard                                                                                         |                                                                                                    |                                                 | Handbuch <b>BOULDER</b>                     |                             |            |
| # Nennungen<br>Body-Mass-Index<br>: Bewerbsklassen<br>E Wertungen<br>Screeneinstellungen<br>StNr-Etiketten | Startlisten » Qualifikation<br><b>Qualifikation Startlisten</b>                                                                                               | $\blacksquare$<br>$\sim$<br>$\mu$ $\sim$<br>上 v |                                             |                             |            |
|                                                                                                    | Bewerbsklasse<br>Alle                                                                                                    | $\hat{\mathbf{v}}$                              |                                             |                             |            |
|                                                                                                    | Bewerbsklasse 1 X                                                                                                    |                                                 |                                             |                             |            |
| Boulder<br><b>JE</b> Startlisten                                                                           | $\sqrt{\sqrt{2}}$ Speichern                                                                                                    |                                                 |                                             |                             | Q<br>Suche |
| <sup>2018</sup> Auswertung<br><sup>202</sup> Auswertung (Übersicht)                                        | AUSL-<br>AKTIV V<br>GRUPPE V                                                                                                    | START-<br><b>START-POST</b><br><b>GRUPPE</b>    | $\mathcal{B}$<br><b>NAME</b><br><b>STNR</b> |                             |            |
| Statistiken                                                                                                | Bewerbsklasse: AK Male - 9 Datensätze<br>$\sim$                                                                                                    |                                                 |                                             |                             |            |
| 区 Admin Bewerbsseite                                                                                       | ø                                                                                                    |                                                 | $\circ$<br><b>GEISSEN Peter</b>             |                             |            |
| <b>A</b> Öffentl. Bewerbsseite                                                                             | ø                                                                                                    |                                                 | $\circ$                                     | <b>KLINGENSCHMID Aladin</b> |            |
|                                                                                                    | ø                                                                                                    |                                                 | $\circ$<br><b>HABELER Paul</b>              |                             |            |
|                                                                                                    | ø                                                                                                    |                                                 | $\circ$<br><b>GRIMM Hans</b>                |                             |            |
|                                                                                                    | ø                                                                                                    |                                                 | $\circ$<br><b>GRIMM Lukas</b>               |                             |            |
|                                                                                                    | ø                                                                                                    |                                                 | $\circ$<br><b>RUDIG Rolf</b>                |                             |            |
|                                                                                                    | $\bullet$                                                                                                    |                                                 | $\circ$                                     | <b>BRINDLINGER Luca</b>     |            |
|                                                                                                    | $\bullet$                                                                                                    |                                                 | $\circ$                                     | <b>TRETTLER Andreas</b>     |            |
|                                                                                                    | ø                                                                                                    |                                                 | $\circ$                                     | <b>MITTERER Hannes</b>      |            |

*Abbildung 17: Auswerteroberfläche Register "Startlisten"*

- Auslosungsgruppe (OPTIONAL)
	- o In der Spalte können die Athleten\*innen bestimmten Auslosungsgruppen zugeordnet werden (mit Ziffern 1,2,3…)
	- o Doppelklick auf das passende Zellenelement, die Ziffer der Auslosungsgruppe eintragen und über den "Speichern" Button speichern
	- o Mit Klick auf "Startreihenfolge zufällig" (Abbildung 17 rotes Kästchen 2) wird die Startreihenfolge dann innerhalb der Athlet\*innen derselben Auslosungsgruppe zufällig verlost
	- o Auslosungsgruppen werden entsprechend der Auslosungsgruppenziffer hintereinander angeordnet und die Startpositionen werden durchnummeriert
	- o Auslosungsgruppen sind nur in der Auswertungsoberfläche sichtbar und werden auf keinen Listen angegeben
	- o Beispiel Abbildung 18: Die Nationalteamathleten Habeler, Rudig und Trettler sollen zu Beginn starten da es kein Vorklettern gibt (die Reihenfolge unter ihnen soll aber zufällig sein). Nach ihnen sollen alle anderen Athleten in zufälliger Reihenfolge starten. Die Nationalteamathleten werden deswegen der Auslosungsgruppe "1" zugeordnet, alle anderen Athleten der Auslosungsgruppe "2".

| Austria                                                                                              | <b>Emails: Sandbox Environment: Production</b>                  |                                       |                                       |                              |                      | Database: Server=tcp:austriaclimbingdatabase.database.windows.net,1433;Initial Catalog=austriaclimbing_test |                   |                                      |
|----------------------------------------------------------------------------------------------------|-----------------------------------------------------------------|---------------------------------------|---------------------------------------|------------------------------|----------------------|----------------------------------------------------------------------------------------------------|-------------------|--------------------------------------|
| <b>Dashboard</b>                                                                                     |                                                                 |                                       |                                       | Handbuch 80ULDER             |                      |                                                                                                    |                   |                                      |
| <i>ii</i> Nennungen                                                                                  | Startlisten » Qualifikation<br><b>Qualifikation Startlisten</b> |                                       |                                       |                              |                      |                                                                                                    | 4 ×<br>$\mu \sim$ | $\bullet$ $\checkmark$<br>$\sqrt{2}$ |
| Body-Mass-Index<br><b>E</b> Bewerbsklassen<br>: Wertungen<br>□ Screeneinstellungen<br>StNr-Etiketten | Bewerbsklasse<br>Alle<br>Bewerbsklasse ↑ ×                      |                                       |                                       | $\div$                       |                      |                                                                                                    |                   |                                      |
| Boulder<br><b>JE</b> Startlisten                                                                     | $\boxed{\bigcirc}$ Speichern                                    |                                       |                                       |                              |                      |                                                                                                    | Suche             | $\hbox{\tt Q}$                       |
| <sup>102</sup> Auswertung<br><sup>100</sup> Auswertung (Übersicht)                                   | AKTIV V                                                         | AUSL-<br>GRUPPE <sup>V</sup>          | START-<br><b>START-POS.</b><br>GRUPPE | $\mathcal{S}$<br><b>STNR</b> | <b>NAME</b>          |                                                                                                    |                   | $\overline{\mathcal{R}}$             |
| Statistiken                                                                                          | $\checkmark$                                                    | Bewerbsklasse: AK Male - 9 Datensätze |                                       |                              |                      |                                                                                                    |                   |                                      |
| <b>乙 Admin Bewerbsseite</b>                                                                          | ø                                                               | 1                                     | 1                                     | $\circ$                      | <b>HABELER Paul</b>  |                                                                                                    |                   |                                      |
| Öffentl. Bewerbsseite<br>♠                                                                           | ø                                                               | 1                                     | $\overline{2}$                        | $\circ$                      |                      | <b>TRETTLER Andreas</b>                                                                                     |                   |                                      |
|                                                                                                    | ø                                                               | ĭ.                                    | $\overline{3}$                        | $\circ$                      | <b>RUDIG Rolf</b>    |                                                                                                    |                   |                                      |
|                                                                                                    | $\mathbf{c}$                                                    | $\overline{2}$                        | $\overline{4}$                        | $\circ$                      | <b>GEISSEN Peter</b> |                                                                                                    |                   |                                      |
|                                                                                                    | ø                                                               | $\mathbf 2$                           | 5                                     | $\circ$                      |                      | <b>BRINDLINGER Luca</b>                                                                                     |                   |                                      |
|                                                                                                    | $\bullet$                                                       | $\overline{2}$                        | 6                                     | $\circ$                      | <b>GRIMM Hans</b>    |                                                                                                    |                   |                                      |
|                                                                                                    | ø                                                               | $\overline{2}$                        | 7                                     | $\circ$                      |                      | KLINGENSCHMID Aladin                                                                                        |                   |                                      |
|                                                                                                    | ø                                                               | $\overline{2}$                        | 8                                     | $\circ$                      | <b>GRIMM Lukas</b>   |                                                                                                    |                   |                                      |
|                                                                                                    | $\bullet$                                                       | $\overline{2}$                        | $\overline{9}$                        | $\circ$                      |                      | MITTERER Hannes                                                                                             |                   |                                      |

*Abbildung 18: Beispiel Startlisten mit Auslosungsgruppen*

- Startgruppe (OPTIONAL)
	- o In der Spalte können die Athlet\*innen der Startgruppe 1 oder 2 zugeordnet werden, bei nur einer Startgruppe kann die Spalte leer bleiben
	- o Zwei Startgruppen bedeutet die Unterteilung der Athlet\*innen in zwei unterschiedliche Untergruppen einer Klasse und Runde. Athlet\*innen einer Startgruppe haben dabei dieselben Routen/Boulder, Athlet\*innen unterschiedlicher Startgruppen jedoch nicht. Gereiht wird innerhalb der Startgruppe und dieser Rang wird dann in das gemeinsame Ergebnis übernommen. Es gibt also zwei Erste, zwei Dritte, zwei Fünfte… (Eher im Weltcup bei vielen Startern in Verwendung)
	- $\circ$  In . Bewerbsklassen" muss im Feld . Anzahl Startgruppen" . 2" stehen, um hier zwei Startgruppen zu verwenden
	- o Doppelklick auf das passende Zellenelement, die Ziffer der Startgruppe eintragen und über den "Speichern" Button speichern
	- o Mit Klick auf "Startreihenfolge zufällig" (Abbildung 17 rotes Kästchen 2) wird die Startreihenfolge dann innerhalb der Athlet\*innen derselben Startgruppe zufällig verlost. Es gibt zwei getrennte Startreihenfolgen, einmal für Startgruppe 1, einmal für Startgruppe 2
	- o Startgruppen sind in allen PDF-Downloads angegeben
	- o Beispiel Abbildung 19: Man möchte die Qualifikation mit zwei getrennten Startgruppen durchführen. Die Startpositionen nehmen innerhalb der Startgruppe die Werte von 1-x an. Die Startpositionen in der zweiten Startgruppe beginnen wieder mit 1. Die Startnummern bleiben aber natürlich individuell pro Athlet\*in.

| Austria                                                                                              | Database: Server=tcp:austriaclimbingdatabase.database.windows.net,1433;Initial Catalog=austriaclimbing_test<br><b>Emails: Sandbox Environment: Production</b> |                         |                  |                              |                         |                        |                   |                                               |
|----------------------------------------------------------------------------------------------------|----------------------------------------------------------------------------------------------------|-------------------------|------------------|------------------------------|-------------------------|------------------------|-------------------|-----------------------------------------------|
| <b>B</b> Dashboard                                                                                   |                                                                                                    |                         |                  | Handbuch <b>BOULDER</b>      |                         |                        |                   |                                               |
| <i>ii</i> Nennungen                                                                                  | Startlisten » Qualifikation<br><b>Qualifikation Startlisten</b>                                                                                               |                         |                  |                              |                         |                        | 4 v<br>$\mu \sim$ | $\bullet$ $\sim$<br>$\mathbf{1}$ $\mathbf{v}$ |
| <b>Body-Mass-Index</b><br>E Bewerbsklassen<br>三 Wertungen<br>□ Screeneinstellungen<br>StNr-Etiketten | Bewerbsklasse<br>Alle<br>Bewerbsklasse 1 X                                                                                                    |                         |                  |                              | $\bullet$               | Round<br>Qualifikation |                   | $\div$                                        |
| Boulder<br><b>JE</b> Startlisten                                                                     | $\lbrack \Psi \rbrack$ Speichern                                                                                                    |                         |                  |                              |                         |                        | Suche             | $\hbox{\tt Q}$                                |
| <b>28 Auswertung</b><br><sup>102</sup> Auswertung (Übersicht)                                        | AUSL .-<br>AKTIV Y<br>GRUPPE <sup>9</sup>                                                                                                    | START-<br><b>GRUPPE</b> | <b>START-POS</b> | $\mathcal{B}$<br><b>STNR</b> | <b>NAME</b>             |                        |                   |                                               |
| <b>C</b> Statistiken                                                                                 | Bewerbsklasse: AK Male - 9 Datensätze<br>$\sim$                                                                                                    |                         |                  |                              |                         |                        |                   |                                               |
| 区 Admin Bewerbsseite                                                                                 | ø                                                                                                    | 1                       | $\mathbf{1}$     | $\circ$                      | <b>RUDIG Rolf</b>       |                        |                   |                                               |
| Öffentl. Bewerbsseite                                                                                | ø                                                                                                    | 1                       | $\ddot{2}$       | $\circ$                      | <b>TRETTLER Andreas</b> |                        |                   |                                               |
|                                                                                                    | ø                                                                                                    | 1                       | 3                | $\circ$                      |                         | KLINGENSCHMID Aladin   |                   |                                               |
|                                                                                                    | ø                                                                                                    | 1                       | $\sqrt{4}$       | $\circ$                      | <b>GRIMM Lukas</b>      |                        |                   |                                               |
|                                                                                                    | $\overline{\mathcal{L}}$                                                                                                    | h                       | 5                | $\circ$                      | <b>GRIMM Hans</b>       |                        |                   |                                               |
|                                                                                                    | ø                                                                                                    | $\sqrt{2}$              | 1                | $\circ$                      | <b>GEISSEN Peter</b>    |                        |                   |                                               |
|                                                                                                    | $\bullet$                                                                                                    | $\overline{\mathbf{2}}$ | $\overline{2}$   | $\circ$                      | <b>MITTERER Hannes</b>  |                        |                   |                                               |
|                                                                                                    | ø                                                                                                    | $\overline{2}$          | 3                | $\circ$                      | <b>HABELER Paul</b>     |                        |                   |                                               |
|                                                                                                    | ø                                                                                                    | $\overline{2}$          | 4                | $\circ$                      | <b>BRINDLINGER Luca</b> |                        |                   |                                               |

*Abbildung 19 Beispiel: Zwei Startgruppen*

#### **3.7. Startnummern-Etiketten**

<span id="page-29-0"></span>Im Register "StNr-Etiketten" der Auswertungsoberfläche kann die Druckvorlage der Startnummern erstellt werden.

- Im Dropdown-Menü "Etiketten pro Seite" (Abbildung 20 rotes Kästchen 1) kann man einstellen, wie groß die Startnummern Etiketten sein sollen
- Im Fenster "Skalierung" (Abbildung 20 rotes Kästchen 2) kann die Größe des Texts (Startnummern, Name, Verein, Bundesland & Bewerbsklasse) verändert und somit dem Hintergrund angepasst werden
- Möchte man die Athlet\*innen für das PDF der Startnummern-Etiketten anders als nach Startnummer sortieren bzw. gruppieren muss die entsprechende Spaltenüberschrift in das dafür vorhergesehene Feld (Abbildung 20 rotes Kästchen 4) gezogen werden. Zum Beispiel wenn man sie alphabethisch nach Namen, oder gesammelt für einen Verein sortiert haben möchte.
- Mit dem "Erstellen" Button (Abbildung 20 rotes Kästchen 3) wird ein PDF der Startnummern-Etiketten entsprechend den Einstellungen erstellt.
- Hintergrundlogo der Startnummern-Etiketten muss in der Adminoberfläche im Register "Logos" hochgeladen werden und im Register "PDF Listen" den StNr-Etiketten zugeordnet werden.

| Austria                                                                                       |                  | Database: Server=tcp:austriaclimbingdatabase.database.windows.net,1433;Initial Catalog=austriaclimbing_test<br><b>Emails: Sandbox Environment: Production</b> |                                 |                                                |                                                                         |          |      |                      |                     |  |  |
|-----------------------------------------------------------------------------------------------|------------------|----------------------------------------------------------------------------------------------------|---------------------------------|------------------------------------------------|-------------------------------------------------------------------------|----------|------|----------------------|---------------------|--|--|
| <b>B</b> Dashboard                                                                            |                  |                                                                                                    | Handbuch BOULDER                |                                                |                                                                         |          |      |                      |                     |  |  |
| # Nennungen<br><b>Body-Mass-Index</b>                                                         |                  | Auswertung » Handbuch<br><b>StNr-Etiketten</b>                                                                                                    |                                 |                                                |                                                                         |          |      |                      |                     |  |  |
| E Bewerbsklassen<br>E Wertungen<br>Screeneinstellungen<br>StNr-Etiketten                      |                  | <b>EINSTELLUNGEN</b><br>Etiketten pro Seite<br>A5 (2 pro A4-Seite)                                                                                            | ٠                               | Skalierung (in %)<br>Versatz erste Seite<br>90 |                                                                         |          |      |                      |                     |  |  |
| Boulder<br><b>JE</b> Startlisten<br>$192$ Auswertung<br><sup>102</sup> Auswertung (Übersicht) |                  |                                                                                                    |                                 | <b>B</b> Erstellen                             | Ziehen Sie eine Spaltenüberschrift hierher, um die Spalte zu gruppieren |          |      |                      |                     |  |  |
| Statistiken                                                                                   |                  |                                                                                                    |                                 |                                                |                                                                         |          |      |                      | Spalten $\mathbf w$ |  |  |
| <b>M</b> Admin Bewerbsseite                                                                   | <b>STNR</b><br>۰ | <b>NAME</b>                                                                                                    | $\overline{Y}$<br><b>VEREIN</b> |                                                | <b>BUNDESLAND</b><br>$\triangledown$<br>$\triangledown$                 | 7        | JG.  | <b>BEWERBSKLASSE</b> | AUSW.-KL.<br>9      |  |  |
| Öffentl. Bewerbsseite<br>٠                                                                    |                  | <b>KLINGENSCHMID Aladin</b>                                                                                                    | <b>OeAV Edelweiss</b>           |                                                | Wien                                                                    | ď        | 2007 | AK Male              |                     |  |  |
|                                                                                               | $\overline{2}$   | <b>TRETTLER Andreas</b>                                                                                                    | ÖAV Innsbruck                   |                                                | Tirol                                                                   | $\sigma$ | 2005 | AK Male              |                     |  |  |
|                                                                                               | 3                | <b>BRINDLINGER Luca</b>                                                                                                    | NFÖ Bludenz                     |                                                | Vorarlberg                                                              | $\sigma$ | 1997 | AK Male              |                     |  |  |
|                                                                                               | $\Delta$         | <b>GEISSEN Peter</b>                                                                                                    | NFÖ Herzogenburg                |                                                |                                                                         | ď        | 2007 | AK Male              |                     |  |  |
|                                                                                               | 5                | MITTERER Hannes                                                                                                    | OeAV Imst-Oberland              |                                                | Tirol                                                                   | ೆ        | 2005 | AK Male              |                     |  |  |
|                                                                                               | 6                | <b>HABELER Paul</b>                                                                                                    | ÖAV Innsbruck                   |                                                | Tirol                                                                   | ď        | 2003 | AK Male              |                     |  |  |
|                                                                                               | $\overline{7}$   | <b>GRIMM Lukas</b>                                                                                                    | NFÖ Villach                     |                                                | Kärnten                                                                 | $\sigma$ | 2000 | AK Male              |                     |  |  |
|                                                                                               | 8                | <b>GRIMM Hans</b>                                                                                                    | NFÖ Villach                     |                                                | Kärnten                                                                 | $\sigma$ | 2000 | AK Male              |                     |  |  |
|                                                                                               | 9                | <b>RUDIG Rolf</b>                                                                                                    | <b>Boulderclub Graz</b>         |                                                |                                                                         | ď        | 2002 | AK Male              |                     |  |  |

*Abbildung 20: Auswerteroberfläche Register "StNr-Etiketten"*

## <span id="page-30-0"></span>**3.8. Athlet\*innen hinzufügen / entfernen**

Athlet\*innen können in der Auswertungsoberfläche im Register "Nennungen" hinzugefügt (zB. Nachnennungen) und entfernt werden.

#### <span id="page-30-1"></span>**3.8.1. Athlet\*in hinzufügen**

- Im Bereich "Nennung hinzufügen" [\(Abbildung 15](#page-24-1) rotes Kästchen 1) im Feld "Athlet" den Namen eingeben und richtige/n Athlet\*in im Dropdown-Menü auswählen
- Erscheint der / die Athlet\*in nicht im Dropdown-Menü ist er/sie noch nicht in der Datenbank angelegt und muss sich zuerst selbst unter [data.austriaclimbing.com](http://data.austriaclimbing.com/) als Athlet\*in registrieren. Danach kann er/sie wie oben beschrieben hinzugefügt werden. Es wird davon abgeraten, dass Auswerter\*innen oder State Admins Personen selbst anlegen, um sie dem Bewerb hinzuzufügen. Jede Person muss auch einen User haben und dieser muss eigenhändig angelegt werden.
- Passende Bewerbs- und Auswertungsklasse wählen
- Auf Button "Nennung hinzufügen" klicken
- Athlet\*in ist nun direkt im Bewerb und muss nicht noch zusätzlich, wie in Kapitel [3.5](#page-23-0) erklärt, in den Bewerb übernommen werden
- Sollten schon Startpositionen und Startnummern verlost worden sein muss dies entweder neu gemacht werden oder für den nachgenannten Athleten\*in händisch eingetragen werden (Kapitel [3.6\)](#page-25-0)

#### <span id="page-30-2"></span>**3.8.2. Athlet\*in entfernen**

- Es gibt zwei Arten eine/n Athlet\*in aus den Bewerb zu entfernen
- Inaktiv setzten:
	- o Mit Doppelklick auf blauen Haken in der rechten "Aktiv"-Spalte [\(Abbildung 15](#page-24-1) rotes Kästchen 3 und 4) ist das Feld aktiviert
- o Ein weiterer Klick lässt den blauen Haken verschwinden
- o Klick irgendwo auf die Seite bestätigt die Auswahl, nun erscheint das Kästchen orange hinterlegt da es noch nicht gespeichert ist
- o Klick auf "Speichern", um die Auswahl zu speichern
- o Inaktive Athlet\*innen werden in der Auswerteroberfläche noch in "Nennungen" und "Startlisten" aufgelistet, sind aber in den Listen und für den öffentlichen Nutzer nicht sichtbar
- $\circ$  Im folgenden Beispiel ist Brindlinger Luca auf "Inaktiv" gesetzt

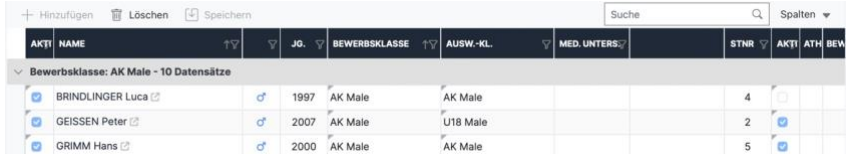

- Löschen:
	- o Klick auf die Zeile des / der zu löschenden Athlet\*in
	- o Klick auf Button "Löschen"
	- o Nun blinkt der "Speichern" Button orange, da die Änderung noch nicht gespeichert ist
	- o Klick auf "Speichern" bestätigt die Löschung
	- o Athlet\*in ist nun nicht mehr sichtbar und aus dem Bewerb gelöscht, kann aber wieder hinzugefügt werden

## <span id="page-31-0"></span>**4. Verfügbare Bewerbsmodi**

Der Bewerbsmodus muss in der Auswertungsoberfläche im Register "Bewerbsklassen" für jede stattfindende Runde im Feld "Auswertungsmodus" ausgewählt werden.

## <span id="page-31-2"></span><span id="page-31-1"></span>**4.1. Boulder**

## **4.1.1. Weltcup**

- Wie IFSC-Weltcup-Halbfinal- und Weltcup-Finalmodus Boulder
- Athlet\*innen kommen entsprechend der Startreihenfolge einzeln zu den Bouldern und haben bei jedem Boulder eine festgelegte Kletterzeit um eine Wertung zu erzielen
- Auswertung nach IFSC Rules
	- o Stand 02/2024: Anzahl Tops | Anzahl Zonen | Versuche Tops | Versuche Zonen
- Ergebnisse werden live online gezeigt. Voraussetzung dafür ist, dass der Bewerb bzw. die Bewerbsklasse auf "läuft" gestellt ist.
- In Kapitel [3.4.2](#page-16-0) in der [Tabelle 2](#page-17-0) sind die für diesen Modus zusätzlichen Einstellungsmöglichkeiten beschrieben.

#### <span id="page-31-3"></span>**4.1.2. Jam**

- Boulderjam
- Es wird eine Gesamtzeit festgelegt, in der die Athleten in beliebiger Reihenfolge die einzelnen Boulder versuchen können. Dazu stellen sie sich beim Judge des entsprechenden Boulders an (meist mit Laufzettel); nach einem Versuch muss man sich wieder von neu anstellen (egal bei welchem Boulder)
- Meist gibt es eine maximale Versuchsanzahl, die kann aber nicht im Programm festgelegt werden (Stand 02/2024). Zur Erleichterung sollte den Judges geraten werden, die überschüssigen Felder für die Versuche auf der Judges Liste von Anfang an durchzustreichen.
- Auswertung nach IFSC Rules
	- o Stand 02/2024: Anzahl Tops | Anzahl Zonen | Versuche Tops | Versuche Zonen
- Ergebnisse werden nicht Live online gezeigt (Österreichische Bestimmungen 2024)
- Alle Einstellungsmöglichkeiten sind im Kapitel [3.4.2](#page-16-0) in der [Tabelle 1](#page-16-1) dargestellt

#### <span id="page-32-0"></span>**4.1.3. Performance Based**

- Bewerbs-/Rundenablauf meist wie ein Boulderjam aber mit anderer Ergebnisberechnung
- Auswertung
	- o Jeder Boulder erhält eine Gesamtpunktzahl
	- o Die Gesamtpunktzahl wird durch die Anzahl der Athleten\*innen die diesen Boulder Top geklettert sind dividiert und ergibt somit die relative Punktzahl.
	- o Zonen geben keine Punkte (Zone 0 setzten macht in dem Modus am meisten Sinn)
	- o Jeder Athlet\*in der den Boulder Top gestiegen ist bekommt die relative Punktzahl
	- o Punkte aller Boulder werden addiert und die Athleten nach der Punktehöhe absteigend gereiht
	- o Bei gleicher Punkteanzahl zählen die Topversuche (Athlet\*in mit weniger Topversuchen wird vorgereiht)
	- o Möchte man nicht, dass die Topversuche gewertet werden, muss in der Auswertung bei allen Athlet\*innen der gleiche Topversuch (zB. 1) eingetragen werden
- Ergebnisse werden nicht Live online gezeigt, da dieser Modus meist als Boulderjam ausgetragen wird
- Zusätzlich zu den im Kapitel [3.4.2](#page-16-0) in der [Tabelle 1](#page-16-1) dargestellten Einstellungsmöglichkeiten gibt es noch das Eingabefenster "Punkte pro Boulder"
	- o Gesamtpunkteanzahl für jeden Boulder eintragen
	- o Haben alle Boulder die gleiche Gesamtpunkteanzahl reicht eine Ziffer. Zum Beispiel so: "100"
	- o Haben die Boulder unterschiedliche Gesamtpunkteanzahl trägt man alle Punkte (von Boulder 1 – X) mit Beistrich getrennt ein. Zum Beispiel bei vier Bouldern so: "100,50,20,100".

#### <span id="page-32-1"></span>**4.1.4. Boulder & Lead**

- Bewerbs-/Rundenablauf meist wie ein Bewerb im Modus "Weltcup" aber mit anderer Ergebnisberechnung
- Auswertung
	- o Nach IFSC Boulder&Lead Rules 2023
	- o Pro Boulder gibt es maximal 25 Punkte
	- o Für ein Top gibt es 25 Punkte
- o Erreicht man die Wertung High Zone (2. Zone) aber nicht Top gibt es 10 Punkte
- $\circ$  Erreicht man die Wertung Low Zone aber High Zone oder Top gibt es 5 Punkte
- o Für jeden, vor Erreichen der höchsten Wertung, benötigten Versuch werden 0.1 Punkte abgezogen
- o Beispiel: T1Z1z1 25 Punkte, T3Z1z1: 24.8 Punkte, T0Z5z3: 9.6 Punkte, T0Z0z2: 4.9 Punkte
- Ergebnisse werden Live online gezeigt
- Einstellungsmöglichkeiten wie im "Weltcup" Modus, siehe [Tabelle 1](#page-16-1) und [Tabelle 2](#page-17-0)

## <span id="page-33-1"></span><span id="page-33-0"></span>**4.2. Lead**

## **4.2.1. Weltcup**

- Wie IFSC-Weltcupmodus Lead
- Athlet\*innen kommen einzeln in der im Vorhinein festgelegten Startreihenfolge zu den jeweiligen Routen und müssen in der vorgegebene Kletterzeit so weit wie möglich klettern
- Griffe sind mit der Kletterhöhe aufsteigend nummeriert (Routen-Topo wird von den Routensetzer\*innen erstellt und den Judges zur Verfügung gestellt)
- Mögliche Wertungen sind: Griffnummer, Griffnummer+ (Plus), Top
- Auswertung
	- o Jede Route wird zuerst einzeln betrachtet
	- o Die Athleten werden in jeder Route nach ihrer Griffhöhe absteigend gereiht
	- o Rangpunkte werden aus dem geteilten Rang bestimmt
		- Ist nur ein Athlet auf dem Rang so ergibt der Rang direkt die Rangpunkte
		- Sind mehrere Athleten auf dem gleichen Rang so wird der Rang mit den, durch die ex-aequo Platzierung, freigelassenen Rängen addiert und durch die Anzahl der gleichplatzierten Athleten\*innen dividiert
		- Beispiel es gibt 3 Fünftplazierte: Jeder Athlet bekommt somit (5+6+7)/3 = 6 Rangpunkte
	- $\circ$  Die Gesamtpunkte (GP) werden aus den einzelnen Rangpunkten (RP<sub>1</sub> und RP2) so berechnet:

$$
GP = \sqrt{RP_1 * RP_2}
$$

- Ergebnisse werden Live online gezeigt
- Alle Einstellungsmöglichkeiten sind im Kapitel [3.4.3](#page-18-0) in [Tabelle 3](#page-18-2) angegeben

## <span id="page-33-2"></span>**4.2.2. Summe Griffe**

- Athlet\*innen kommen einzeln in der im Vorhinein festgelegten Startreihenfolge zu den jeweiligen Routen und müssen in der vorgegebene Kletterzeit so weit wie möglich die Route hinaufklettern
- Griffe sind mit der Kletterhöhe aufsteigend nummeriert
- Mögliche Wertungen sind: Griffnummer, Top.
- Achtung: Top geht nur wenn in Bewerbsklasseneinstellungen die Anzahl der Griffe pro Route eingegeben wurde
- Auswertung
	- o Die Wertungen in der jeweiligen Route sind direkt die Routenpunkte
- o Top wird mit der maximalen Griffanzahl der Route, definiert im Register "Bewerbsklassen", gewertet. Ist keine maximale Griffanzahl definiert funktioniert die Top Eingabe nicht.
- o Routenpunkte aller gekletterten Routen werde addiert und ergeben die **Gesamtpunkte**
- o Athlet\*innen werden absteigend nach ihren Gesamtpunkten gereiht
- Ergebnisse werden Live online gezeigt
- Alle Einstellungsmöglichkeiten sind im Kapitel [3.4.3](#page-18-0) in [Tabelle 3](#page-18-2) angegeben

#### <span id="page-34-0"></span>**4.2.3. Boulder & Lead**

- Wie IFSC-Weltcupmodus Boulder&Lead
- Athleten\*innen kommen einzeln in der im Vorhinein festgelegten Startreihenfolge zu den jeweiligen Routen und müssen in der vorgegebene Kletterzeit so weit wie möglich die Route hinaufklettern
- Griffe sind mit der Kletterhöhe aufsteigend nummeriert
- Mögliche Wertungen sind: Griffnummer, Griffnummer+ (Plus), Top
- **Auswertung** 
	- o Jede Route wird zuerst einzeln betrachtet
	- o Pro Route können maximal 100 Punkte erreicht werden
	- o Punkte werden den Griffwertungen entsprechend [Tabelle 5](#page-34-1) zugeteilt
	- o TOP Wertung ergibt 100 Punkte
	- o Erreichen des letzten Griffs aber nicht klinken des Umlenkers sind 99.9 Punkte

**Punkte**

- o "Plus" Wertung ergibt zusätzliche 0.1 Punkte
- Ergebnisse werden Live online gezeigt
- Alle Einstellungsmöglichkeiten sind im Kapitel [3.4.3](#page-18-0) in [Tabelle 3](#page-18-2) angegeben

10 | 60 | 24 | 22 | 38 | 2 11 | 57 | 25 | 20 | 39 | 1 12 | 54 | 26 | 18 | >39 | 0

• Achtung: Griffanzahl pro Route ist für diesen Modus PFLICHT

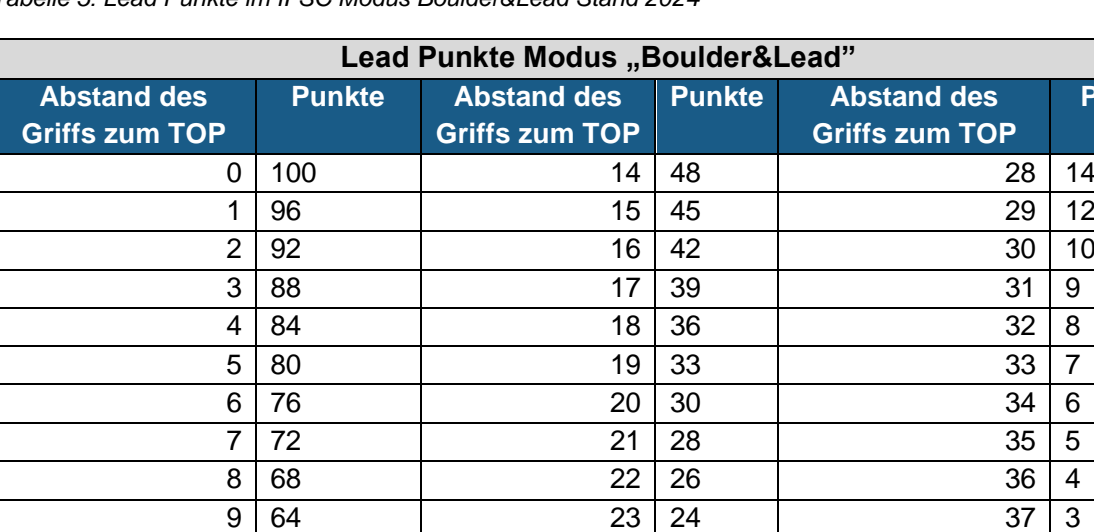

13 51 27 16

<span id="page-34-1"></span>*Tabelle 5: Lead Punkte im IFSC Modus Boulder&Lead Stand 2024*

## <span id="page-35-1"></span><span id="page-35-0"></span>**4.3. Speed**

#### **4.3.1. Best-Of**

- Wie IFSC-Weltcupqualifikationsmodus
- Athlet\*innen klettern zwei Routen
- Kletterzeit pro Route wird als Wertung der jeweiligen Route eingetragen
- Zeitnehmung sollte auf 1/1000 genau sein, für die Wertung aber auf 1/100 abgerundet werden
- Verfehlen des Buzzers oder ein Sturz wird als "Sturz" gewertet und so im System eingetragen
- Ein Fehlstart wird als "Fehlstart" gewertet und so im System eingetragen
- Auswertung
	- o Nur die Bessere der zwei Wertungen wird gezählt
	- o Athlet\*innen werden nach der schnellsten Zeit/Wertung gereiht
	- o Athlet\*innen mit einem Fehlstart (wenn kein Fehlstart erlaubt), werden exaequo als Letzter gereiht
	- o Wenn ein Fehlstart erlaubt ist, werden Athlet\*innen mit einem Fehlstart nach ihrer zweiten Wertung gereiht
	- o Athlet\*innen mit zwei Fehlstarts (wenn ein Fehlstart erlaubt ist), werden exaequo als Letzter gereiht
	- $\circ$  Athlet\*innen ohne gültige Zeit (zB. 2 Stürze) werden ex-aequo hinter Athlet\*innen mit valider Zeit aber vor Athlete\*innen mit Fehlstart gereiht
	- o Beispiel: Möglichen Wertungskombinationen und dessen Reihungen für einen "Best-Of" Modus ohne Fehlstart sind in [Abbildung 21](#page-35-2) dargestellt. In [Abbildung 22](#page-36-2) findet man die für den Modus "Best-Of" mit Fehlstart
- Ergebnisse werden Live online gezeigt
- Alle Einstellungsmöglichkeiten sind im Kapitel [3.4.4](#page-21-0) in [Tabelle 4](#page-21-1) angegeben

#### **Handbuch ERGEBNIS QUALIFIKATION**

**AK Male** 

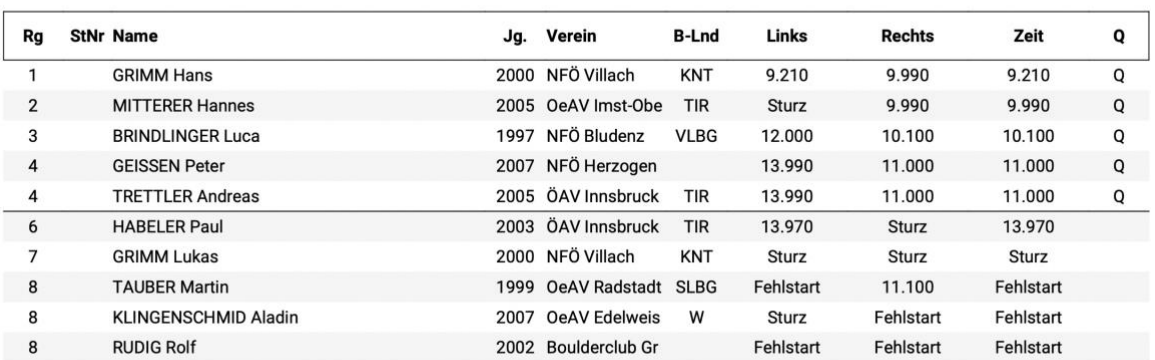

<span id="page-35-2"></span>*Abbildung 21: Beispielergebnis Speedbewerb im Modus "Best-Of" ohne erlaubten Fehlstart*
#### **Handbuch ERGEBNIS QUALIFIKATION**

#### **AK Male**

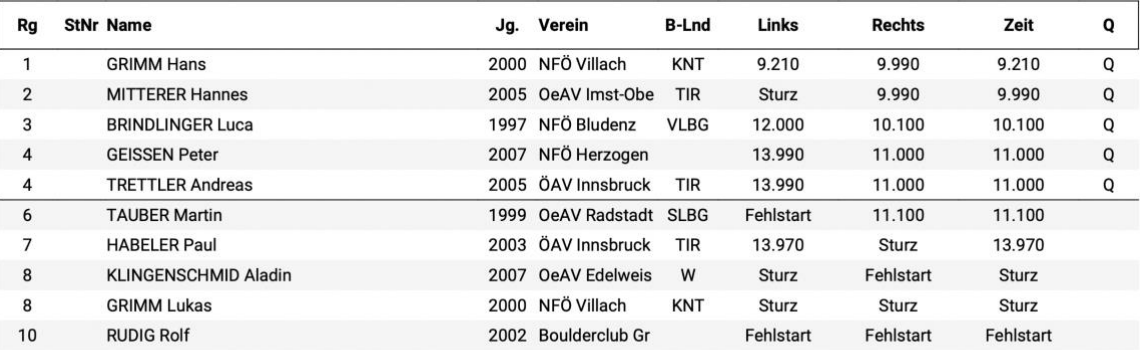

*Abbildung 22: Beispielergebnis Speedbewerb im Modus "Best-Of" mit erlaubtem Fehlstart*

#### **4.3.2. Summe**

- Wird in der Regel vor allem bei Klassik-Speed Bewerben angewandt (nicht auf IFSC Standard Speed Route)
- Athlet\*innen klettern zwei Routen
- Kletterzeit pro Route wird als Wertung der jeweiligen Route eingetragen
- Zeitnehmung sollte auf 1/1000 genau sein, für die Wertung aber auf 1/100 abgerundet werden
- Verfehlen des Buzzers oder ein Sturz wird als "Sturz" gewertet und so im System eingetragen
- Ein Fehlstart wird als "Fehlstart" gewertet und so im System eingetragen
- Auswertung
	- o Wertungen der beiden Routen werden addiert und ergeben die Gesamtzeit.
	- o Athlet\*innen werden nach der schnellsten Gesamtzeit gereiht
	- o Athlet\*innen mit einem Fehlstart (wenn kein Fehlstart erlaubt), werden exaequo als Letzter gereiht
	- o Wenn ein Fehlstart erlaubt ist, wird dieser wie ein Sturz gewertet
	- o Athlet\*innen ohne gültige Zeit (zB. Sturz) werden ex-aequo hinter Athleten\*innen mit valider Zeit aber vor Athleten\*innen mit Fehlstart gereiht (wenn kein Fehlstart erlaubt ist)
- Ergebnisse werden Live online gezeigt
- Alle Einstellungsmöglichkeiten sind im Kapitel [3.4.4](#page-21-0) in [Tabelle 4](#page-21-1) angegeben

#### **4.3.3. Ein Durchgang**

- Wie IFSC-Weltcupfinalmodus
- Athlet\*innen klettern eine Route
- Kletterzeit pro Route wird als Wertung der jeweiligen Route eingetragen
- Zeitnehmung sollte auf 1/1000 genau sein, für die Wertung aber auf 1/100 abgerundet werden
- Verfehlen des Buzzers oder ein Sturz wird als "Sturz" gewertet und so im System eingetragen
- Ein Fehlstart wird als "Fehlstart" gewertet und so im System eingetragen
- Auswertung
- o Athlet\*innen werden nach der schnellsten Zeit/Wertung gereiht
- o Athlet\*innen mit einem Fehlstart (wenn kein Fehlstart erlaubt), werden exaequo als Letzter gereiht
- o Wenn ein Fehlstart erlaubt ist, wird dieser wie ein Sturz gewertet
- o Athlet\*innen ohne gültige Zeit (zB. 2 Stürze) werden ex-aequo hinter Athlet\*innen mit valider Zeit aber vor Athlet\*innen mit Fehlstart gereiht
- Ergebnisse werden Live online gezeigt
- Alle Einstellungsmöglichkeiten sind im Kapitel [3.4.4](#page-21-0) in [Tabelle 4](#page-21-1) angegeben

### **4.4. Boulder & Lead**

Bei einem Boulder&Lead Bewerb ist Stand 03/2024 nur der Modus "Boulder&Lead" möglich. Dazu muss sowohl für die Boulderrunden als auch für die Leadrunden der Modus "Boulder&Lead" ausgewählt werden. Wie dieser Modus für die Boulder- und Leadrunde aussieht, ist in den Kapiteln [4.1.4](#page-32-0) und [4.2.3](#page-34-0) erklärt.

# <span id="page-37-1"></span>**5. Bewerb auswerten: Boulder**

In diesem Kapitel wird die Datenbank Auswertungsprogramm zur Auswertung eines Boulderwettkampfs erklärt.

### **5.1. Vor dem Start - Boulder**

Einige Schritte müssen vor dem Beginn des Wettkampfs bzw. vor Start der ersten Runde durchgeführt werden. Diese sind größtenteils für alle Disziplinen gleich und in Kapitel [3](#page-11-0) genau beschrieben.

- Überprüfen der Bewerbs- und Auswertungsklassen in der Adminoberfläche
- Eventuell Upload von Ausschreibung und Startlisten in der Adminoberfläche im Register Dokumente (siehe Kapitel [2.2\)](#page-7-0)
- Eventuell Upload von Hintergrundgrafiken in der Adminoberfläche in den Registern Logos und PDF Listen (siehe Kapitel [3.2](#page-12-0) und [3.3\)](#page-13-0)
- Registrierung der Athlet\*innen in der Auswerteroberfläche im Register "Nennungen" (siehe Kapitel [3.5\)](#page-23-0)
- Einstellungen des Bewerbsablaufs und der Bewerbsmodi jeder Klasse und Runde in der Auswerteroberfläche im Register "Bewerbsklassen" (siehe Kapitel [3.4\)](#page-14-0)
- Erstellen der Startliste in der Auswerteroberfläche im Register "Startlisten" (siehe Kapitel [3.6\)](#page-25-0)
- Hochladen der Startlisten in der Adminoberfläche im Register Dokumente
- Erstellen der Startnummern in der Auswerteroberfläche im Register "StNr-Etiketten" (siehe Kapitel [3.7\)](#page-29-0)
- Eventuell Eintragen neuer BMI (Body-Mass-Index) Messungen in der Auswerteroberfläche im Register "Body-Mass-Index" (siehe folgendes Kapitel)

#### **5.1.1. Body-Mass-Index**

<span id="page-37-0"></span>Am Bewerbstag kann nach der Registrierung der Athlet\*innen eine BMI-Messung durchgeführt werden. Im Register "Body-Mass-Index" in der Auswerteroberfläche können die Messwerte eingesehen und geändert werden.

- Im PDF-Dropdown-Menü [\(Abbildung 23](#page-38-0) rotes Kästchen 1) kann, sowohl die Liste mit den BMI-Daten als auch die Liste ohne BMI-Daten heruntergeladen werden (zur händischen Eintragung durch den Jury Präsidenten bzw. KVÖ Judge)
- In der Tabelle sind die registrierten Athleten\*innen aufgelistet
- Nur die Spalten "Größe" und "Gewicht" [\(Abbildung 23](#page-38-0) rotes Kästchen 2) sind veränderbare Zellen. Die Größe muss in Zentimeter und das Gewicht in Kilogramm eingetragen werden
- Mit Klick auf Speichern wird der BMI in der "BMI" Spalte automatisch berechnet
- Das BMI-Limit, in der Spalte "Limit", ist im System nach KVÖ-Regelwerk fix festgelegt und hängt vom Geburtsjahr der Athlet\*innen ab
- Die Spalte "Bereich" gibt fest um welchen Wert der BMI über dem Limit liegen muss, um auch außerhalb des vom KVÖ festgelegten Beobachtungsrahmens zu liegen. Dies ist auch eine in der Datenbank fix hinterlegte Größe
- In der Spalte "Aktion" wird angegeben, ob der BMI des Athleten\*in passt (grüner Haken), im Beobachtungsrahmen liegt ("Fast zu niedrig", [Abbildung 23](#page-38-0) rotes Kästchen 3) oder unterhalb des Limits ist ("Zu niedrig", [Abbildung 23](#page-38-0) rotes Kästchen 4)
- Bitte beachtet die Regelungen zur BMI-Messung in den Österr. Bestimmungen. Der / die Auswerter\*in hat die Daten lediglich nach der Messung in die Datenbank einzutragen. Weitere Aktionen, die auf Grund der Ergebnisse nötig sein könnten, obliegen ausschließlich der / dem Jury Präsident\*in. Die Daten sind vertraulich zu behandeln und die handgeschriebene Liste ist in weiterer Folge, bei nationalen Bewerben, nur dem KVÖ zu übergeben (Datenschutz-Koffer).

| Austria<br>Climbina                                | Database: Server=tcp:austriaclimbingdatabase.database.windows.net,1433;Initial Catalog=austriaclimbing_test<br><b>Emails: Sandbox Environment: Production</b> |   |                   |                     |                 |                               |            |       |                |                                  |
|----------------------------------------------------|----------------------------------------------------------------------------------------------------|---|-------------------|---------------------|-----------------|-------------------------------|------------|-------|----------------|----------------------------------|
| <b>B</b> Dashboard                                 | Handbuch BOULDER<br>Auswertung » Handbuch                                                                                                    |   |                   |                     |                 |                               |            |       |                |                                  |
| # Nennungen<br>Body-Mass-Index<br>E Bewerbsklassen | <b>Body-Mass-Index</b><br>Bewerbsklasse<br>$\times$                                                                                                    |   |                   |                     |                 |                               |            |       |                | $\mathbf{B}$ $\sim$              |
| : Wertungen<br>Screeneinstellungen                 | $\sqrt{2}$ Speichern<br>$+$ Hinzufügen                                                                                                    |   |                   |                     |                 |                               |            |       | Suche          | Q                                |
| StNr-Etiketten                                     | <b>STNF</b> NAME<br>A                                                                                                    | Δ | <b>GEBURTSTAG</b> | GRÖ<br>$\mathbf{z}$ | <b>GEW</b><br>▽ | <b>BMI</b><br>$\triangledown$ | AKT. AM    | LIMIT | <b>BEREICH</b> | <b>AKTION</b><br>$\triangledown$ |
| <b>Boulder</b><br><b>JE</b> Startlisten            | Bewerbsklasse: AK Male - 9 Datensätze                                                                                                    |   |                   |                     |                 |                               |            |       |                |                                  |
| <sup>100</sup> Auswertung                          | <b>BRINDLINGER Luca</b><br>$\circ$                                                                                                    | ď | 23.07.1997        | 180,0               | 70,1            | 21,63                         | 18.12.2023 | 18,50 | 1,00           | Ø                                |
| <sup>102</sup> Auswertung (Übersicht)              | GEISSEN Peter<br>$\Omega$                                                                                                    | ď | 03.03.2007        | 169,0               | 54,0            | 18,90                         | 18.12.2023 | 16,60 | 1,00           | $\circ$                          |
| <b>C</b> Statistiken                               | 0 <sup>3</sup> GRIMM Hans                                                                                                    | ď | 20.10.2000        | 169,0               | 54,0            | 18,90                         | 18.12.2023 | 18,50 | 1,00           | Fast zu niedrig                  |
| <b>Z</b> Admin Bewerbsseite                        | <b>GRIMM Lukas</b><br>$\Omega$                                                                                                    | ď | 20,10,2000        | 170,1               | 57,7            | 19,94                         | 18.12.2023 | 18,50 | 1,00           | ۰                                |
| <b>A</b> Öffentl, Bewerbsseite                     | 0 <sup>14</sup><br>HABELER Paul                                                                                                    | ď | 01.01.2003        | 169,0               | 52,5            | 18,38                         | 18.12.2023 | 18,50 | 1,00           | $Q$ Zu niedrig                   |
|                                                    | KLINGENSCHMID Aladin<br>$\Omega$                                                                                                    | ď | 30.12.2007        | 175,0               | 66,4            | 21,68                         | 18.12.2023 | 16,60 | 1,00           | $\circ$                          |
|                                                    | MITTERER Hannes<br>$\Omega$                                                                                                    | ď | 12.04.2005        | 177.4               | 71,0            | 22,56                         | 18.12.2023 | 17,60 | 1,00           | $\odot$                          |
|                                                    | <b>RUDIG Rolf</b><br>$\Omega$                                                                                                    | ď | 12,12,2002        | 174,8               | 73,4            | 24,02                         | 18.12.2023 | 18,50 | 1,00           | ۰                                |
|                                                    | <b>TRETTLER Andreas</b><br>$\Omega$                                                                                                    | ď | 17,08,2005        | 168,0               | 66,1            | 23,41                         | 18,12,2023 | 17.60 | 1,00           | S                                |

<span id="page-38-0"></span>*Abbildung 23: BMI Einstellungen in der Auswerteroberfläche*

# **5.2. Qualifikation - Boulder**

Mit Beginn der Qualifikation startet der Wettkampf und somit muss der Status des Bewerbs in der Adminoberfläche im Register "Bearbeiten" auf "Läuft" gestellt werden. Die möglichen und teilweise nötigen Schritte für die Ergebnisgenerierung der Qualifikationsrunde werden im Folgenden erklärt.

• Status der aktuell kletternden Bewerbsklasse in der Auswerteroberfläche im Register "Bewerbsklassen" für die Qualifikation auf "Läuft" stellen siehe Abbildung [11](#page-18-0) und [Tabelle 1\)](#page-16-0), um die online Liveergebnisanzeige zu aktivieren und es Nutzern zu ermöglichen, festzustellen welche Klasse und Runde aktuell geklettert wird.

- Ergebnisanzeige für Bildschirm vor Ort oder Ähnliches in der Auswerteroberfläche im Register "Screeneinstellungen" (Kapitel [5.2.1\)](#page-39-0) (OPTIONAL)
- Ergebniseingabe über die Schiedsrichteroberfläche (Kapitel [5.2.4\)](#page-44-0)
- Ergebniseingabe und -kontrolle in der Auswertungsoberfläche (Kapitel [5.2.2](#page-41-0) und [5.2.3\)](#page-43-0)
- Nach Ende der Qualifikationsrunde und Kontrolle der Ergebnisse, Status der entsprechenden Bewerbsklasse auf "Offizielles Ergebnis" stellen. Dies kann in der Auswerteroberfläche im Register "Bewerbsklassen" oder im Register "Auswertung" bei Auswahl der jeweiligen Klasse im Dropdown Menü gemacht werden [\(Abbildung 27](#page-42-0) rotes Kästchen 6).

### **5.2.1. Screeneinstellungen**

<span id="page-39-0"></span>In der Auswerteroberfläche im Register "Screeneinstellungen" wird ein Link generiert über den eine Ergebnisdarstellung für z.B. Bildschirme vor Ort oder Livestreams abgerufen werden kann.

- Mit Klick auf "Hinzufügen" [\(Abbildung 24](#page-39-1) rotes Kästchen 1) erscheint eine neue, grau hinterlegte, Zeile
- In der Spalte "Namen" [\(Abbildung 24](#page-39-1) rotes Kästchen 3) den entsprechenden Namen für die Bildschirmanzeige eingeben und auf "Speichern" [\(Abbildung 24](#page-39-1) rotes Kästchen 2) klicken.
- In der Spalte "Pos" kann die Position der jeweiligen Bildschirmanzeige geändert werden. Achtung: Durch Änderung der Position wird auch der Link der entsprechenden Ergebnisdarstellung verändert.

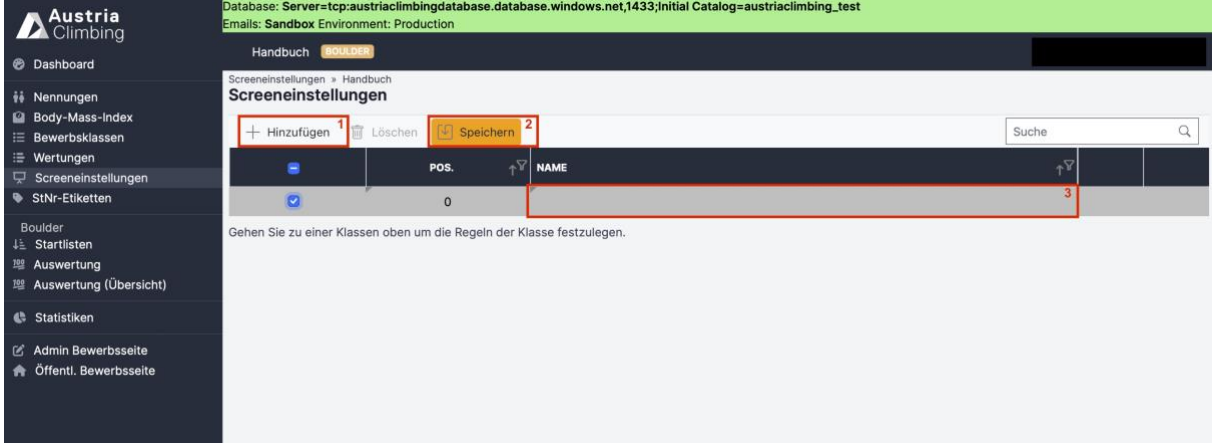

<span id="page-39-1"></span>*Abbildung 24: Neue Ergebnisdarstellung im Register "Screendarstellungen" der Au*

| Screeneinstellungen » Handbuch<br>Screeneinstellungen                |                                                                       |               |            |  |
|----------------------------------------------------------------------|-----------------------------------------------------------------------|---------------|------------|--|
| $+$ Hinzufügen                                                       | $\widehat{\mathbb{m}}$ Löschen $\lceil \sqrt{\cdot} \rceil$ Speichern |               | Suche      |  |
| ▬                                                                    | POS.                                                                  | NAME          | $\sqrt{V}$ |  |
|                                                                      | 0                                                                     | Qualifikation | ГZ.        |  |
| Cohon Cie su ciner Vicecen chon um die Desels der Vicece feetzulegen |                                                                       |               |            |  |

<span id="page-39-2"></span>*Abbildung 25: Auswerteroberfläche Register "Screeneinstellungen"*

• Nach dem Speichern erscheinen rechts zwei neue Buttons

- Das Rechteck mit Pfeil [\(Abbildung 25](#page-39-2) rotes Kästchen 1) öffnet direkt die Ergebnisanzeige in einem neuen Tab.
	- o Die Ergebnisanzeige kann im Weiteren auch direkt über den Link geöffnet werden (benötigt keine Anmeldung).
	- o Die Struktur des Links ist dabei immer die Gleiche. Beispiel: https://live.austriaclimbing.com/screen/2606/0 2606 entspricht der Bewerbs-ID und 0 der in der Tabelle in [Abbildung 25](#page-39-2) definierten Position
- Der Pfeil nach rechts [\(Abbildung 25](#page-39-2) rotes Kästchen 2) öffnet unter der Tabelle die Einstellungen für die jeweilige Bildschirmanzeige [\(Abbildung 26\)](#page-40-0)
	- o Im Dropdown-Menü "Modus" kann ausgewählt werden was dargestellt werden soll. Möglich ist:
		- **Blank: schwarzer Bildschirm**
		- Clock: aktuelle Uhrzeit
		- Startlist: Startliste
		- **EXECTED EXECTEDFE EXECTEDFE In EXECTEDFE EIT**<br> **EXECTEDFE EXECTEDFE IN EXECTEDFE INCORDEDFE EITABLE EITABLE EITABLE EITABLE EITABLE EITABLE EITABLE EITABLE E** Boulder/Route) und Gesamtscore
		- Gesamtergebnis: Ergebnisliste mit Gesamtscore
	- o In der Tabelle "Bewerbsklassen" auswählen welche Bewerbsklassen in dem Link dargestellt werden sollen. Ausgewählte Bewerbsklassen werden, nach speichern, grau hinterlegt angezeigt (in [Abbildung 26](#page-40-0) ist "AK Männlich" ausgewählt). Durch Markieren mehrerer Bewerbsklassen werden alle diese dargestellt.
	- o Im Dropdown-Menü "Round" kann die zu darstellende Bewerbsrunde ausgewählt werden.
	- o Logos für rechts und links oben und in der Fußzeile können in den jeweiligen Dropdown-Menü ausgewählt werden. Individuelle Logos müssen vorher in der Adminoberfläche im Register "Logos" hochgeladen werden, andernfalls ist je ein Logo bereits als Default im Dropdown-Menü, welches verwendet werden kann.

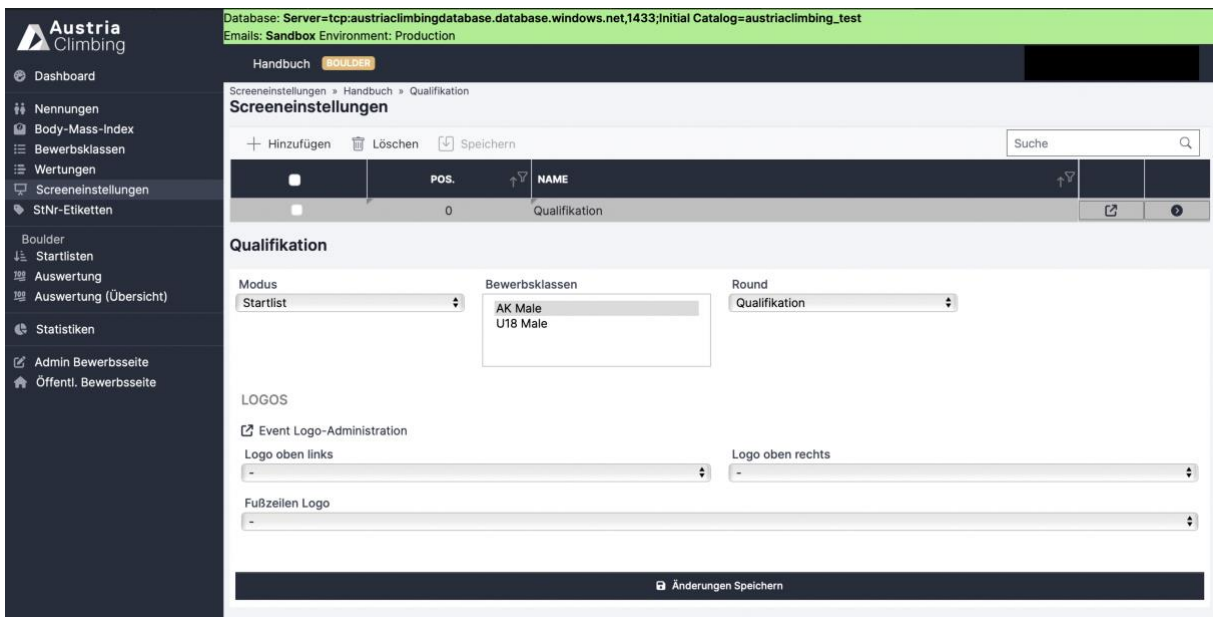

<span id="page-40-0"></span>*Abbildung 26: Einstellungsmöglichkeiten der Bildschirmanzeige im Register "Screeneinstellungen"*

# **5.2.2. Ergebniseingabe Register "Auswertung" - Boulder**

<span id="page-41-0"></span>In den Registern "Auswertung" und "Auswertung (Übersicht)" der Auswerteroberfläche können die Ergebnisse eingetragen, kontrolliert und überarbeitet werden. Zuerst wird das, i[n Abbildung](#page-42-0)  [27](#page-42-0) dargestellte, Register "Auswertung" erklärt.

- In den drei grau hinterlegten Dropdown-Menüs [\(Abbildung 27](#page-42-0) rotes Kästchen 1) wird ausgewählt, was angezeigt und bearbeitet werden soll. Man wählt
	- o Die entsprechende Runde (Qualifikation, Semifinale, Finale)
	- o Den Boulder
	- o Die Bewerbsklasse. Es kann entweder eine einzelne Klasse oder "Alle" ausgewählt werden. Bei "Alle" werden alle Bewerbsklassen untereinander angezeigt.
- Es gibt zwei Arten Ergebnisse einzugeben:
	- o Über das Eingabefeld [\(Abbildung 27](#page-42-0) rotes Kästchen 3)
		- Startnummer eingeben
		- Wertung als "Top, Zone" eingegeben
		- Top ist die Ziffer des Versuchs bei Erreichen des Tops ist, analog für Zone
		- Beispiel: Athlet\*in erreicht die Zone im zweiten Versuch und das Top im vierten – Eingabe ist dann 4,2
		- Klick auf "Score speichern" um die Wertung in die Tabelle zu übernehmen
	- o In den entsprechenden Zellen der Tabelle [\(Abbildung 27](#page-42-0) rotes Kästchen 4)
		- Die einzugebende Zahl entspricht dabei die Zahl des Versuchs bei dem der / die Athlet\*in das Top/Zone erreicht hat
		- Noch nicht gespeicherte Eingaben sind orange hinterlegt (wie in [Abbildung 27\)](#page-42-0)
		- Klick auf "Speichern" [\(Abbildung 27](#page-42-0) rotes Kästchen 5) um diese Eingaben zu gespeichert, dieser Button blinkt orange so lange Tabelleneinträge noch nicht gespeichert sind
- Im dunkelblauen Dropdown-Menü mit dem PDF-Symbol [\(Abbildung 27](#page-42-0) rotes Kästchen 2) können folgende Ergebnislisten heruntergeladen werden:
	- o Rundenergebnis PDF
		- Detailliertes Ergebnis der (im grauen Dropdown-Menü ausgewählten) Runde und Bewerbsklasse
		- Sind alle Bewerbsklassen ausgewählt, wird ein Dokument mit den Ergebnissen jeder Bewerbsklasse auf einer eigenen Seite erstellt
		- Wertungen für jeden Boulder sowie der Gesamtscore sind angegeben
		- Ist eine bereits im Register "Bewerbsklassen" eine Quote für die nächste Runde (Semifinale oder Finale) eingetragen, so werden die für die nächste Runde qualifizierten Athleten\*innen mit einem schwarzen Strich von den anderen getrennt
	- o Gesamtergebnis PDF
		- Gesamtergebnis der (im grauen Dropdown-Menü ausgewählten) Bewerbsklasse
		- Sind alle Bewerbsklassen ausgewählt, wird ein Dokument mit den Ergebnissen jeder Bewerbsklasse auf einer eigenen Seite erstellt
		- Es werden die Scores aller gekletterten Runden angegeben
- Bei Status "Läuft" oder "Inoffizielles Ergebnis" der Bewerbsklasse (oder bei "Alle" zumindest bei einer Bewerbsklasse), steht im Titel des Gesamtergebnis-PDFs "Inoffizielles Ergebnis"
- Bei Status "Offizielles Ergebnis" der Bewerbsklasse (oder bei "Alle" bei allen Bewerbsklassen) ist der Titel im Dokument "Offizielles Ergebnis"
- o Gesamtergebnis XLSX
	- Gesamtergebnis wie in Gesamtergebnis PDF beschrieben als XLSX-Datei. Achtung: 2 Tabellenblätter, Detailergebnisse sind auf Blatt 2
- Im dunkelblauen Dropdown-Menü mit den drei senkrechten Punkten [\(Abbildung](#page-42-0)  [27](#page-42-0) rotes Kästchen 2) können folgende Aktionen ausgeführt werden:
	- o Ergebnisse simulieren
		- Simuliert zufällige Ergebnisse (für Testzwecke interessant)
	- o Ergebnisse löschen
		- Löscht alle Eintragungen/Ergebnis
		- Nach anklicken erscheint nochmal eine Warnung
		- Erst bei erneuter Bestätigung werden die Ergebnisse gelöscht
	- o Ergebnisse importieren
		- **E** Ergebnisse vom alten KVÖ System importieren
	- o Aktualisieren
	- o Live Results senden
	- o Live Scoring
		- Öffnet den QR-Code und zeigt den Link für die Schiedsrichteroberfläche
		- QR-Code/Link ist automatisch auf die ausgewählte Runde, Boulder, Klasse eingestellt
		- Runde/Boulder/Klasse kann aber in der Schiedsrichteroberfläche noch geändert werden (Stand 02/2024)
		- Schiedsrichteroberfläche kann durch Scannen des QR-Codes oder Klick auf den Link geöffnet werden

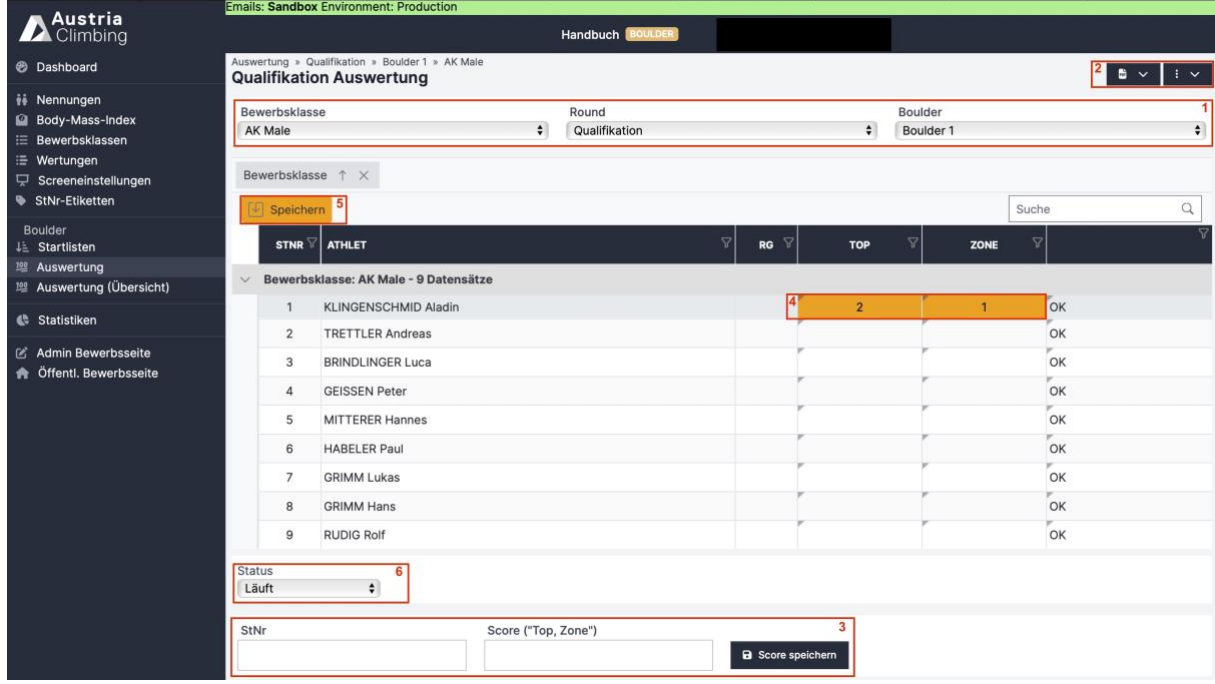

<span id="page-42-0"></span>*Abbildung 27: Register "Auswertung" in der Boulder Auswerteroberfläche*

# **5.2.3. Ergebniseingabe Register "Auswertung (Übersicht)" - Boulder**

<span id="page-43-0"></span>Das Register "Auswertung (Übersicht)" ist dem Register "Auswertung" sehr ähnlich, jedoch werden alle Boulder angezeigt. Dies ermöglicht unter anderem eine schnellere Kontrolle oder Eingabe der Laufzettel.

- In den zwei grau hinterlegten Dropdown-Menüs [\(Abbildung 28](#page-44-1) rotes Kästchen 1) wird ausgewählt, was angezeigt und bearbeitet werden soll. Man wählt
	- o Die entsprechende Runde (Qualifikation, Semifinale, Finale)
	- o Die Bewerbsklasse. Es kann entweder eine einzelne Klasse oder "Alle" ausgewählt werden. Bei "Alle" werden alle Bewerbsklassen untereinander angezeigt.
- Es gibt zwei Arten Ergebnisse einzugeben:
	- o Über das Eingabefeld [\(Abbildung 28](#page-44-1) rotes Kästchen 3)
		- **EXECUTE:** Startnummer eingeben
		- Boulder Nummer eingeben
		- Wertung als "Top, Zone" eingegeben
		- Klick auf "Score speichern" wird die Wertung in die Tabelle übernommen
	- o In den entsprechenden Zellen der Tabelle [\(Abbildung 28](#page-44-1) rotes Kästchen 4)
		- Noch nicht gespeicherte Eingaben sind orange hinterlegt
		- Klick auf "Speichern" [\(Abbildung 28](#page-44-1) rotes Kästchen 5) um diese Eingaben zu gespeichert, dieser Button blinkt orange so lange Tabelleneinträge noch nicht gespeichert sind
- Im dunkelblauen Dropdown-Menü mit dem PDF-Symbol [\(Abbildung 28](#page-44-1) rotes Kästchen 2) kann folgende Ergebnisliste heruntergeladen werden:
	- o Rundenergebnis PDF
		- Detailliertes Ergebnis der (im grauen Dropdown-Menü ausgewählten) Runde und Bewerbsklasse
		- Sind alle Bewerbsklassen ausgewählt, wird ein Dokument mit den Ergebnissen jeder Bewerbsklasse auf einer eigenen Seite erstellt
		- Wertungen für jeden Boulder sowie der Gesamtscore sind angegeben
- Im dunkelblauen Dropdown-Menü mit den drei senkrechten Punkten [\(Abbildung](#page-44-1)  [28](#page-44-1) rotes Kästchen 3) können folgende Aktionen ausgeführt werden:
	- o Ergebnisse simulieren
		- Simuliert zufällige Ergebnisse (für Testzwecke interessant)
	- o Ergebnisse löschen
		- Löscht alle Eintragungen/Ergebnis
		- Nach anklicken erscheint nochmal eine Warnung
		- Erst bei erneuter Bestätigung werden die Ergebnisse gelöscht
	- o Ergebnisse importieren
		- **Ergebnisse vom alten KVÖ-System importieren**

|                                                                                                    |                                |                          | <b>Emails: Sandbox Environment: Production</b>                          |                                       |                            |        |                      |                        |                          |                |                              |         |             |       |                       |                              |
|----------------------------------------------------------------------------------------------------|--------------------------------|--------------------------|-------------------------------------------------------------------------|---------------------------------------|----------------------------|--------|----------------------|------------------------|--------------------------|----------------|------------------------------|---------|-------------|-------|-----------------------|------------------------------|
| Austria                                                                                                    |                                |                          |                                                                         |                                       | Handbuch <b>BOULDER</b>    |        |                      |                        |                          |                |                              |         |             |       |                       |                              |
| <b>B</b> Dashboard                                                                                                  |                                |                          | Auswertung » Qualifikation » AK Male<br><b>Qualifikation Auswertung</b> |                                       |                            |        |                      |                        |                          |                |                              |         |             |       | $2 6 \times 1 \times$ |                              |
| # Nennungen<br>Body-Mass-Index<br><b>E</b> Bewerbsklassen<br>E Wertungen<br>□ Screeneinstellungen<br>StNr-Etiketten |                                | Bewerbsklasse<br>AK Male | Bewerbsklasse 1 X<br>Speichern 5                                        |                                       |                            | $\div$ |                      | Round<br>Qualifikation |                          |                |                              |         |             | Suche |                       | $\ddot{\bullet}$<br>$\alpha$ |
| Boulder<br>4 <sup>1</sup> Startlisten<br><sup>201</sup> Auswertung<br>10g Auswertung (Übersicht)                    | $\checkmark$                   | <b>STNR</b>              | <b>ATHLET</b>                                                           | Bewerbsklasse: AK Male - 9 Datensätze | $\triangledown$            | RG     | $BT^{\triangledown}$ | $B1Z^{\nabla}$         | $B2T^2$                  | $B2Z^{\vee}$   | <b>B3</b> $T$ $\overline{Y}$ | $B3Z^T$ | <b>B4 T</b> | BAZ   |                       |                              |
| Statistiken                                                                                                    |                                | 1                        | <b>KLINGENSCHMID Aladin</b>                                             |                                       | $\overline{1}$             |        | $\sqrt{2}$           | 14                     |                          |                |                              |         |             |       | OK                    |                              |
| & Admin Bewerbsseite<br>Öffentl. Bewerbsseite                                                                       |                                | $\overline{2}$<br>3      | <b>TRETTLER Andreas</b><br><b>BRINDLINGER Luca</b>                      |                                       |                            |        |                      |                        | $\overline{\mathbf{3}}$  | $\overline{3}$ |                              |         |             |       | OK<br>OK              |                              |
|                                                                                                    |                                | 4<br>5                   | <b>GEISSEN Peter</b><br><b>MITTERER Hannes</b>                          |                                       |                            |        |                      |                        |                          |                |                              |         |             |       | OK<br>OK              |                              |
|                                                                                                    |                                | 6                        | <b>HABELER Paul</b>                                                     |                                       |                            |        |                      |                        |                          |                |                              |         |             |       | OK                    |                              |
|                                                                                                    |                                | $\overline{7}$<br>8      | <b>GRIMM Lukas</b><br><b>GRIMM Hans</b>                                 |                                       |                            |        |                      |                        |                          |                |                              |         |             |       | OK<br>OK              |                              |
|                                                                                                    |                                | 9                        | <b>RUDIG Rolf</b>                                                       |                                       |                            |        |                      |                        |                          |                |                              |         |             |       | OK                    |                              |
|                                                                                                    | <b>Status</b><br>Läuft<br>StNr |                          | $\div$<br>5                                                             | Boulder Nr.<br>3                      | Score ("Top, Zone")<br>4,1 |        |                      |                        | <b>a</b> Score speichern | $\overline{3}$ |                              |         |             |       |                       |                              |

<span id="page-44-1"></span>*Abbildung 28: Register "Auswertung (Übersicht)" in der Boulder Auswerteroberfläche*

### **5.2.4. Schiedsrichteroberfläche / Live Scoring - Boulder**

<span id="page-44-0"></span>Die Ergebniseingabe für Schiedsrichter\*innen kann über das Register "Auswertung" in der Auswerteroberfläche geöffnet werden. Dazu das dunkelblaue Dropdown-Menü mit den drei Punkten anklicken und "Live Scoring" auswählen. Der erscheinende QR-Code kann dann von anderen Endgeräten gescannt werden und öffnet so direkt die Schiedsrichteroberfläche, eine Anmeldung im System ist nicht nötig.

- Beim ersten Öffnen sieht die Oberfläche wie in [Abbildung 29](#page-45-0) aus
- Der Boulder, die Runde und die Bewerbsklasse kann über die grauen Dropdown-Menüs geändert werden
- Mit Klick auf den großen gelben Button [\(Abbildung 29](#page-45-0) rotes Kästchen 1) öffnet sich die Eingabeoberfläche für den, nach festgelegter Startreihenfolge, ersten Athleten
- Über das Startnummernfeld [\(Abbildung 29](#page-45-0) rotes Kästchen 2) kann die Eingabeoberfläche für jede/n Athlet\*in / Startnummer aufgerufen werden. Dazu die Startnummer in das Feld eingeben und auf den Button "Get" klicken.
- Über den Pfeil rechts [\(Abbildung 29](#page-45-0) rotes Kästchen 3) in der Tabelle kann die Eingabeoberfläche des / der Athleten\*in der jeweiligen Zeile geöffnet werden

|                                            |                              | Handbuch » Qualifikation » Boulder 2 » AK Male<br>□ |                      |           |          |                |
|--------------------------------------------|------------------------------|-----------------------------------------------------|----------------------|-----------|----------|----------------|
|                                            |                              | Boulder 2 $\div$                                    |                      |           |          |                |
|                                            |                              | #1 KLINGENSCHMID Aladin                             |                      |           |          |                |
| Qualifikation                              |                              | $\div$<br>StNr                                      | AK Male<br> 2<br>Get |           |          | $\div$         |
| Class $\uparrow \times$                    |                              |                                                     |                      |           |          |                |
| $+$ Hinzufügen                             | $\boxed{\sqrt{ }}$ Speichern |                                                     |                      |           | Suche    | $\hbox{\tt Q}$ |
| BIB                                        | $\triangledown$ NAME         |                                                     | $\mathcal{B}$<br>TOP | 회<br>ZONE | $\Delta$ | $\nabla$       |
| Class: AK Male - 9 Datensätze<br>$\propto$ |                              |                                                     |                      |           |          |                |
| $\mathbf{1}$                               | <b>KLINGENSCHMID Aladin</b>  |                                                     |                      |           | OK       | $\bullet$      |
| $\overline{2}$                             | <b>TRETTLER Andreas</b>      |                                                     |                      |           | OK       | $\bullet$      |
| $\mathbf{3}$                               | <b>BRINDLINGER Luca</b>      |                                                     |                      |           | OK       | $\bullet$      |
| $\sqrt{4}$                                 | <b>GEISSEN Peter</b>         |                                                     |                      |           | r<br>OK  | $\bullet$      |
| 5                                          | MITTERER Hannes              |                                                     |                      |           | OK       | $\bullet$      |
| 6                                          | <b>HABELER Paul</b>          |                                                     |                      |           | OK       | $\bullet$      |
| 7                                          | <b>GRIMM Lukas</b>           |                                                     |                      |           | OK       | $\bullet$      |
| $^{\rm 8}$                                 | <b>GRIMM Hans</b>            |                                                     |                      |           | OK       | $\bullet$      |
| $\overline{9}$                             | <b>RUDIG Rolf</b>            |                                                     |                      |           | OK       | $\bullet$      |

<span id="page-45-0"></span>*Abbildung 29: Boulder Schiedsrichteroberfläche / Live Scoring nach öffnen des Links/QR-Codes*

- Ist die Eingabeoberfläche eines / einer Athleten\*in ausgewählt sieht es wie in [Abbildung 30](#page-46-0) aus
- Klick auf "Stage" wenn der / die Athlet\*in den Boulder erreicht und die Kletterzeit beginnt
- Mit dem Plus und Minus Button [\(Abbildung 30](#page-46-0) rotes Kästchen 1) werden die Versuche gezählt, der aktuelle Versuch steht als Zahl zwischen den Buttons
- Top und Zone sind als ON/OFF Button dargestellt.
	- o "OFF" [\(Abbildung 30](#page-46-0) rotes Kästchen 4) ist so lange eingestellt bis der Athlet\*in eine Wertung (Zone oder Top) erzielt
	- o "ON" [\(Abbildung 30](#page-46-0) rotes Kästchen 3) wird geklickt, wenn der Athlet\*in im aktuellen Versuch Zone/Top erreicht hat
	- o Ist die Zone einmal erreicht und auf "ON" gestellt bleibt es auch bei den weiteren Versuchen auf "ON", auch wenn der Athlet\*in die Zone nicht mehr erreicht hat (nicht selbst auf "OFF" stellen wird in einem späteren Versuch die Zone nicht erreicht, sonst wird das vorherige Erreichen der Zone überschrieben/gelöscht)
- In der Mitte [\(Abbildung 30](#page-46-0) rotes Kästchen 2) steht der aktuelle Score
- Die Wertungseingaben (Versuche, Zone, Top) werden automatisch gespeichert und sind direkt im Liveergebnis sichtbar
- Der / die aktuelle Athlet\*in wird in der Tabelle grau hinterlegt angezeigt und der Livescore steht in den entsprechenden Zellen
- Klick auf "Finish" wenn der / die Athlet\*in mit dem Boulder fertig ist. Das Ergebnis wird gesperrt und die Oberfläche ändert sich zu [Abbildung 31.](#page-47-0) Bei Boulderjam "Finish" erst klicken wenn der / die Athlet\*in nicht mehr zu dem Boulder kommen kann (Top geklettert, keine Versuche mehr bei limitierter Versuchszahl,…).

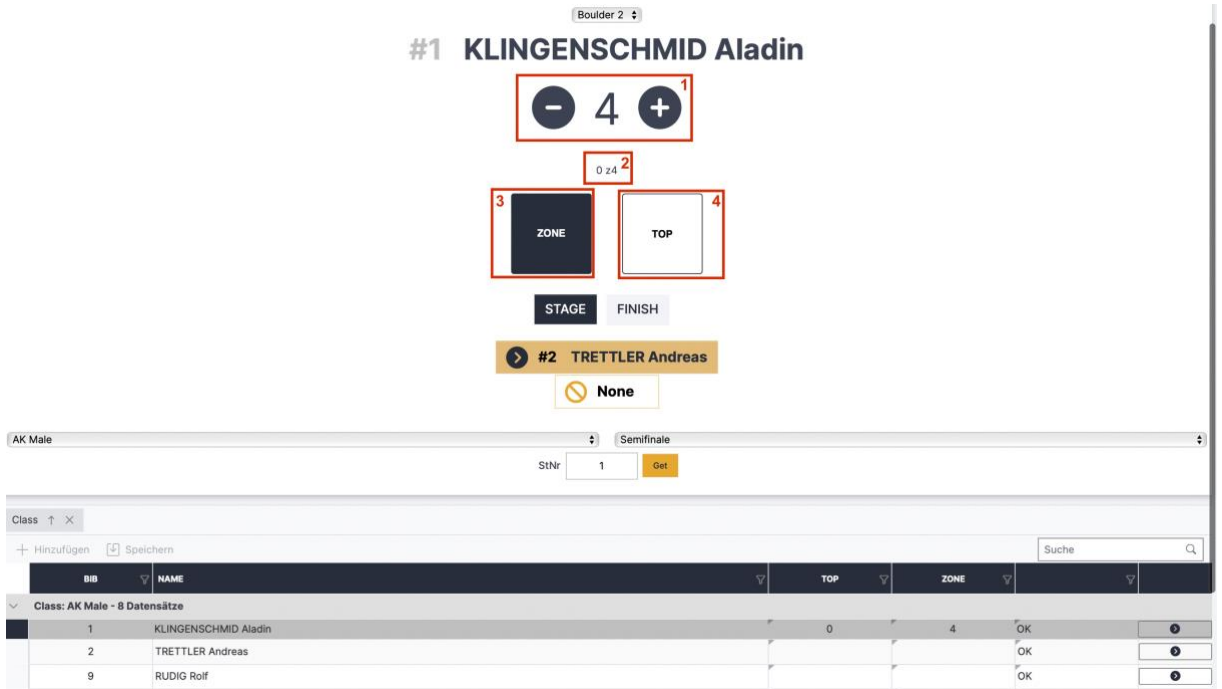

<span id="page-46-0"></span>*Abbildung 30: Boulder Schiedsrichteroberfläche / Live Scoring* 

- Nach Klick auf "Finish" ist die Eingabeoberfläche des jeweiligen Athleten\*in gesperrt, das wird mit einem grün hinterlegten Textfeld angezeigt [\(Abbildung 31\)](#page-47-0)
- Mit Klick auf "Trotzdem editieren" öffnet sich die Eingabeoberfläche wieder mit den bereits eingegebenen Wertungen (es werden dabei KEINE Eingaben gelöscht)
- Mit Klick auf den gelben Button [\(Abbildung 31](#page-47-0) rotes Kästchen 1) wird der / die nächste Athlet\*in geöffnet
- Zusätzliche Ergebniseingabe direkt über die Tabelle (vor allem nützlich für Boulderjam!)
	- o Wie im Register "Auswertung"
	- o In die entsprechende Zelle [\(Abbildung 31](#page-47-0) rotes Kästchen 2) die Zahl des Versuchs, in dem die Wertung erreicht wurde, eintragen
	- o Erscheint orange hinterlegt, weil die Eingabe noch nicht gespeichert ist
	- o Klick auf "Speichern" Button [\(Abbildung 31](#page-47-0) rotes Kästchen 3) um die Eingabe zu speichern

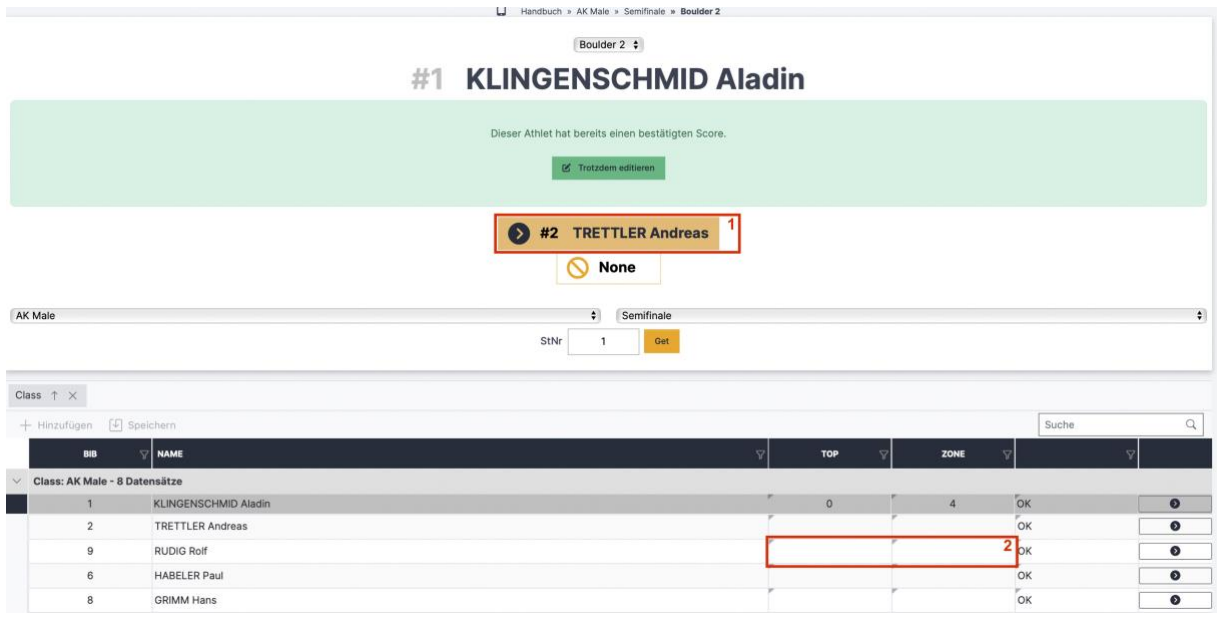

<span id="page-47-0"></span>*Abbildung 31: Boulder Schiedsrichteroberfläche nach Klick auf Finish*

# **5.3. Semifinale - Boulder**

Findet ein Semifinale statt, muss das im Register "Bewerbsklassen" der Auswertungsoberfläche eingestellt werden. Die zusätzlichen zu treffenden Einstellungen (Quote, Modus, Anzahl Boulder,…) für diese Runde sind im Kapitel [3.4.2](#page-16-1) erklärt.

- Qualifikationsergebnis offiziell machen
	- o Nach Ende der Qualifikationsrunde und Kontrolle der Ergebnisse, Status der entsprechenden Bewerbsklasse auf "Offizielles Ergebnis" stellen. Dies kann in der Auswerteroberfläche im Register "Bewerbsklassen" (siehe Kapitel [3.4.2\)](#page-16-1) oder im Register "Auswertung" (siehe Kapitel [5.2.2\)](#page-41-0) gemacht werden.
	- o Sobald der Status einer Bewerbsklasse auf "Offizielles Ergebnis" ist, können die Wertungen nicht mehr geändert werden (die Tabelle in den Auswertungsregistern sind grau hinterlegt für die jeweilige Bewerbsklasse). Um doch noch Änderungen vorzunehmen, muss der Status wieder geändert werden.
- Im Rundenergebnis PDF sind die fürs Semifinale qualifizierten Athleten\*innen getrennt durch eine schwarze Linie von den nichtqualifizierten Athleten\*innen dargestellt.
- Startlisten generieren
	- o Ähnlich wie Generierung der Qualifikationsstartlisten (siehe Kapitel [3.6\)](#page-25-0)
	- o Register "Startlisten" der Auswertungsoberfläche
	- o Im Dropdown-Menü die Runde "Semifinale" und die entsprechende Bewerbsklasse auswählen
	- o Startreihenfolge über den Button (Abbildung 17 rotes Kästchen 2) auslosen. Es gibt zwei Möglichkeiten:
		- Zufällig
		- Nach vorherigem Rundenergebnis: der am schlechtesten platzierte/r für das Semifinale qualifizierte/r Athlet\*in startet zuerst, der/die Bestplatzierte zum Schluss
- o In der Tabelle werden alle registrierten Athlet\*innen angezeigt, aber nur fürs Semifinale qualifizierte Athlet\*innen haben eine Startposition (siehe [Abbildung 32:](#page-48-0) In diesem Beispiel sind neun Athleten in der Qualifikation gestartet und die besten Acht haben sich für das Semifinale qualifiziert)
- o Startlisten, Schiedsrichterlisten, Laufzettel,… wie in Kapitel [3.6](#page-25-0) beschrieben öffnen
- Sobald das Semifinale startet den Status der entsprechenden Bewerbsklasse auf "Läuft" stellen
- Ergebniseingabe über die Schiedsrichteroberfläche (Kapitel [5.2.4\)](#page-44-0)
- Ergebniseingabe und -kontrolle in der Auswertungsoberfläche (Kapitel [5.2.2](#page-41-0) und [5.2.3\)](#page-43-0)
- Ergebnisanzeige für Bildschirm vor Ort oder Ähnliches in der Auswerteroberfläche im Register "Screeneinstellungen" (Kapitel [5.2.1\)](#page-39-0) (OPTIONAL)
- Nach Ende der Semifinalrunde und Kontrolle der Ergebnisse, Status der entsprechenden Bewerbsklasse auf "Offizielles Ergebnis" stellen

Startlisten » Semifinale » AK Male **EV BV IV Semifinale Startlisten** Rewerhsklasse Round Semifinale  $\ddot{\bullet}$  $\blacktriangle$ AK Male Bewerbsklasse  $\uparrow \times$  $\sqrt{4}$  Speichern Suche  $\alpha$ START-POS **NAME STNR** Bewerbsklasse: AK Male - 9 Datensätze  $\overline{1}$ **KLINGENSCHMID Aladir**  $\overline{2}$ TRETTLER Andreas  $\overline{2}$  $\overline{3}$  $\mathfrak{g}$ **RUDIG Rolf**  $\overline{4}$  $6\overline{6}$ **HABELER Paul**  $\overline{8}$ 5 **GRIMM Hans**  $\overline{5}$  $\epsilon$ MITTERER Hannes  $\overline{4}$ **GEISSEN Peter**  $\overline{7}$ **GRIMM Lukas**  $\epsilon$ BRINDLINGER Luca  $\overline{3}$ 

<span id="page-48-0"></span>*Abbildung 32: Startlisten Semifinale - Boulder*

### **5.4. Finale & Gesamtergebnis - Boulder**

Findet ein Finale statt, muss das im Register "Bewerbsklassen" der Auswertungsoberfläche eingestellt werden. Die zusätzlichen zu treffenden Einstellungen (Quote, Modus, Anzahl Boulder,…) für diese Runde sind im Kapitel [3.4.2](#page-16-1) erklärt.

- Ergebnis der vorherigen Runde offiziell machen
	- $\circ$  Status der entsprechenden Bewerbsklasse und Runde auf "Offizielles Ergebnis" stellen. Dies kann in der Auswerteroberfläche im Register "Bewerbsklassen" (siehe Kapitel [3.4.2\)](#page-16-1) oder im Register "Auswertung" (siehe Kapitel [5.2.2\)](#page-41-0) gemacht werden.
	- $\circ$  Sobald der Status einer Bewerbsklasse auf "Offizielles Ergebnis" ist, können die Wertungen nicht mehr geändert werden (die Tabelle in den Auswertungsregistern sind grau hinterlegt für die jeweilige Bewerbsklasse). Um doch noch Änderungen vorzunehmen, muss man der Status wieder geändert werden.
- Im Rundenergebnis PDF sind die fürs Finale qualifizierten Athlet\*innen getrennt durch eine schwarze Linie von den nichtqualifizierten Athlet\*innen dargestellt.
- Startlisten generieren
	- o Ähnlich wie Generierung der Qualifikationsstartlisten (siehe Kapitel [3.6\)](#page-25-0)
	- o Register "Startlisten" der Auswertungsoberfläche
	- o Im Dropdown-Menü die Runde "Finale" und die entsprechende Bewerbsklasse auswählen
	- o Startreihenfolge über den Button (Abbildung 17 rotes Kästchen 2) auslosen. Es gibt zwei Möglichkeiten:
		- Zufällig
		- Nach vorherigem Rundenergebnis: der am schlechtesten platzierte/r für das Finale qualifizierte/r Athlet\*in startet zuerst, der/die Bestplatzierte zum Schluss
	- o In der Tabelle werden alle registrierten Athlet\*innen angezeigt, aber nur fürs Finale qualifizierte Athleten\*innen haben eine Startposition (analog zum in [Abbildung 32](#page-48-0) dargestellten Semifinale)
	- o Startlisten, Schiedsrichterlisten, Laufzettel,… wie in Kapitel [3.6](#page-25-0) beschrieben öffnen
- Sobald das Finale startet den Status der entsprechenden Bewerbsklasse auf "Läuft" stellen
- Ergebniseingabe über die Schiedsrichteroberfläche (Kapitel [5.2.4\)](#page-44-0)
- Ergebniseingabe und -kontrolle in der Auswertungsoberfläche (Kapitel [5.2.2](#page-41-0) und [5.2.3\)](#page-43-0)
- Ergebnisanzeige für Bildschirm vor Ort oder Ähnliches in der Auswerteroberfläche im Register "Screeneinstellungen" (Kapitel [5.2.1\)](#page-39-0) (OPTIONAL)
- Nach Ende der Finalrunde und Kontrolle der Ergebnisse, Status der entsprechenden Bewerbsklasse auf "Offizielles Ergebnis" stellen
- Im Register "Auswertung" (Kapitel [5.2.2\)](#page-41-0) das Gesamtergebnis als PDF oder XLSX-Datei herunterladen. Achtung: 2 Tabellenblätter, Detailergebnisse sind auf Blatt 2
- Gefilterte Ergebnisse wie zum Beispiel Bundeslandreihungen können im Register .Wertungen" erstellt werden und sind in Kapitel [5.4.1](#page-49-0) erklärt

# **5.4.1. Wertungen**

<span id="page-49-0"></span>Im Register "Wertungen" der Auswerteroberfläche können gefilterte Ergebnisse, wie zum Beispiel nach der Auswertungsklasse oder nach Bundesländern, erstellt werden. Das entsprechende Ergebnis PDF kann entweder direkt im Register "Wertungen (wird im Folgenden erklärt) oder auch im Register "Auswertung", bei Klick auf das PDF Symbol und Auswahl des entsprechenden Ergebnisses, geöffnet werden.

- Mit Klick auf "Hinzufügen" [\(Abbildung 33](#page-50-0) rotes Kästchen 1) erscheint eine neue, grau hinterlegte, Zeile
- In der Spalte "Name (Kurz)" den Namen für die Wertung eingeben der im Auswertungsprogramm als "Kürzel" verwendet wird (zB bei der Bezeichung des PDF Buttons)
- In der Spalte "Namen" den entsprechenden Namen für die Wertung eingeben, dieser wird so im Auswertungsprogramm verwendet
- In der Spalte "Report-Title" den Namen der Wertung eingeben der auf den PDF Ergebnislisten stehen soll

# • Auf "Speichern" klicken

| Austria                                                                                                    | Database: Server=tcp:austriaclimbingdatabase.database.windows.net,1433;Initial Catalog=austriaclimbing_test<br><b>Emails: Sandbox Environment: Production</b> |                                             |    |                     |            |     |          |
|----------------------------------------------------------------------------------------------------|----------------------------------------------------------------------------------------------------|---------------------------------------------|----|---------------------|------------|-----|----------|
| <b>B</b> Dashboard                                                                                                    | Auswertung » Handbuch                                                                                                    | Handbuch BOULDER                            |    |                     |            |     |          |
| <i>ii</i> Nennungen<br>Body-Mass-Index<br><b>E</b> Bewerbsklassen<br>E Wertungen<br><b>▽ Screeneinstellungen</b><br>StNr-Etiketten | Wertungen<br>1 m Löschen<br>$+$ Hinzufügen<br><b>NAME (KURZ)</b>                                                                                              | Speichern<br><b>NAME</b><br>$\triangledown$ | 17 | <b>REPORT-TITEL</b> | Suche<br>7 | PDF | $\alpha$ |
| Boulder<br>JE Startlisten<br><sup>108</sup> Auswertung<br><sup>108</sup> Auswertung (Übersicht)                                    |                                                                                                    |                                             |    |                     |            |     |          |
| Statistiken<br>& Admin Bewerbsseite<br><b>A</b> Öffentl. Bewerbsseite                                                              |                                                                                                    |                                             |    |                     |            |     |          |

<span id="page-50-0"></span>*Abbildung 33: Auswertungsoberfläche Register "Wertungen" neue Wertung hinzufügen*

| Auswertung » Handbuch<br>Wertungen                                                |                |                                   |                                       |  |
|-----------------------------------------------------------------------------------|----------------|-----------------------------------|---------------------------------------|--|
| $\widehat{\mathbb{m}}$ Löschen $\lbrack\downarrow\rbrack$ Speichern<br>Hinzufügen |                |                                   | Suche                                 |  |
| NAME (KURZ)                                                                       | <b>NAME</b>    | $\uparrow\heartsuit$ REPORT-TITEL | <b>PDF</b><br>$\overline{\mathbf{v}}$ |  |
| NW                                                                                | Wertung Jugend | Nachwuchswertung                  | 嚴                                     |  |

*Abbildung 34: Auswertungsoberfläche Register "Wertungen"*

- Nach dem Speichern erscheinen rechts zwei neue Buttons
- Mit Klick auf das PDF Symbol öffnet sich ein PDF mit den, entsprechend den getroffenen Einstellungen, gefiltertem/gruppierten Ergebnis
- Mit Klick auf den Pfeil öffnet man das Fenster, in dem die Einstellungen für die entsprechenden gefilterte Wertungen getroffen werden

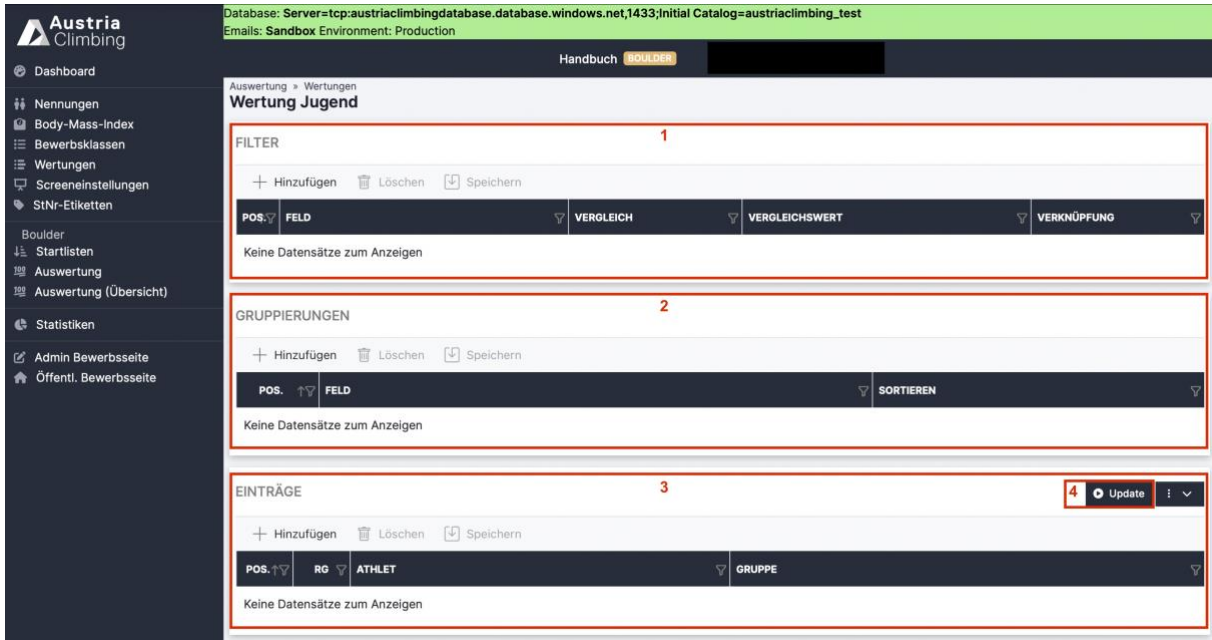

<span id="page-50-1"></span>*Abbildung 35: Einstellungen der Auswertungsoberfläche Register "Wertungen"*

• In der Tabelle "Gruppierungen" [\(Abbildung 35](#page-50-1) rotes Kästchen 2) wird ausgewählt nach welchem Kriterium die Athleten gruppiert werden sollen.

- o Im "normalen" Ergebnis wird immer nach Bewerbsklassen gruppiert, hier kann zusätzlich noch nach "Auswertungsklasse", "Bundesland", "Land" und "Verein" gruppiert werden.
- o Mit Klick auf "Hinzufügen" kann eine neue Gruppierung hinzugefügt werden
- o Mit Klick auf "Speichern" wird die Auswahl gespeichert
- o Wählt man zum Beispiel "Bundesland" aus, so werden alle Athlet\*innen desselben Bundeslands, unabhängig von ihrer Bewerbsklasse, in eine Gruppe gegeben und nach ihren Ergebnissen gereiht
- o Wählt man "Auswertungsklasse" aus, so werden alle Athlet\*innen nach ihrer Auswertungsklasse gruppiert und in ihrer Auswertungsklasse gereiht. Ein Beispiel wie diese Wertung im Ergebnis-PDF aussieht ist in gegeben.

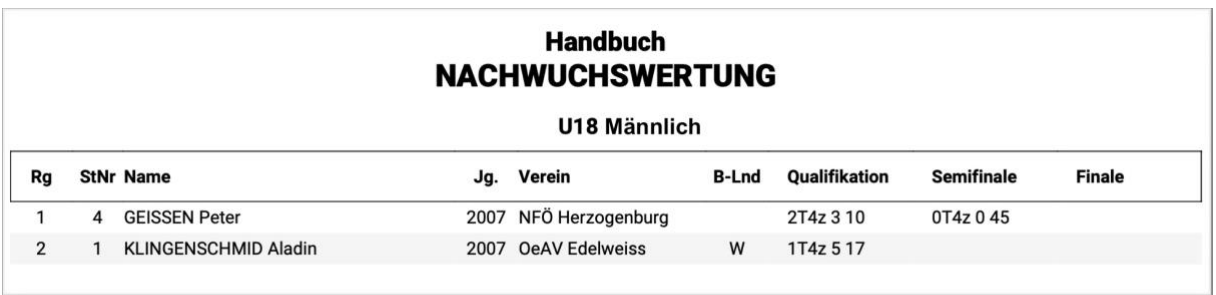

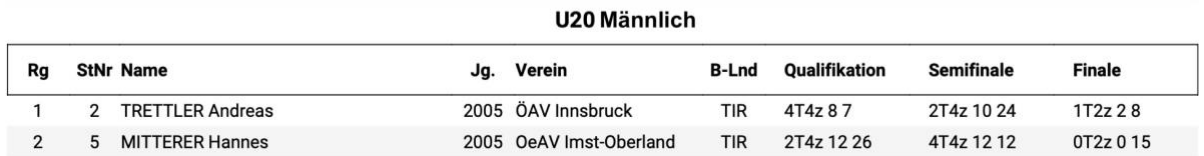

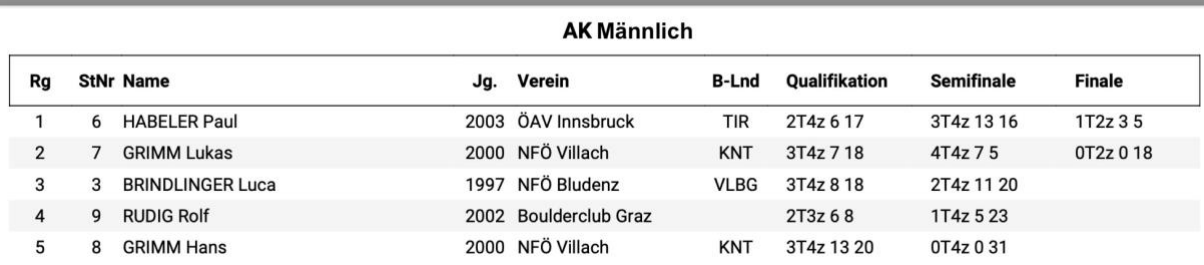

<span id="page-51-1"></span>*Abbildung 36: Ergebnis der Wertung nach Auswertungsklassen*

o Möchte man, dass die Athlet\*innen innerhalb ihrer Auswertungsklasse nach Bundesländern gereiht werden, muss man zwei Gruppierungen hinzufügen [\(Abbildung 37\)](#page-51-0)

| <b>GRUPPIERUNGEN</b>               |                                      |                        |
|------------------------------------|--------------------------------------|------------------------|
|                                    | + Hinzufügen M Löschen [5] Speichern |                        |
| POS. $\uparrow \triangledown$ FELD |                                      | $\mathbb{R}$ sortieren |
| $\circ$                            | Auswertungsklasse                    | Aufsteigend            |
|                                    | Bundesland                           | Aufsteigend            |

<span id="page-51-0"></span>Abbildung 37: Register "Wertungen" zwei Gruppierungen

- $\circ$  Zusätzlich kann noch eingestellt werden ob "Aufsteigend" oder "Absteigend" sortiert werden soll
- o Um Gruppierungen zu löschen die entsprechende Zeile auswählen und auf "Löschen" klicken
- In der Tabelle "Filter" [\(Abbildung 35](#page-50-1) rotes Kästchen 1) können die ausgewählten Gruppierungen noch weiter gefiltert werden.
	- o Mit Klick auf "Hinzufügen" kann ein neuer Filter erstellt werden
	- o In der Spalte "Feld" kann mittels Dropdown-Menü ausgewählt werden was gefiltert werden soll. Man kann "Alter", "Auswertungsklasse", "Bewerbsklasse", "Bundesland", "Land", "Verein" und "Jahrgang" auswählen
	- o In der Spalte "Vergleich" wird die logische Bedingung des Filters ausgewählt. Man kann im Dropdown-Menü zwischen "größer", "größer oder gleich", "ist", "ist nicht", "kleiner" und "kleiner oder gleich" wählen.
	- $\circ$  In der Spalte "Vergleichswert" muss eingegeben werden welchen Wert das "Feld" haben soll bzw. nicht haben soll (bei "ist nicht"). Achtung: der Vergleichswert muss exakt eingegeben werden und muss ausgeschrieben werden: z.B. "U16 Männlich" oder "Steiermark", nicht "STMK".
	- o In der Spalte "Verknüpfung" können mehrere Filter miteinander logisch verknüpft werden. Man kann auswählen zwischen "Oder" und "Und".
	- o Mit Klick auf "Speichern" wird der eingestellte Filter gespeichert
	- o Um Filter zu löschen die entsprechende Zeile auswählen und auf "Löschen" klicken
- In der Tabelle "Einträge" [\(Abbildung 35](#page-50-1) rotes Kästchen 3) werden, nach einstellen des Filters und der Gruppierung, die entsprechenden Athlet\*innen in die Tabelle geladen.
	- o Button "Upload" [\(Abbildung 35](#page-50-1) rotes Kästchen 4) klicken um die entsprechenden Athleten\*innen in die Tabelle zu laden
	- o Mit Klick auf "Hinzufügen" können einzelne Athlet\*innen eigenhändig hinzugefügt werden
	- o Um Athlet\*innen aus der Wertung zu löschen die entsprechenden Zeilen auswählen und auf "Löschen" klicken
- Beispiel: Der Bewerb wird mit der Bewerbsklasse "AK Männlich" durchgeführt, man möchte nun eine reine Nachwuchswertung der Nachwuchsklassen (U18 Männlich und U20 Männlich) erstellen. Die Athleten wurden in der Registrierung den Auswertungsklassen (U18 Männlich, U20 Männlich und AK Männlich) zugeteilt.
	- o Neue "Gruppierungen" hinzufügen: Felds "Auswertungsklasse" und "Aufsteigend" sortieren
	- o Nun würde das Ergebnis wie in [Abbildung 36](#page-51-1) aussehen
	- o Man möchte jedoch nur U18 Männlich und U20 Männlich haben, da es ja nur um die Nachwuchswertung geht.
	- $\circ$  Neue "Filter" hinzufügen siehe [Abbildung 38](#page-53-0)
	- o Mit Button "Upload" die entsprechenden Athleten in die Tabelle laden

| Austria                                                      |                                                                                         | Handbuch BOULDER             |                                       |                                  |
|--------------------------------------------------------------|-----------------------------------------------------------------------------------------|------------------------------|---------------------------------------|----------------------------------|
| <b>@</b> Dashboard                                           | Auswertung » Wertungen<br><b>Wertung Jugend</b>                                         |                              |                                       |                                  |
| vi Nennungen<br>Body-Mass-Index<br>E Bewerbsklassen          | <b>FILTER</b><br>$\boxed{\sqrt{ }}$ Speichern<br><b>m</b> Löschen<br>$+$ Hinzufügen     |                              |                                       |                                  |
| : Wertungen<br>Screeneinstellungen<br>StNr-Etiketten         | $POS$ FELD<br>Auswertungsklasse<br>$\circ$                                              | <b>VERGLEICH</b><br>7<br>ist | <b>VERGLEICHSWERT</b><br>U18 Männlich | <b>VERKNÜPFUNG</b><br>7<br>Oder  |
| Boulder<br><b>JE</b> Startlisten<br><sup>10</sup> Auswertung | Auswertungsklasse                                                                       | ist                          | U <sub>20</sub> Männlich              | Oder                             |
| <sup>100</sup> Auswertung (Übersicht)                        | <b>GRUPPIERUNGEN</b>                                                                    |                              |                                       |                                  |
| Statistiken                                                  | <b>m</b> Löschen [5] Speichern<br>$+$ Hinzufügen                                        |                              |                                       |                                  |
| & Admin Bewerbsseite<br>Öffentl. Bewerbsseite                | $\uparrow$ FELD<br>POS.                                                                 |                              | <b>SORTIEREN</b><br>$\triangledown$   |                                  |
|                                                              | Auswertungsklasse<br>$\circ$                                                            |                              | Aufsteigend                           |                                  |
|                                                              | EINTRÄGE<br>$\lceil \sqrt{2} \rceil$ Speichern<br><b>fill</b> Löschen<br>$+$ Hinzufügen |                              |                                       | <b>O</b> Update<br>$\frac{1}{2}$ |
|                                                              | <b>ATHLET</b><br>POS. 17<br>RG                                                          | $\mathbf{z}$                 | <b>GRUPPE</b>                         |                                  |
|                                                              | GEISSEN<br>۹<br>$\overline{1}$                                                          |                              | U18 Männlich                          |                                  |
|                                                              | KLINGENSCHMID<br>$\overline{2}$<br>$\overline{2}$                                       |                              | U18 Männlich                          |                                  |
|                                                              | 3<br>TRETTLER<br>3<br><b>MITTERER</b><br>$\Delta$<br>$\Delta$                           |                              | U20 Männlich<br>U20 Männlich          |                                  |

<span id="page-53-0"></span>*Abbildung 38: Auswertungsoberfläche Register "Wertungen" Beispiel Nachwuchswertung*

# **5.5. Bewerbsabschluss - Boulder**

Am Ende des Wettkampfs muss der Status des Bewerbs im Register "Bearbeiten" der Adminoberfläche auf "Offizielles Ergebnis" gestellt werden. Die Gesamtergebnislisten sowie die Ergebnislisten der einzelnen Runden werden automatisch als PDF in der öffentlichen Bewerbsseite angezeigt. Möchte man noch zusätzliche Ergebnislisten zur Verfügung stellen (wie zum Beispiel Bundeslandwertung) können diese im Register "Dokumente" der Adminoberfläche hochgeladen werden (Kapitel [2.2\)](#page-7-0).

# <span id="page-53-1"></span>**6. Bewerb auswerten: Lead**

In diesem Kapitel wird das Auswertungsprogramm zur Auswertung eines Leadwettkampfs erklärt.

### **6.1. Vor dem Start - Lead**

Einige Schritte müssen vor dem Beginn des Wettkampfs bzw. vor Start der ersten Runde durchgeführt werden. Diese sind größtenteils für alle Disziplinen gleich und in Kapitel [3](#page-11-0) genau beschrieben.

- Überprüfen der Bewerbs- und Auswertungsklassen in der Adminoberfläche
- Eventuell Upload von Ausschreibung und Startlisten in der Adminoberfläche im Register Dokumente (siehe Kapitel [2.2\)](#page-7-0)
- Eventuell Upload von Hintergrundgrafiken in der Adminoberfläche in den Registern Logos und PDF Listen (siehe Kapitel [3.2](#page-12-0) und [3.3\)](#page-13-0)
- Registrierung der Athlet\*innen in der Auswerteroberfläche im Register "Nennungen" (siehe Kapitel [3.5\)](#page-23-0)
- Einstellungen des Bewerbsablaufs und der Bewerbsmodi jeder Klasse und Runde in der Auswerteroberfläche im Register "Bewerbsklassen" (siehe Kapitel [3.4\)](#page-14-0)
- Erstellen der Startliste in der Auswerteroberfläche im Register "Startlisten" (siehe Kapitel [3.6\)](#page-25-0)
- Hochladen der Startlisten in der Adminoberfläche im Register Dokumente (siehe Kapitel [2.2\)](#page-7-0)
- Erstellen der Startnummern in der Auswerteroberfläche im Register "StNr-Etiketten" (siehe Kapitel [3.7\)](#page-29-0)
- Eventuell Eintragen neuer BMI (Body-Mass-Index) Messungen in der Auswerteroberfläche im Register "Body-Mass-Index" (siehe Kapitel [5.1.1\)](#page-37-0)

# **6.2. Qualifikation - Lead**

Mit Beginn der Qualifikation startet der Wettkampf und somit muss der Status des Bewerbs in der Adminoberfläche im Register "Bearbeiten" auf "Läuft" gestellt werden. Die möglichen und teilweise nötigen Schritte für die Ergebnisgenerierung der Qualifikationsrunde werden im Folgenden erklärt.

- Status der aktuell kletternden Bewerbsklasse in der Auswerteroberfläche im Register "Bewerbsklassen" für die Qualifikation auf "Läuft" stellen siehe Abbildung [11](#page-18-0) und [Tabelle 1\)](#page-16-0), um die online Liveergebnisanzeige zu aktivieren und es Nutzern zu ermöglichen, festzustellen welche Klasse und Runde aktuell geklettert wird.
- Ergebnisanzeige für Bildschirm vor Ort oder Ähnliches in der Auswerteroberfläche im Register "Screeneinstellungen" (Kapitel [5.2.1\)](#page-39-0) (OPTIONAL)
- Ergebniseingabe über die Schiedsrichteroberfläche (Kapitel [6.2.2\)](#page-56-0)
- Ergebniseingabe und -kontrolle in der Auswertungsoberfläche (Kapitel [6.2.1\)](#page-54-0)
- Nach Ende der Qualifikationsrunde und Kontrolle der Ergebnisse, Status der entsprechenden Bewerbsklasse auf "Offizielles Ergebnis" stellen. Dies kann in der Auswerteroberfläche im Register "Bewerbsklassen" oder im Register "Auswertung" bei Auswahl der jeweiligen Klasse im Dropdown Menü gemacht werden [\(Abbildung 39](#page-56-1) rotes Kästchen 6).

# **6.2.1.** Ergebniseingabe Register "Auswertung" - Lead

<span id="page-54-0"></span>Im Register "Auswertung" [\(Abbildung 39\)](#page-56-1) der Auswerteroberfläche können die Ergebnisse eingetragen, kontrolliert und überarbeitet werden.

- In den drei grau hinterlegten Dropdown-Menüs [\(Abbildung 39](#page-56-1) rotes Kästchen 1) wird ausgewählt, was angezeigt und bearbeitet werden soll. Man wählt
	- o Die entsprechende Runde (Qualifikation, Semifinale, Finale)
	- o Die Route
	- o Die Bewerbsklasse. Es kann entweder eine einzelne Klasse oder "Alle" ausgewählt werden. Bei "Alle" werden alle Bewerbsklassen untereinander angezeigt.
- Es gibt zwei Arten Ergebnisse einzugeben:
	- o Über das Eingabefeld [\(Abbildung 39](#page-56-1) rotes Kästchen 3)
		- Startnummer eingeben
		- Wertung als Zahl eingegeben
		- Eine Pluswertung wird mit dem Plus Symbol nach der Zahl eingeben  $.23+$ "
		- Topwertung kann als "t", "T", "top", "Top", "TOP" eingetragen werden
		- Klick auf "Score speichern" um die Wertung in die Tabelle zu übernehmen
	- o In den entsprechenden Zellen der Tabelle [\(Abbildung 39](#page-56-1) rotes Kästchen 4)
- Die einzugebende Zahl entspricht dabei der Griffnummer laut Topo
- Eine Pluswertung wird mit dem Plus Symbol nach der Zahl eingeben "23+"
- Topwertung kann als "t", "T", "top", "Top", "TOP" eingetragen werden
- Noch nicht gespeicherte Eingaben sind orange hinterlegt
- Klick auf "Speichern" [\(Abbildung 39](#page-56-1) rotes Kästchen 5) um diese Eingaben zu gespeichert, dieser Button blinkt orange so lange Tabelleneinträge noch nicht gespeichert sind
- Im dunkelblauen Dropdown-Menü mit dem PDF-Symbol [\(Abbildung 39](#page-56-1) rotes Kästchen 2) können folgende Ergebnislisten heruntergeladen werden:
	- o Rundenergebnis PDF
		- Detailliertes Ergebnis der (im grauen Dropdown-Menü ausgewählten) Runde und Bewerbsklasse
		- Sind alle Bewerbsklassen ausgewählt, wird ein Dokument mit den Ergebnissen jeder Bewerbsklasse auf einer eigenen Seite erstellt
		- Wertungen für jede Route sowie der Gesamtscore sind angegeben
		- Ist eine bereits im Register "Bewerbsklassen" eine Quote für die nächste Runde (Semifinale oder Finale) eingetragen, so werden die für die nächste Runde qualifizierten Athlet\*innen mit einem schwarzen Strich von den nichtqualifizierten Athlet\*innen getrennt
	- o Gesamtergebnis PDF
		- Gesamtergebnis der (im grauen Dropdown-Menü ausgewählten) Bewerbsklasse
		- Sind alle Bewerbsklassen ausgewählt, wird ein Dokument mit den Ergebnissen jeder Bewerbsklasse auf einer eigenen Seite erstellt
		- Es werden die Scores aller gekletterten Runden angegeben
		- Bei Status "Läuft" oder "Inoffizielles Ergebnis" der Bewerbsklasse (oder bei "Alle" zumindest bei einer Bewerbsklasse), steht im Titel des Gesamtergebnis-PDFs "Inoffizielles Ergebnis"
		- Bei Status "Offizielles Ergebnis" der Bewerbsklasse (oder bei "Alle" bei allen Bewerbsklassen) ist der Titel im Dokument "Offizielles Ergebnis"
	- o Gesamtergebnis XLSX
		- Gesamtergebnis wie in Gesamtergebnis PDF beschrieben als XLSX-Datei. Achtung: 2 Tabellenblätter, Detailergebnisse sind auf Blatt 2
- Im dunkelblauen Dropdown-Menü mit den drei senkrechten Punkten [\(Abbildung](#page-56-1)  [39](#page-56-1) rotes Kästchen 2) können folgende Aktionen ausgeführt werden:
	- o Ergebnisse simulieren
		- Simuliert zufällige Ergebnisse (für Testzwecke interessant)
	- o Ergebnisse löschen
		- **E** Löscht alle Eintragungen/Ergebnis
		- Nach anklicken erscheint nochmal eine Warnung
		- Erst bei erneuter Bestätigung werden die Ergebnisse gelöscht
	- o Ergebnisse importieren
		- Ergebnisse vom alten KVÖ System importieren
	- o Aktualisieren
	- o Live Results senden
	- o Live Scoring
		- Öffnet den QR-Code und zeigt den Link für die Schiedsrichteroberfläche
- QR-Code/Link ist automatisch auf die ausgewählte Runde, Boulder, Klasse eingestellt
- Runde/Route/Klasse kann aber in der Schiedsrichteroberfläche noch geändert werden
- Schiedsrichteroberfläche kann durch Scannen des QR-Codes oder Klick auf den Link geöffnet werden

| Austria                                                                                                    | <b>Emails: Sandbox Environment: Production</b>                                           |                                                                                                    | Database: Server=tcp:austriaclimbingdatabase.database.windows.net,1433;Initial Catalog=austriaclimbing_test |                   |       |                                               |
|----------------------------------------------------------------------------------------------------|------------------------------------------------------------------------------------------|----------------------------------------------------------------------------------------------------|----------------------------------------------------------------------------------------------------|-------------------|-------|-----------------------------------------------|
| <b>@</b> Dashboard                                                                                            | Handbuch VORSTIEG                                                                        |                                                                                                    |                                                                                                    |                   |       |                                               |
| vi Nennungen                                                                                                  | Qualifikation > Route 1<br><b>Qualifikation Auswertung</b>                               |                                                                                                    |                                                                                                    |                   |       | 1 Qualifikation : Route 1 : AK Female : 3 : 3 |
| Body-Mass-Index<br><b>E</b> Bewerbsklassen<br>₩ertungen<br>Screeneinstellungen<br><b>&amp;</b> StNr-Etiketten | StNr<br>3<br>Bewerbsklasse ↑ X                                                           | Score <sup>O</sup><br>top                                                                                                    | <b>a</b> Score speichern                                                                                    |                   |       |                                               |
| Vorstieg<br><b>JE</b> Startlisten<br><sup>122</sup> Auswertung                                                | $+$ Hinzufügen<br><b>STNR</b>                                                            | Speichern 5<br><b>ATHLET</b><br><b>V</b>                                                                                                    |                                                                                                    | A.<br><b>RANG</b> | Suche | a<br><b>SCORE</b><br><b>ST</b>                |
| E Admin Bewerbsseite<br><b>A</b> Öffentl. Bewerbsseite                                                        | $\checkmark$<br>$\overline{2}$<br>$\overline{3}$<br>$\Delta$<br>5                        | Bewerbsklasse: AK Female - 10 Datensätze<br><b>THALER Lisa</b><br><b>AUFHAMMER Elisabeth</b><br><b>BRUNNER Marlene</b><br><b>FLIRSCHER Viola</b><br><b>BALLER</b> Ina<br>WIMMER Verena |                                                                                                    |                   |       | 22<br>$23+$                                   |
|                                                                                                    | 6<br>$\overline{7}$<br>8<br>$\overline{9}$<br>10 <sup>10</sup><br><b>Status</b><br>Läuft | <b>HAUSER Andrea</b><br>WIMMER Jana<br>MITTERBERGER Helene<br>PAULANER Judith<br>$\div$                                                                                                |                                                                                                    |                   |       |                                               |

<span id="page-56-1"></span>*Abbildung 39: Register "Auswertung" in der Lead Auswerteroberfläche*

# **6.2.2. Schiedsrichteroberfläche / Live Scoring - Lead**

<span id="page-56-0"></span>Die Ergebniseingabe für Schiedsrichter kann über das Register "Auswertung" in der Auswerteroberfläche geöffnet werden. Dazu das dunkelblaue Dropdown-Menü mit den drei Punkten anklicken und "Live Scoring" auswählen. Der erscheinende QR-Code kann dann von anderen Endgeräten gescannt werden und öffnet so direkt die Schiedsrichteroberfläche, eine Anmeldung im System ist nicht nötig.

- Beim ersten Öffnen sieht die Oberfläche wie in [Abbildung 40](#page-57-0) aus
- Die Route, die Runde und die Bewerbsklasse kann über die grauen Dropdown-Menüs geändert werden
- Mit Klick auf den großen gelben Button [\(Abbildung 40](#page-57-0) rotes Kästchen 1) öffnet sich die Eingabeoberfläche für den / die, nach festgelegter Startreihenfolge, erste/n Athlet\*in
- Über das Startnummernfeld [\(Abbildung 40](#page-57-0) rotes Kästchen 2) kann die Eingabeoberfläche für jede/n Athlet\*in / Startnummer aufgerufen werden. Dazu die Startnummer in das Feld eingeben und auf den Button "Get" klicken.
- Über den Pfeil rechts [\(Abbildung 40](#page-57-0) rotes Kästchen 3) in der Tabelle kann die Eingabeoberfläche des / der Athleten\*in der jeweiligen Zeile geöffnet werden

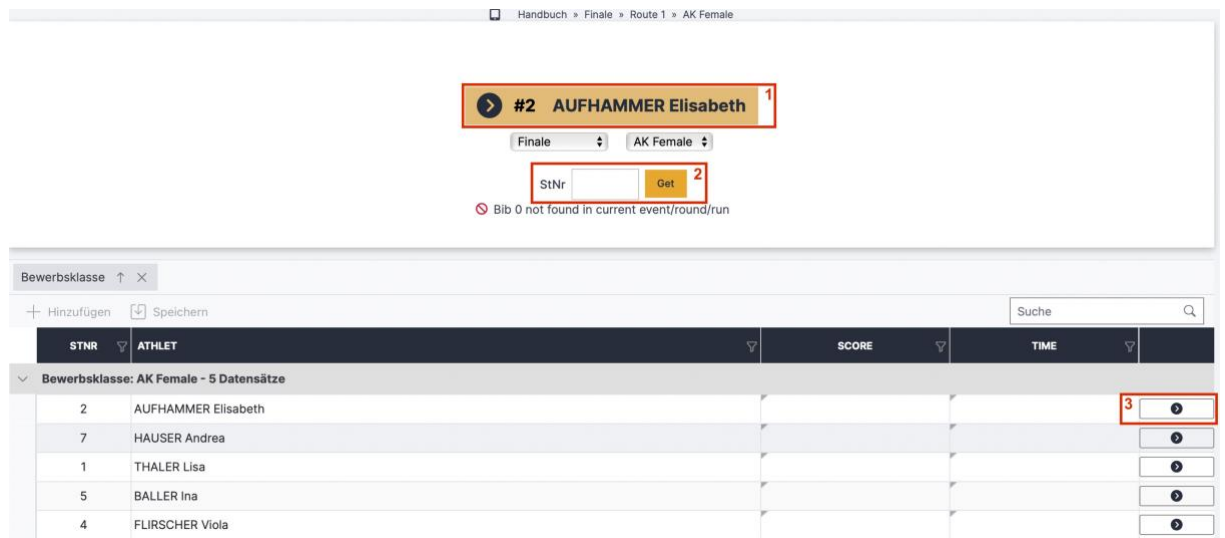

<span id="page-57-0"></span>*Abbildung 40: Lead Schiedsrichteroberfläche / Live Scoring nach öffnen des Links/QR-Codes*

- Ist die Eingabeoberfläche des / der Athleten\*in ausgewählt sieht es wie in [Abbildung 41a](#page-58-0)us
- Mit Klick auf "Prep" wird die, im Register Bewerbsklassen eingestellten, Vorbereitungszeit heruntergezählt. Ist keine Vorbereitungszeit eingetragen ist dieser Button nicht nutzbar.
- Mit Klick auf "Start" wird die, im Register Bewerbsklassen eingestellten, Kletterzeit heruntergezählt. Ist keine Kletterzeit eingetragen ist dieser Button nicht nutzbar.
- Die aktuelle Uhrzeit ist unter den "Prep", "Start" und "Stop" Buttons angegeben [\(Abbildung 41](#page-58-0) rotes Kästchen 5)
- Mit dem Plus und Minus Button [\(Abbildung 41](#page-58-0) rotes Kästchen 1) wird die Griffwertung gezählt
- Plus und Top sind als ON/OFF Button dargestellt.
	- $\circ$  . OFF" [\(Abbildung 41](#page-58-0) rotes Kästchen 3) ist so lange eingestellt bis der / die Athlet\*in eine Wertung (Zone oder Top) erzielt
	- o "ON" [\(Abbildung 41](#page-58-0) rotes Kästchen 2) wird geklickt, wenn der / die Athlet\*in bei dem Sturz die Pluswertung bekommt, oder die Route Top geklettert ist
- In der Mitte [\(Abbildung 41](#page-58-0) rotes Kästchen 4) steht der aktuelle Score
- Die Wertungseingaben (aktueller Griffwert, Plus, Top) werden automatisch gespeichert und sind direkt im Liveergebnis sichtbar (somit sieht der Nutzer live, wo in der Route der Athlet sich gerade befindet, selbst wenn diese/r Athlet\*in noch klettert)
- Aktuelle Athlet\*innen werden in der Tabelle grau hinterlegt angezeigt und der Livescore steht in den entsprechenden Zellen
- Klick auf "Stop" um den Countdown der Kletterzeit zu stoppen. Das Ergebnis wird gesperrt und die Oberfläche ändert sich zu [Abbildung 42.](#page-59-0)

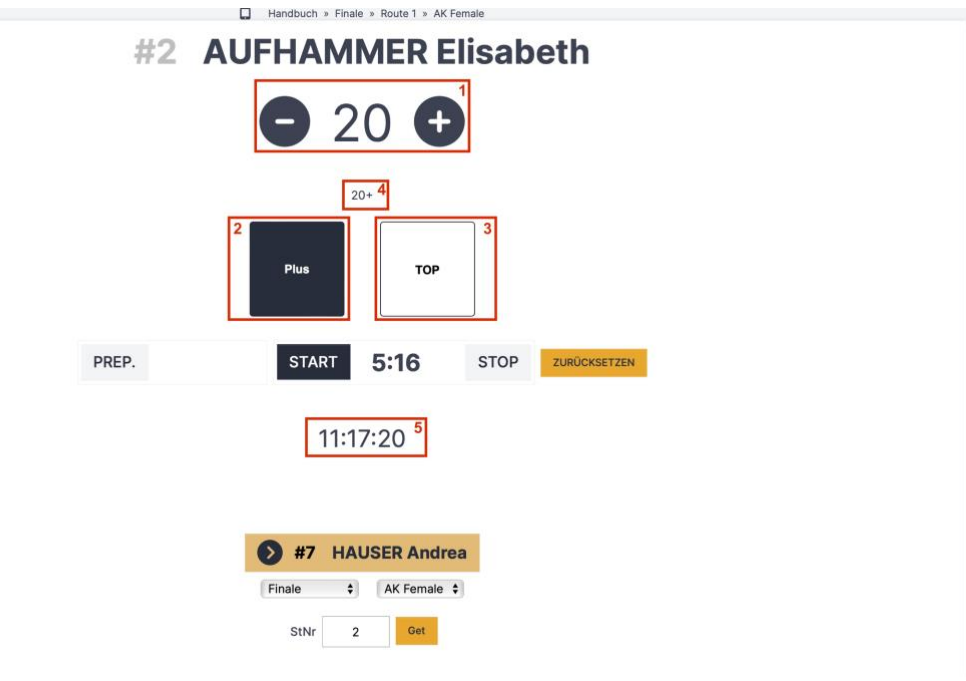

<span id="page-58-0"></span>*Abbildung 41: Lead Schiedsrichteroberfläche / Live Scoring*

- Nach Klick auf "Stop" ist die Eingabeoberfläche der / des jeweiligen Athleten\*in gesperrt, das wird mit einem grün hinterlegten Textfeld angezeigt [\(Abbildung 42\)](#page-59-0)
- Mit Klick auf "Trotzdem editieren" öffnet sich die Eingabeoberfläche wieder mit den bereits eingegebenen Wertungen (es werden dabei KEINE Eingaben gelöscht)
- Mit Klick auf den gelben Button [\(Abbildung 42](#page-59-0) rotes Kästchen 1) wird der / die nächste Athlet\*in geöffnet
- Zusätzliche Ergebniseingabe direkt über die Tabelle
	- $\circ$  Wie im Register "Auswertung"
	- o In die entsprechende Zelle [\(Abbildung 42](#page-59-0) rotes Kästchen 2) die Zahl des Versuchs, in dem die Wertung erreicht wurde, eintragen
	- o Erscheint orange hinterlegt, weil die Eingabe noch nicht gespeichert ist
	- o Klick auf "Speichern" Button [\(Abbildung 42](#page-59-0) rotes Kästchen 3) um die Eingabe zu speichern
	- o Nützlich vor allem in Qualifikationsrunden da das direkte Livescoring oft zu zeitaufwändig ist und in der Qualifikation meist nicht nötig ist

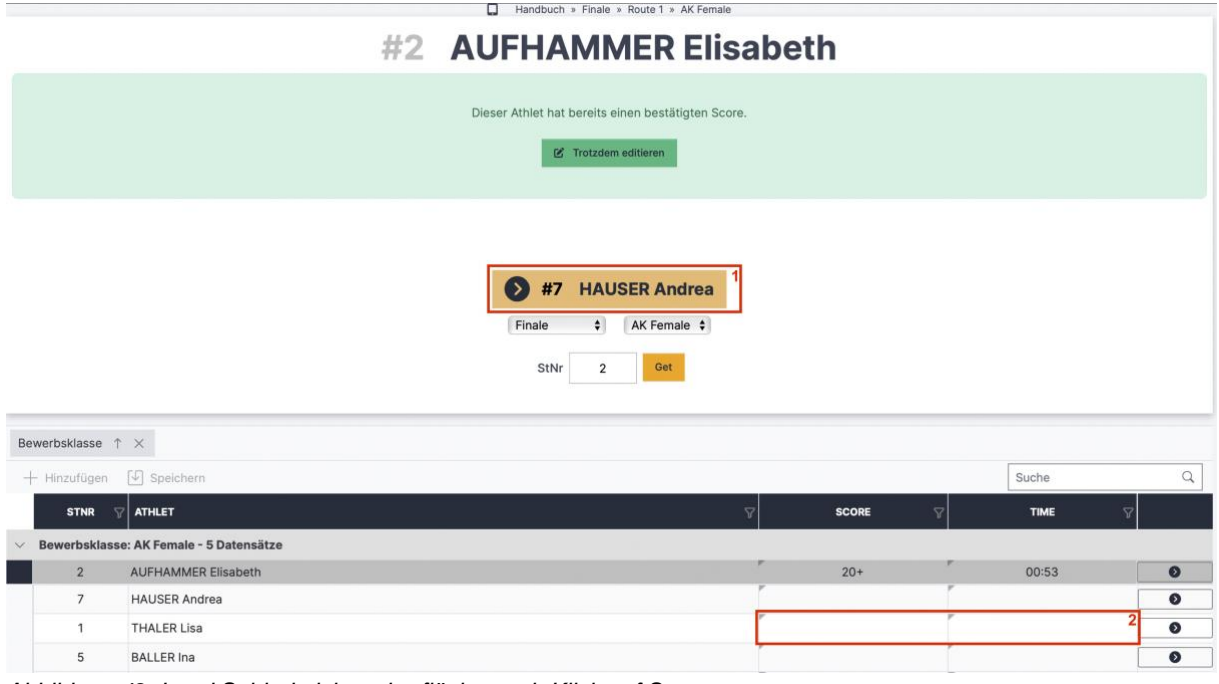

<span id="page-59-0"></span>*Abbildung 42: Lead Schiedsrichteroberfläche nach Klick auf Stop*

### **6.3. Semifinale - Lead**

Findet ein Semifinale statt, muss das im Register "Bewerbsklassen" der Auswertungsoberfläche eingestellt werden. Die zusätzlichen zu treffenden Einstellungen (Quote, Modus, Routenanzahl,…) für diese Runde sind im Kapitel [3.4.2](#page-16-1) erklärt.

- Qualifikationsergebnis offiziell machen
	- o Nach Ende der Qualifikationsrunde und Kontrolle der Ergebnisse, Status der entsprechenden Bewerbsklasse auf "Offizielles Ergebnis" stellen. Dies kann in der Auswerteroberfläche im Register "Bewerbsklassen" (siehe Kapitel [3.4.2\)](#page-16-1) oder im Register "Auswertung" (siehe Kapitel [6.2.1\)](#page-54-0) gemacht werden.
	- $\circ$  Sobald der Status einer Bewerbsklasse auf "Offizielles Ergebnis" ist, können die Wertungen nicht mehr geändert werden (die Tabelle im Register Auswertung ist grau hinterlegt für die jeweilige Bewerbsklasse). Um doch noch Änderungen vorzunehmen, muss der Status wieder geändert werden.
- Im Rundenergebnis PDF sind die fürs Semifinale qualifizierten Athlet\*innen getrennt durch eine schwarze Linie von den nichtqualifizierten Athlet\*innen dargestellt.
- Startlisten generieren
	- o Ähnlich wie Generierung der Qualifikationsstartlisten (siehe Kapitel [3.6\)](#page-25-0)
	- o Register "Startlisten" der Auswertungsoberfläche
	- o Im Dropdown-Menü die Runde "Semifinale" und die entsprechende Bewerbsklasse auswählen
	- o Startreihenfolge über den Button (Abbildung 17 rotes Kästchen 2) auslosen. Es gibt zwei Möglichkeiten:
		- Zufällig
		- Nach vorheriger Runde: der / die am schlechtesten platzierte für das Semifinale qualifizierte Athlet\*in startet zuerst, der / die Bestplatzierte am Schluss
- o In der Tabelle werden alle registrierten Athlete\*innen angezeigt, aber nur fürs Semifinale qualifizierte Athlet\*innen haben eine Startposition (Beispiel [Abbildung 32](#page-48-0) (Ist zwar Boulder, aber bei Lead sieht es genauso aus): Neun Athleten sind in der Qualifikation gestartet und die besten Acht haben sich für das Semifinale qualifiziert)
- o Startlisten, Schiedsrichterlisten,… wie in Kapitel [3.6](#page-25-0) beschrieben öffnen
- Sobald das Semifinale startet den Status der entsprechenden Bewerbsklasse auf "Läuft" stellen
- Ergebniseingabe über die Schiedsrichteroberfläche (Kapitel [6.2.2\)](#page-56-0)
- Ergebniseingabe und -kontrolle in der Auswertungsoberfläche (Kapitel [6.2.1\)](#page-54-0)
- Ergebnisanzeige für Bildschirm vor Ort oder Ähnliches in der Auswerteroberfläche im Register "Screeneinstellungen" (Kapitel [5.2.1\)](#page-39-0) (OPTIONAL)
- Nach Ende der Semifinalrunde und Kontrolle der Ergebnisse, Status der entsprechenden Bewerbsklasse auf "Offizielles Ergebnis" stellen

# **6.4. Finale & Gesamtergebnis - Lead**

Findet ein Finale statt, muss das im Register "Bewerbsklassen" der Auswertungsoberfläche eingestellt werden. Die zusätzlichen zu treffenden Einstellungen (Quote, Modus, Routenanzahl,…) für diese Runde sind im Kapitel [3.4.2](#page-16-1) erklärt.

- Ergebnis der vorherigen Runde offiziell machen
	- o Status der entsprechenden Bewerbsklasse und Runde auf "Offizielles Ergebnis" stellen. Dies kann in der Auswerteroberfläche im Register "Bewerbsklassen" (siehe Kapitel [3.4.2\)](#page-16-1) oder im Register "Auswertung" (siehe Kapitel [6.2.1\)](#page-54-0) gemacht werden.
	- $\circ$  Sobald der Status einer Bewerbsklasse auf "Offizielles Ergebnis" ist, können die Wertungen nicht mehr geändert werden (die Tabelle in den Auswertungsregistern sind grau hinterlegt für die jeweilige Bewerbsklasse). Um doch noch Änderungen vorzunehmen, muss man der Status wieder geändert werden.
- Im Rundenergebnis PDF sind die fürs Finale qualifizierten Athlet\*innen getrennt durch eine schwarze Linie von den nichtqualifizierten Athlet\*innen dargestellt.
- Startlisten generieren
	- o Ähnlich wie Generierung der Qualifikationsstartlisten (siehe Kapitel [3.6\)](#page-25-0)
	- o Register "Startlisten" der Auswertungsoberfläche
	- o Im Dropdown-Menü die Runde "Finale" und die entsprechende Bewerbsklasse auswählen
	- o Startreihenfolge über den Button (Abbildung 17 rotes Kästchen 2) auslosen. Es gibt zwei Möglichkeiten:
		- Zufällig
		- Nach vorheriger Runde: der / die am schlechtesten platzierte für das Finale qualifizierte Athlet\*in startet zuerst, der / die Bestplatzierte am **Schluss**
	- o In der Tabelle werden alle registrierten Athlet\*innen angezeigt, aber nur fürs Finale qualifizierte Athlet\*innen haben eine Startposition (analog zum in [Abbildung 32](#page-48-0) dargestellten Semifinale)
	- o Startlisten, Schiedsrichterlisten,… wie in Kapitel [3.6](#page-25-0) beschrieben öffnen
- Sobald das Finale startet den Status der entsprechenden Bewerbsklasse auf "Läuft" stellen
- Ergebniseingabe über die Schiedsrichteroberfläche (Kapitel [6.2.2\)](#page-56-0)
- Ergebniseingabe und -kontrolle in der Auswertungsoberfläche (Kapitel [6.2.1\)](#page-54-0)
- Ergebnisanzeige für Bildschirm vor Ort oder Ähnliches in der Auswerteroberfläche im Register "Screeneinstellungen" (Kapitel [5.2.1\)](#page-39-0) (OPTIONAL)
- Nach Ende der Finalrunde und Kontrolle der Ergebnisse, Status der entsprechenden Bewerbsklasse auf "Offizielles Ergebnis" stellen
- Im Register "Auswertung" (Kapitel [6.2.1\)](#page-54-0) das Gesamtergebnis als PDF oder XLSX-Datei herunterladen. Achtung: 2 Tabellenblätter, Detailergebnisse sind auf Blatt 2
- Gefilterte Ergebnisse wie zum Beispiel Bundeslandreihungen können im Register "Wertungen" erstellt werden und sind in Kapitel [5.4.1](#page-49-0) erklärt

# **6.5. Bewerbsabschluss - Lead**

Am Ende des Wettkampfs muss der Status des Bewerbs im Register "Bearbeiten" der Adminoberfläche auf "Offizielles Ergebnis" gestellt werden. Die Gesamtergebnislisten sowie die Ergebnislisten der einzelnen Runden werden automatisch als PDF in der öffentlichen Bewerbsseite angezeigt. Möchte man noch zusätzliche Ergebnislisten zur Verfügung stellen (wie zum Beispiel Bundeslandwertung) können diese im Register "Dokumente" der Adminoberfläche hochgeladen werden (Kapitel [2.2\)](#page-7-0).

# **7. Bewerb auswerten: Speed**

In diesem Kapitel wird das Auswertungsprogramm zur Auswertung eines Speedwettkampfs erklärt.

# **7.1. Vor dem Start - Speed**

Einige Schritte müssen vor dem Beginn des Wettkampfs bzw. vor Start der ersten Runde durchgeführt werden. Diese sind größtenteils für alle Disziplinen gleich und in Kapitel [3](#page-11-0) genau beschrieben.

- Überprüfen der Bewerbs- und Auswertungsklassen in der Adminoberfläche
- Eventuell Upload von Ausschreibung und Startlisten in der Adminoberfläche im Register Dokumente (siehe Kapitel [2.2\)](#page-7-0)
- Eventuell Upload von Hintergrundgrafiken in der Adminoberfläche in den Registern Logos und PDF Listen (siehe Kapitel [3.2](#page-12-0) und [3.3\)](#page-13-0)
- Registrierung der Athleten\*innen in der Auswerteroberfläche im Register "Nennungen" (siehe Kapitel [3.5\)](#page-23-0)
- Einstellungen des Bewerbsablaufs und der Bewerbsmodi jeder Klasse und Runde in der Auswerteroberfläche im Register "Bewerbsklassen" (siehe Kapitel [3.4\)](#page-14-0)
- Erstellen der Startliste in der Auswerteroberfläche im Register "Startlisten" unter der Überschrift "Qualifikation" (siehe Kapitel [3.6\)](#page-25-0)
- Hochladen der Startlisten in der Adminoberfläche im Register Dokumente (siehe Kapitel [2.2\)](#page-7-0)
- Erstellen der Startnummern in der Auswerteroberfläche im Register "StNr-Etiketten" (siehe Kapitel [3.7\)](#page-29-0)
- Eventuell Eintragen neuer BMI (Body-Mass-Index) Messungen in der Auswerteroberfläche im Register "Body-Mass-Index" (siehe Kapitel [5.1.1\)](#page-37-0)

# **7.2. Qualifikation - Speed**

Mit Beginn der Qualifikation startet der Wettkampf und somit muss der Status des Bewerbs in der Adminoberfläche im Register "Bearbeiten" auf "Läuft" gestellt werden. Die möglichen und teilweise nötigen Schritte für die Ergebnisgenerierung der Qualifikationsrunde werden im Folgenden erklärt.

- Status der aktuell kletternden Bewerbsklasse in der Auswerteroberfläche im Register "Bewerbsklassen" für die Qualifikation auf "Läuft" stellen siehe Abbildung [11](#page-18-0) und [Tabelle 1\)](#page-16-0), um die online Liveergebnisanzeige zu aktivieren und es Nutzern zu ermöglichen, festzustellen welche Klasse und Runde aktuell geklettert wird.
- Ergebnisanzeige für Bildschirm vor Ort oder Ähnliches in der Auswerteroberfläche im Register "Screeneinstellungen" (Kapitel [5.2.1\)](#page-39-0) (OPTIONAL)
- Ergebniseingabe in der Auswertungsoberfläche im Register "Auswertung" unter der Überschrift "Qualifikation (Kapitel [7.3.1\)](#page-65-0)
- Nach Ende der Qualifikationsrunde und Kontrolle der Ergebnisse, Status der entsprechenden Bewerbsklasse auf "Offizielles Ergebnis" stellen. Dies wird wieder in der Auswerteroberfläche im Register "Bewerbsklassen" gemacht.

# **7.2.1. Ergebniseingabe Qualifikation Register "Auswertung" - Speed**

Im Register "Auswertung" unter der Überschrift "Qualifikation" der Auswerteroberfläche können die Ergebnisse eingetragen, kontrolliert und überarbeitet werden.

- In den zwei grau hinterlegten Dropdown-Menüs [\(Abbildung 43](#page-64-0) rotes Kästchen 1) wird ausgewählt, was angezeigt und bearbeitet werden soll. Man wählt
	- o Die Bewerbsklasse. Es kann entweder eine einzelne Klasse oder "Alle" ausgewählt werden. Bei "Alle" werden alle Bewerbsklassen untereinander angezeigt.
	- o Den Durchgang
- Es gibt drei Arten Ergebnisse einzugeben:
	- $\circ$  Über das "kleine" Eingabefeld [\(Abbildung 43](#page-64-0) rotes Kästchen 3)
		- Ergebniseingabe für den im Dropdown ausgewählten Durchgang
		- **EXECUTE:** Startnummer eingeben
		- Zeit in Sekunden eingegeben ("6.1" sowie "6,1" ist erlaubt)
		- Ein Fehlstart kann als "FS", "fs", "Fehlstart" eingetragen werden
		- Ein Sturz kann als "Sturz", "sturz", "Fall", "fall" eingetragen werden
		- Klick auf "Zeit speichern" um die Wertung in die Tabelle zu übernehmen
	- $\circ$  Über das "große Eingabefeld [\(Abbildung 43](#page-64-0) rotes Kästchen 4)
		- **Ergebniseingabe für Links und Rechts gleichzeitig**
		- Startnummer Athlet\*in des Durchgangs "Links" eingeben
		- Entsprechende Zeit in Sekunden des Durchgangs "Links" eingeben
		- **EXECT:** Startnummer Athlet\*in des Durchgangs "Rechts" eingeben
		- Entsprechende Zeit in Sekundendes Durchgangs "Rechts" eingeben
		- Ein Fehlstart kann als "FS", "fs", "Fehlstart" eingetragen werden
		- Ein Sturz kann als "Sturz", "sturz", "Fall", "fall" eingetragen werden
		- Klick auf "Zeiten speichern" um die Wertung in die Tabelle zu übernehmen
	- o In den entsprechenden Zellen der Tabelle [\(Abbildung 43](#page-64-0) rotes Kästchen 5)
- · Die einzugebende Zahl entspricht dabei der Kletterzeit in Sekunde ("6.1" sowie "6,1" ist erlaubt)
- Ein Fehlstart kann als "FS", "fs", "Fehlstart" eingetragen werden
- Ein Sturz kann als "Sturz", "sturz", "Fall", "fall" eingetragen werden
- Noch nicht gespeicherte Eingaben sind orange hinterlegt
- Klick auf "Speichern" [\(Abbildung 43](#page-64-0) rotes Kästchen 6) um diese Eingaben zu gespeichert, dieser Button blinkt orange so lange Tabelleneinträge noch nicht gespeichert sind
- Im dunkelblauen Dropdown-Menü mit dem PDF-Symbol [\(Abbildung 43](#page-64-0) rotes Kästchen 2) können folgende Ergebnislisten heruntergeladen werden:
	- o Qualifikationsergebnisliste
		- Qualifikationsergebnis der im grauen Dropdown-Menü ausgewählten Bewerbsklasse
		- Sind alle Bewerbsklassen ausgewählt, wird ein Dokument mit den Ergebnissen jeder Bewerbsklasse auf einer eigenen Seite erstellt
		- Zeiten für jeden Durchgang sowie der Gesamtscore sind angegeben
		- Ist eine bereits im Register "Bewerbsklassen" eine Quote für die nächste Runde eingetragen, so werden die für die nächste Runde qualifizierten Athlet\*innen mit einem schwarzen Strich von den nichtqualifizierten Athlet\*innen getrennt
	- o Gesamtergebnis PDF
		- Gesamtergebnis der im grauen Dropdown-Menü ausgewählten Bewerbsklasse
		- Sind alle Bewerbsklassen ausgewählt, wird ein Dokument mit den Ergebnissen jeder Bewerbsklasse auf einer eigenen Seite erstellt
		- Es werden die Scores aller gekletterten Runden angegeben
		- Bei Status "Läuft" oder "Inoffizielles Ergebnis" der Bewerbsklasse (oder bei "Alle" zumindest bei einer Bewerbsklasse), steht im Titel des Gesamtergebnis-PDFs "Inoffizielles Ergebnis"
		- Bei Status "Offizielles Ergebnis" der Bewerbsklasse (oder bei "Alle" bei allen Bewerbsklassen) ist der Titel im Dokument "Offizielles Ergebnis"
	- o Gesamtergebnis XLSX
		- Gesamtergebnis wie in Gesamtergebnis PDF beschrieben als XLSX-Datei. Achtung: 2 Tabellenblätter, Detailergebnisse sind auf Blatt 2
- Im dunkelblauen Dropdown-Menü mit den drei senkrechten Punkten [\(Abbildung](#page-64-0)  [43](#page-64-0) rotes Kästchen 2) können folgende Aktionen ausgeführt werden:
	- o Ergebnisse simulieren
		- Simuliert zufällige Ergebnisse (für Testzwecke interessant)
	- o Ergebnisse löschen
		- Löscht alle Eintragungen/Ergebnis
		- Nach anklicken erscheint nochmal eine Warnung
		- Erst bei erneuter Bestätigung werden die Ergebnisse gelöscht
	- o Ergebnisse importieren
		- Ergebnisse vom alten KVÖ System importieren
	- o Aktualisieren
	- o Live Results senden

| Austria                                                                                            |                      | <b>Emails: Sandbox Environment: Production</b> |                    | Database: Server=tcp:austriaclimbingdatabase.database.windows.net,1433;Initial Catalog=austriaclimbing_test |                                                   |        |                    |                |                           |       |         |                  |
|----------------------------------------------------------------------------------------------------|----------------------|------------------------------------------------|--------------------|----------------------------------------------------------------------------------------------------|---------------------------------------------------|--------|--------------------|----------------|---------------------------|-------|---------|------------------|
| <b>@</b> Dashboard                                                                                 |                      |                                                |                    |                                                                                                    | Handbuch <b>SPEED</b>                             |        |                    |                |                           |       |         |                  |
| <i>ié</i> Nennungen                                                                                | Links                | <b>Qualifikation Auswertung</b>                |                    |                                                                                                    |                                                   |        |                    |                |                           |       | $2^{n}$ | $\frac{1}{2}$    |
| <b>Body-Mass-Index</b><br>E Bewerbsklassen<br>: Wertungen<br>Screeneinstellungen<br>StNr-Etiketten | Alle                 | Bewerbsklasse<br>Bewerbsklasse ? X             |                    |                                                                                                    |                                                   | $\div$ | Durchgang<br>Links |                |                           |       |         | $\ddot{\bullet}$ |
| Speed                                                                                              |                      | Speichern 6                                    |                    |                                                                                                    |                                                   |        |                    |                |                           | Suche |         | $\alpha$         |
| Qualifikation<br><b>LE</b> Startlisten                                                             | $\check{ }$          | START-POS.                                     | -77<br><b>STNR</b> | <b>ATHLET</b>                                                                                               |                                                   |        | $\nabla$           | $\nabla$<br>RG | ZEIT                      | Ÿ     |         |                  |
| <sup>型</sup> Auswertung                                                                            | $\vee$               |                                                |                    | Bewerbsklasse: AK Male - 10 Datensätze                                                                      |                                                   |        |                    |                |                           |       |         |                  |
| Knockoutrunden<br>Li Startlisten                                                                   | $\ddot{\phantom{1}}$ | $\mathcal{I}$                                  | 6                  | <b>GEISSEN Peter</b>                                                                                        |                                                   |        |                    | 5              | 9.22                      |       |         |                  |
| 199 Auswertung                                                                                     |                      | $\overline{2}$                                 | 7                  | <b>TRETTLER Andreas</b>                                                                                     |                                                   |        |                    |                |                           |       |         |                  |
| 区 Admin Bewerbsseite                                                                               |                      | 3                                              | 8                  | <b>TAUBER Martin</b>                                                                                        |                                                   |        |                    |                |                           |       |         |                  |
| <b>A</b> Öffentl. Bewerbsseite                                                                     |                      | $\overline{4}$                                 | 9                  | <b>RUDIG Rolf</b>                                                                                           |                                                   |        |                    |                |                           |       |         |                  |
|                                                                                                    |                      | 5                                              | 10                 | <b>BRINDLINGER Luca</b>                                                                                     |                                                   |        |                    |                |                           |       |         |                  |
|                                                                                                    |                      | 6                                              | 1                  | <b>HABELER Paul</b>                                                                                         |                                                   |        |                    |                |                           |       |         |                  |
|                                                                                                    |                      | $\overline{7}$                                 | $\overline{2}$     | <b>MITTERER Hannes</b>                                                                                      |                                                   |        |                    |                |                           |       |         |                  |
|                                                                                                    |                      | 8                                              | $\overline{3}$     | <b>GRIMM Lukas</b>                                                                                          |                                                   |        |                    |                |                           |       |         |                  |
|                                                                                                    |                      | $\overline{9}$                                 | $\ddot{a}$         | KLINGENSCHMID Aladin                                                                                        |                                                   |        |                    |                |                           |       |         |                  |
|                                                                                                    |                      | 10                                             | 5                  | <b>GRIMM Hans</b>                                                                                           |                                                   |        |                    |                |                           |       |         |                  |
|                                                                                                    |                      | <b>StNr Links</b>                              |                    | Zeit Links                                                                                                  | <b>StNr Rechts</b>                                |        | Zeit Rechts        |                | <b>a</b> Zeiten speichern |       |         |                  |
|                                                                                                    | StNr                 |                                                |                    | Zeit                                                                                                    | $\overline{\mathbf{z}}$<br><b>a</b> Zeit speichem |        |                    |                |                           |       |         |                  |
|                                                                                                    |                      |                                                |                    |                                                                                                    |                                                   |        |                    |                |                           |       |         |                  |

<span id="page-64-0"></span>*Abbildung 43: Auswertungsoberfläche Qualifikation Speed*

# **7.3. Knockoutrunden - Speed**

Welche die erste stattfindende Knockoutrunde ist, muss im Register "Bewerbsklassen" der Auswertungsoberfläche eingestellt werden. Die zusätzlichen zu treffenden Einstellungen (Quote, Modus, Routenanzahl,…) für diese Runde sind im Kapitel [3.4.4](#page-21-0) erklärt.

- Qualifikationsergebnis offiziell machen
	- o Nach Ende der Qualifikationsrunde und Kontrolle der Ergebnisse, Status der entsprechenden Bewerbsklasse auf "Offizielles Ergebnis" stellen. Dies kann in der Auswerteroberfläche im Register "Bewerbsklassen" (siehe Kapitel [3.4.4\)](#page-21-0) gemacht werden.
	- o Sobald der Status einer Bewerbsklasse auf "Offizielles Ergebnis" ist, können die Wertungen nicht mehr geändert werden (die Tabelle im Register Auswertung ist grau hinterlegt für die jeweilige Bewerbsklasse). Um doch noch Änderungen vorzunehmen, muss der Status wieder geändert werden.
- Im Rundenergebnis PDF sind, die für die nächste Runde qualifizierten Athlet\*innen getrennt durch eine schwarze Linie von den nichtqualifizierten Athlet\*innen dargestellt.
- Startlisten generieren
	- o Ähnlich wie Generierung der Qualifikationsstartlisten (siehe Kapitel [3.6\)](#page-25-0)
	- o Register "Startlisten" unter der Überschrift "Knockoutrunden" der Auswertungsoberfläche
	- o Im Dropdown-Menü die Runde und die entsprechende Bewerbsklasse auswählen
	- o Startreihenfolge über den Button (Abbildung 17 rotes Kästchen 2) auslosen. Es gibt zwei Möglichkeiten:
		- Zufällig
		- Nach vorherigem Rundenergebnis: der / die am schlechtesten platzierte, für die nächste Runde qualifizierte, Athlet\*in startet gegen den / die Bestplatzierte\*n
	- o In der Tabelle werden alle registrierten Athleten\*innen angezeigt, aber nur die für die nächste Runde qualifizierte Athlet\*innen haben Startpositionen
- o Startlisten und Rasterliste wie in Kapitel [3.6](#page-25-0) beschrieben öffnen
- Sobald die nächste Runde startet den Status der entsprechenden Bewerbsklasse auf "Läuft" stellen
- Ergebniseingabe und -kontrolle in der Auswertungsoberfläche (Kapitel [7.3.1\)](#page-65-0)
- Ergebnisanzeige für Bildschirm vor Ort oder Ähnliches in der Auswerteroberfläche im Register "Screeneinstellungen" (Kapitel [5.2.1\)](#page-39-0) (OPTIONAL)
- Nach Ende der Runde und Kontrolle der Ergebnisse. Status der entsprechenden Bewerbsklasse auf "Offizielles Ergebnis" stellen
- Gefilterte Ergebnisse wie zum Beispiel Bundeslandreihungen können im Register "Wertungen" erstellt werden und sind in Kapitel [5.4.1](#page-49-0) erklärt

Die nächste Knockoutrunde kann nach dem gleichen Prinzip durchgeführt werden (von Startliste bis Ergebnisliste). Zusätzlich gibt es die Möglichkeit die Startreihenfolge der nächsten Knockoutrunde direkt im Register "Auswertung" zu erstellen (siehe Kapitel [7.3.1\)](#page-65-0).

# **7.3.1. Ergebniseingabe Knockoutrunden Register "Auswertung" - Speed**

<span id="page-65-0"></span>Im Register "Auswertung" unter der Überschrift "Knockoutrunden" der Auswerteroberfläche können die Ergebnisse eingetragen, kontrolliert und überarbeitet werden.

- In den zwei grau hinterlegten Dropdown-Menüs [\(Abbildung 44](#page-67-0) rotes Kästchen 1) wird ausgewählt, was angezeigt und bearbeitet werden soll. Man wählt
	- o Die Bewerbsklasse. Es kann entweder eine einzelne Klasse oder "Alle" ausgewählt werden. Bei "Alle" werden alle Bewerbsklassen untereinander angezeigt.
	- o Die Runde
- In der Tabelle werden die Athlet\*innen die gegeneinander in der Knockoutrunde antreten in dem entsprechenden "Heat" dargestellt und sortiert
	- $\circ$  In der Spalte "DG1" wird angegeben auf welcher Linie (Links oder Rechts) der jeweilige Athlet\*in des Heats startet
	- $\circ$  In der Spalte "Q" steht ein "Q" bei dem für die nächste Runde qualifizierten Athleten\*in [\(Abbildung 44](#page-67-0) rotes Kästchen 5)
- Es gibt zwei Arten Ergebnisse einzugeben:
	- o Über das Eingabefeld [\(Abbildung 44](#page-67-0) rotes Kästchen 3)
		- Ergebniseingabe für den im Dropdown ausgewählten Durchgang
		- **EXECUTE:** Startnummer eingeben
		- Zeit in Sekunden eingegeben ("6.1" sowie "6,1" ist erlaubt)
		- Ein Fehlstart kann als "FS", "fs", "Fehlstart" eingetragen werden
		- Ein Sturz kann als "Sturz", "sturz", "Fall", "fall" eingetragen werden
		- Klick auf "Zeit speichern" um die Wertung in die Tabelle zu übernehmen
	- o In den entsprechenden Zellen der Tabelle [\(Abbildung 44](#page-67-0) rotes Kästchen 4)
		- Die einzugebende Zahl entspricht dabei der Kletterzeit in Sekunden  $(.6.1^\circ \text{ sowie } .6.1^\circ \text{ ist } \text{erlaubt})$
		- Ein Fehlstart kann als "FS", "fs", "Fehlstart" eingetragen werden
		- Ein Sturz kann als "Sturz", "sturz", "Fall", "fall" eingetragen werden
		- Noch nicht gespeicherte Eingaben sind orange hinterlegt
		- Klick auf "Speichern" um diese Eingaben zu gespeichert, dieser Button blinkt orange so lange Tabelleneinträge noch nicht gespeichert sind
- Im dunkelblauen Dropdown-Menü mit den drei Linien und dem Pfeil nach unten [\(Abbildung 44](#page-67-0) rotes Kästchen 2) kann direkt die Startreihenfolge der, im Dropdownmenü ausgewählten, Runde verlost werden
	- $\circ$  Es kann nur "nach vorherigem Rundenergebnis" ausgewählt werden
	- o Dadurch ist es möglich Startlisten der Knockoutrunden zu erstellen, ohne auf das Register "Startnummern" gehen zu müssen
	- o Für schnell aufeinanderfolgende Knockoutrunden sehr praktisch
- Im dunkelblauen Dropdown-Menü mit dem PDF-Symbol [\(Abbildung 44](#page-67-0) rotes Kästchen 2) können folgende Ergebnislisten heruntergeladen werden:
	- o Rundenergebnisliste
		- Ergebnis der im grauen Dropdown-Menü ausgewählten Bewerbsklasse und Runde
		- Sind alle Bewerbsklassen ausgewählt, wird ein Dokument mit den Ergebnissen jeder Bewerbsklasse auf einer eigenen Seite erstellt
		- Der / die für die nächste Runde qualifizierte Athlet\*in ist mit einem "Q" markiert
	- o Raster
		- Alle Knockoutrunden als Raster dargestellt
		- Bereits gekletterte Runden beinhalten das Ergebnis
		- Für noch nicht gekletterte Runden wird entweder die Startreihenfolge dargestellt, oder ist diese noch nicht bekannt ist das Raster leer
	- o Gesamtergebnis PDF
		- Gesamtergebnis der im grauen Dropdown-Menü ausgewählten Bewerbsklasse
		- Sind alle Bewerbsklassen ausgewählt, wird ein Dokument mit den Ergebnissen jeder Bewerbsklasse auf einer eigenen Seite erstellt
		- Es werden die Zeiten aller gekletterten Runden angegeben
		- Bei Status "Läuft" oder "Inoffizielles Ergebnis" der Bewerbsklasse (oder bei "Alle" zumindest bei einer Bewerbsklasse), steht im Titel des Gesamtergebnis-PDFs "Inoffizielles Ergebnis"
		- Bei Status "Offizielles Ergebnis" der Bewerbsklasse (oder bei "Alle" bei allen Bewerbsklassen) ist der Titel im Dokument "Offizielles Ergebnis"
	- o Gesamtergebnis XLSX
		- Gesamtergebnis wie in Gesamtergebnis PDF beschrieben als XLSX-Datei. Achtung: 2 Tabellenblätter, Detailergebnisse sind auf Blatt 2
- Im dunkelblauen Dropdown-Menü mit den drei senkrechten Punkten [\(Abbildung](#page-67-0)  [44](#page-67-0) rotes Kästchen 2) können folgende Aktionen ausgeführt werden:
	- o Ergebnisse simulieren
		- Simuliert zufällige Ergebnisse (für Testzwecke interessant)
	- o Ergebnisse löschen
		- Löscht alle Eintragungen/Ergebnis
		- Nach anklicken erscheint nochmal eine Warnung
		- Erst bei erneuter Bestätigung werden die Ergebnisse gelöscht
	- o Ergebnisse importieren
		- Ergebnisse vom alten KVÖ System importieren
	- o Aktualisieren
	- o Live Results senden

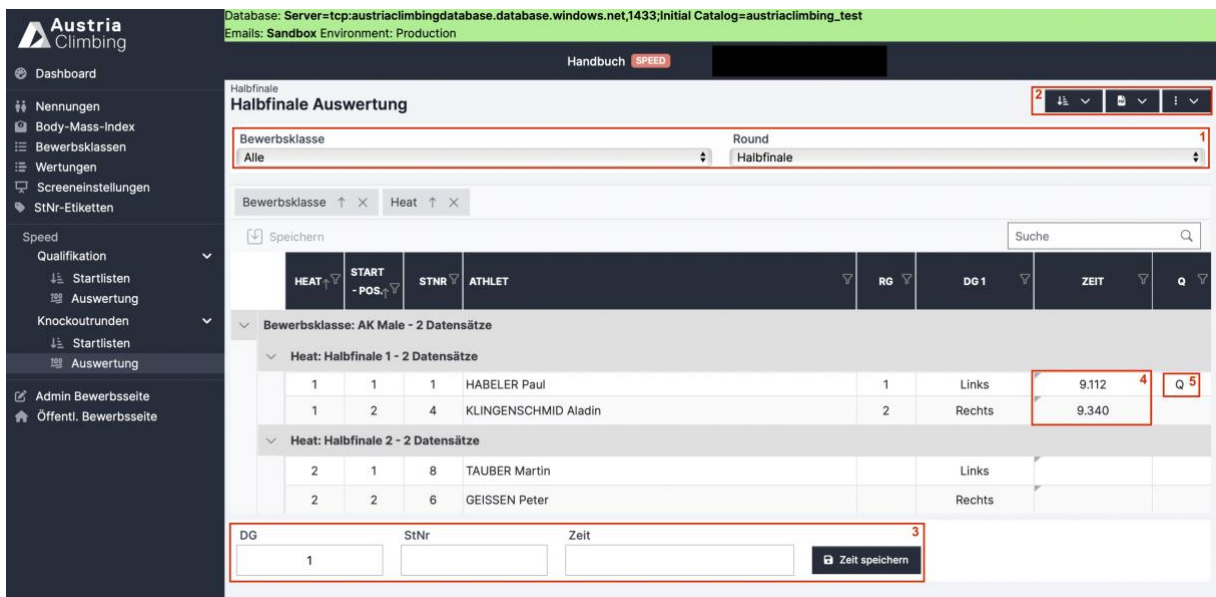

<span id="page-67-0"></span>*Abbildung 44: Auswertungsoberfläche Knockoutrunden Speed*

# **7.1.Bewerbsabschluss - Speed**

Am Ende des Wettkampfs muss der Status des Bewerbs im Register "Bearbeiten" der Adminoberfläche auf "Offizielles Ergebnis" gestellt werden. Die Gesamtergebnislisten sowie die Ergebnislisten der einzelnen Runden werden automatisch als PDF in der öffentlichen Bewerbsseite angezeigt. Möchte man noch zusätzliche Ergebnislisten zur Verfügung stellen (wie zum Beispiel Bundeslandwertung) können diese im Register "Dokumente" der Adminoberfläche hochgeladen werden (Kapitel [2.2\)](#page-7-0).

# **8. Bewerb auswerten: Boulder & Lead**

In diesem Kapitel wird das Auswertungsprogramm zur Auswertung eines Boulder&Lead Wettkampfs erklärt. Für die Disziplin Boulder&Lead müssen einige Schritte zweimal (einmal je Einzeldisziplin) durchgeführt werden. Die entsprechende Auswertungsoberfläche ist in [Abbildung 45](#page-68-0) dargestellt. Einstellungen, die für den gesamten Bewerb getroffen werden, sind einmal als Register vorhanden [\(Abbildung 45](#page-68-0) rotes Kästchen 1). Die Startlisten der Boulderrunden [\(Abbildung 45](#page-68-0) rotes Kästchen 2) sind getrennt von den Leadrunden [\(Abbildung](#page-68-0)  [45](#page-68-0) rotes Kästchen 3) zu erstellen und die Ergebnisse werden auch getrennt in den Registern Auswertung eingetragen. Das kombinierte Ergebnis für Boulder&Lead kann im Register "Ergebnisse" [\(Abbildung 45](#page-68-0) rotes Kästchen 4) angesehen und heruntergeladen werden. Ergebnisse können jedoch nur in den Einzeldisziplinen bearbeitet werden.

Achtung: Wie bereits beschrieben ist aktuell (02/2024) nur die Auswertung eines Boulder & Lead Bewerbs im olympischen Format (lt. IFSC Rules) möglich, also mit 4 Bouldern und 1 Route pro Runde.

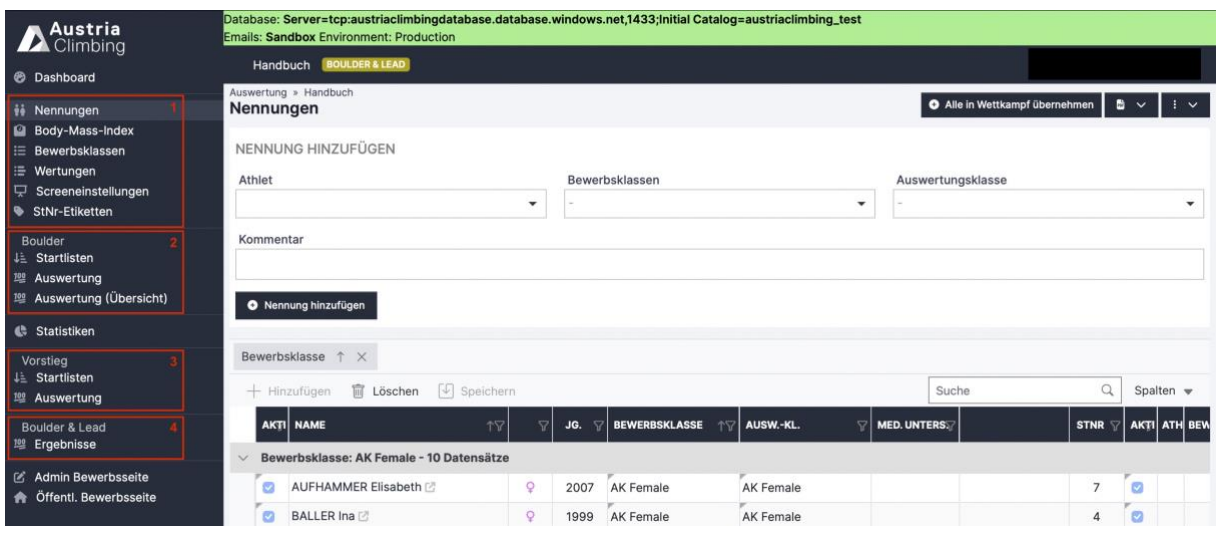

<span id="page-68-0"></span>*Abbildung 45: Auswerteroberfläche Boulder&Lead*

# **8.1. Vor dem Start – Boulder&Lead**

Einige Schritte müssen vor dem Beginn des Wettkampfs bzw. vor Start der ersten Runde durchgeführt werden. Diese sind größtenteils für alle Disziplinen gleich und in Kapitel [3](#page-11-0) genau beschrieben.

- Überprüfen der Bewerbs- und Auswertungsklassen in der Adminoberfläche
- Eventuell Upload von Ausschreibung und Startlisten in der Adminoberfläche im Register Dokumente (siehe Kapitel [2.2\)](#page-7-0)
- Eventuell Upload von Hintergrundgrafiken in der Adminoberfläche in den Registern Logos und PDF Listen (siehe Kapitel [3.2](#page-12-0) und [3.3\)](#page-13-0)
- Registrierung der Athleten\*innen in der Auswerteroberfläche im Register "Nennungen" (siehe Kapitel [3.5\)](#page-23-0)
- Einstellungen des Bewerbsablaufs jeder Klasse und Runde für beide Disziplinen in der Auswerteroberfläche im Register "Bewerbsklassen" (siehe Kapitel [3.4\)](#page-14-0). Achtung: Stand 02/2024 ist nur der Bewerbsmodus "Boulder&Lead" sowie 4 Boulder und 1 Route möglich.
- Erstellen der Boulder Startliste in der Auswerteroberfläche im Register "Startlisten" unter der Überschrift "Boulder" (siehe Kapitel [3.6\)](#page-25-0)
- Erstellen der Lead Startliste in der Auswerteroberfläche im Register "Startlisten" unter der Überschrift "Lead"
	- o Bei Startpositionsverlosung "Gleich wie Boulder" wählen
	- o Startnummern, die bereits bei Boulder ausgelost wurden, werden automatisch übernommen
- Hochladen der Startlisten in der Adminoberfläche im Register Dokumente (siehe Kapitel [2.2\)](#page-7-0)
- Erstellen der Startnummern in der Auswerteroberfläche im Register "StNr-Etiketten" (siehe Kapitel [3.7\)](#page-29-0)
- Eventuell Eintragen neuer BMI (Body-Mass-Index) Messungen in der Auswerteroberfläche im Register "Body-Mass-Index" (siehe Kapitel [5.1.1\)](#page-37-0)

# **8.2. Qualifikation – Boulder&Lead**

Mit Beginn der Qualifikation startet der Wettkampf und somit muss der Status des Bewerbs in der Adminoberfläche im Register "Bearbeiten" auf "Läuft" gestellt werden. Die möglichen und teilweise nötigen Schritte für die Ergebnisgenerierung der Qualifikationsrunde werden im Folgenden erklärt. Im Normalfall wird zuerst die Boulderrunde geklettert und im Anschluss die Leadrunde, es ist jedoch auch möglich beides parallel stattfinden zu lassen.

- Status der aktuell kletternden Bewerbsklasse in der entsprechenden Einzeldisziplin der Auswerteroberfläche im Register "Bewerbsklassen" für die Qualifikation auf "Läuft" stellen (siehe [Abbildung 11](#page-18-0) und [Tabelle 1\)](#page-16-0), um die online Liveergebnisanzeige zu aktivieren und es Nutzern zu ermöglichen, festzustellen welche Klasse und Runde aktuell geklettert wird.
- Ergebnisanzeige für Bildschirm vor Ort oder Ähnliches in der Auswerteroberfläche im Register "Screeneinstellungen" (Kapitel [5.2.1\)](#page-39-0) (OPTIONAL)
- **Boulder** 
	- o Die Boulderrunde ist genauso durchzuführen wie einen reinen Boulderbewerb (beschrieben in Kapitel [5\)](#page-37-1)
	- o Ergebniseingabe über die Schiedsrichteroberfläche in der (Kapitel [5.2.4\)](#page-44-0)
	- o Ergebniseingabe und -kontrolle in der Auswertungsoberfläche (Kapitel [5.2.2](#page-41-0) und [5.2.3\)](#page-43-0)
		- Zusätzlich gibt es noch die Spalte "Points", welche automatisch, entsprechend der IFSC Rules berechnet, werden
	- $\circ$  Nach Ende der Boulderqualifikationsrunde und Kontrolle der Ergebnisse. Status der entsprechenden Bewerbsklasse auf "Offizielles Ergebnis" stellen. Dies kann in der Auswerteroberfläche im Register "Bewerbsklassen" oder im Register "Auswertung" bei Auswahl der jeweiligen Klasse im Dropdown Menü gemacht werden [\(Abbildung 27](#page-42-0) rotes Kästchen 6).
- Lead
	- o Die Leadrunde ist genauso durchzuführen wie ein reiner Leadwettkampf (beschrieben in Kapitel [6\)](#page-53-1)
	- o Ergebniseingabe über die Schiedsrichteroberfläche in der (Kapitel [6.2.2\)](#page-56-0)
	- o Ergebniseingabe und -kontrolle in der Auswertungsoberfläche (Kapitel [6.2.1\)](#page-54-0)
		- **E** Zusätzlich gibt es noch die Spalte "Points", welche, automatisch entsprechend der IFSC Rules berechnet werden
	- o Nach Ende der Leadqualifikationsrunde und Kontrolle der Ergebnisse, Status der entsprechenden Bewerbsklasse auf "Offizielles Ergebnis" stellen. Dies kann in der Auswerteroberfläche im Register "Bewerbsklassen" oder im Register "Auswertung" bei Auswahl der jeweiligen Klasse im Dropdown Menü gemacht werden [\(Abbildung 39](#page-56-1) rotes Kästchen 6).
- Ergebniserstellung der Boulder&Lead Wertung (Kapitel [8.2.1\)](#page-69-0)

# **8.2.1. Ergebniserstellung Register "Ergebnisse" – Bouder&Lead**

<span id="page-69-0"></span>Im Register "Ergebnisse" [\(Abbildung 46\)](#page-71-0) der Auswerteroberfläche können die Ergebnisse der Einzeldisziplinen sowie der Gesamtpunkte eingesehen und heruntergeladen werden.

- In den zwei grau hinterlegten Dropdown-Menüs [\(Abbildung 46](#page-71-0) rotes Kästchen 1) wird ausgewählt, was angezeigt werden soll. Man wählt
	- o Die entsprechende Runde (Qualifikation, Semifinale, Finale)
- o Die Bewerbsklasse. Es kann entweder eine einzelne Klasse oder "Alle" ausgewählt werden. Bei "Alle" werden alle Bewerbsklassen untereinander angezeigt.
- Im dunkelblauen Dropdown-Menü mit dem PDF-Symbol [\(Abbildung 46](#page-71-0) rotes Kästchen 2) können folgende Ergebnislisten heruntergeladen werden:
	- o Rundenergebnis PDF
		- Ergebnis der (im grauen Dropdown-Menü ausgewählten) Runde und Bewerbsklasse
		- Sind alle Bewerbsklassen ausgewählt, wird ein Dokument mit den Ergebnissen jeder Bewerbsklasse auf einer eigenen Seite erstellt
		- Punkte der einzelnen Disziplinen und Gesamtpunkte sind angegeben
		- Ist eine bereits im Register "Bewerbsklassen" eine Quote für die nächste Runde (Semifinale oder Finale) eingetragen, so werden die für die nächste Runde qualifizierten Athleten\*innen mit einem schwarzen Strich von den nichtqualifizierten Athleten\*innen getrennt
	- o Gesamtergebnis PDF
		- Gesamtergebnis der (im grauen Dropdown-Menü ausgewählten) Bewerbsklasse
		- Sind alle Bewerbsklassen ausgewählt, wird ein Dokument mit den Ergebnissen jeder Bewerbsklasse auf einer eigenen Seite erstellt
		- Es werden die Punkte (Boulder- & Leadpunkte) aller gekletterten Runden angegeben
		- Bei Status "Läuft" oder "Inoffizielles Ergebnis" der Bewerbsklasse (oder bei "Alle" zumindest bei einer Bewerbsklasse), steht im Titel des Gesamtergebnis-PDFs "Inoffizielles Ergebnis"
		- Bei Status "Offizielles Ergebnis" der Bewerbsklasse (oder bei "Alle" bei allen Bewerbsklassen) ist der Titel im Dokument "Offizielles Ergebnis"
	- o Gesamtergebnis XLSX
		- Gesamtergebnis wie in Gesamtergebnis PDF beschrieben als XLSX-Datei. Achtung: 2 Tabellenblätter, Detailergebnisse sind auf Blatt 2
- Im dunkelblauen Dropdown-Menü mit den drei senkrechten Punkten [\(Abbildung](#page-71-0)  [46](#page-71-0) rotes Kästchen 2) können folgende Aktionen ausgeführt werden:
	- o Aktualisieren
	- o Live Results senden
- In der Tabelle werden die Wertungen, Punkte und Rang der einzelnen Disziplinen sowie die Gesamtpunkte und der entsprechende Rang angegeben
- Änderungen der Wertungen können nicht vorgenommen werden (nur in den Registern "Auswertung" der Einzeldisziplinen möglich)

| Austria<br><b>A</b> Climbing                                  |                                                                                         | Database: Server=tcp:austriaclimbingdatabase.database.windows.net,1433;Initial Catalog=austriaclimbing_test<br><b>Emails: Sandbox Environment: Production</b> |                                      |                                                 |                                                   |                                          |                  |                                                |                |       |  |  |
|---------------------------------------------------------------|-----------------------------------------------------------------------------------------|----------------------------------------------------------------------------------------------------|--------------------------------------|-------------------------------------------------|---------------------------------------------------|------------------------------------------|------------------|------------------------------------------------|----------------|-------|--|--|
| <b>B</b> Dashboard                                            | Handbuch                                                                                | <b>BOULDER &amp; LEAD</b>                                                                                                    |                                      |                                                 |                                                   |                                          |                  |                                                |                |       |  |  |
| <i>ii</i> Nennungen<br>Body-Mass-Index                        | Qualifikation<br>Qualifikation : AK Female : a v : v<br><b>Qualifikation Ergebnisse</b> |                                                                                                    |                                      |                                                 |                                                   |                                          |                  |                                                |                |       |  |  |
| <b>E</b> Bewerbsklassen<br>: Wertungen<br>Screeneinstellungen | Bewerbsklasse<br>$+$ Hinzufügen                                                         | T X<br>$\sqrt{2}$ Speichern                                                                                                    |                                      | Suche                                           |                                                   |                                          |                  |                                                |                |       |  |  |
| StNr-Etiketten<br>Boulder<br><b>JE</b> Startlisten            | Δ<br><b>STNR</b>                                                                        | <b>ATHLET</b>                                                                                                    | $\nabla$<br>$RG \wedge \overline{V}$ | <b>BOULDER</b><br>$\triangledown$<br><b>RNK</b> | <b>BOULDER</b><br>$\triangledown$<br><b>SCORE</b> | <b>BOULDER</b><br>$\overline{a}$<br>PTS. | LEAD RNK         | <b>LEAD</b><br>$\triangledown$<br><b>SCORE</b> | LEAD PTS.      | PTS.  |  |  |
| <sup>102</sup> Auswertung                                     | $\ddot{\sim}$                                                                           | Bewerbsklasse: AK Female - 10 Datensätze                                                                                                    |                                      |                                                 |                                                   |                                          |                  |                                                |                |       |  |  |
| <sup>122</sup> Auswertung (Übersicht)                         | 8                                                                                       | <b>HAUSER Andrea</b>                                                                                                    | ٦                                    |                                                 | 4T4hz4lz 17 11                                    | 98.7                                     |                  | Top                                            | 100            | 198.7 |  |  |
| <b>C</b> Statistiken                                          | $\overline{7}$                                                                          | <b>AUFHAMMER Elisabeth</b>                                                                                                    | $\overline{2}$                       | 5                                               | 2T4hz4lz 9 21                                     | 67.9                                     | $\mathbf{1}$     | Top                                            | 100            | 167.9 |  |  |
|                                                               | $\overline{2}$                                                                          | <b>THALER Lisa</b>                                                                                                    | 3                                    | 9                                               | 1T4hz4lz 3 37                                     | 51.5                                     | 1                | Top                                            | 100            | 151.5 |  |  |
| Vorstieg<br><b>Ji Startlisten</b>                             | $\overline{4}$                                                                          | <b>BALLER</b> Ina                                                                                                    | $\overline{4}$                       | $\overline{2}$                                  | 3T4hz4lz 9 11                                     | 83.9                                     | 5                | 21                                             | 22             | 105.9 |  |  |
| <sup>100</sup> Auswertung                                     | 3                                                                                       | <b>BRUNNER Marlene</b>                                                                                                    | 5                                    | 3                                               | 3T4hz4lz 9 13                                     | 83.7                                     | 9                | 12                                             | $\overline{7}$ | 90.7  |  |  |
| Boulder & Lead                                                | 6                                                                                       | <b>WIMMER Verena</b>                                                                                                    | 6                                    | $\overline{4}$                                  | 3T3hz4lz 8 6                                      | 78.9                                     | 8                | 14                                             | 9              | 87.9  |  |  |
| <sup>100</sup> Ergebnisse                                     | 5                                                                                       | PAULANER Judith                                                                                                    | $\overline{7}$                       | $\overline{7}$                                  | 1T4hz4lz 6 23                                     | 52.8                                     | $\overline{4}$   | 22                                             | 24             | 76.8  |  |  |
|                                                               |                                                                                         | <b>FLIRSCHER Viola</b>                                                                                                    | 8                                    | 8                                               | 1T4hz4lz 4 27                                     | 52.6                                     | 6                | 18                                             | 16             | 68.6  |  |  |
| Admin Bewerbsseite<br>Öffentl, Bewerbsseite                   | 10                                                                                      | WIMMER Jana                                                                                                    | 9                                    | 6                                               | 1T4hz4lz 4 23                                     | 52.9                                     | 10 <sup>10</sup> | 10                                             | 5              | 57.9  |  |  |
| 各                                                             | $\overline{9}$                                                                          | MITTERBERGER Helene                                                                                                    | 10                                   | 10                                              | 0T4hz4lz 0 2C                                     | 38.4                                     | $\overline{7}$   | 16                                             | 12             | 50.4  |  |  |

<span id="page-71-0"></span>*Abbildung 46: Register "Ergebnisse" in der Boulder&Lead Auswerteroberfläche*

### **8.3. Semifinale – Boulder&Lead**

Findet ein Semifinale statt, muss das im Register "Bewerbsklassen" der Auswertungsoberfläche für beide Disziplinen eingestellt werden. Die zusätzlichen zu treffenden Einstellungen (Quote, Modus, Routenanzahl,…) für diese Runde sind im Kapitel [3.4.2](#page-16-1) erklärt.

- Qualifikationsergebnis offiziell machen
	- o Nach Ende der Qualifikationsrunde und Kontrolle der Ergebnisse, Status der entsprechenden Bewerbsklasse für Boulder und Lead auf "Offizielles Ergebnis" stellen. Dies kann in der Auswerteroberfläche im Register "Bewerbsklassen" (siehe Kapitel [3.4.2\)](#page-16-1) oder im Register "Auswertung" beider Einzeldisziplinen (siehe Kapitel [5.2.2](#page-41-0) und [6.2.1\)](#page-54-0) gemacht werden.
	- $\circ$  Sobald der Status einer Bewerbsklasse auf "Offizielles Ergebnis" ist, können die Wertungen nicht mehr geändert werden (die Tabelle im Register Auswertung ist grau hinterlegt für die jeweilige Bewerbsklasse). Um doch noch Änderungen vorzunehmen, muss der Status wieder geändert werden.
- Im Rundenergebnis PDF im Register "Ergebnisse" sind die fürs Semifinale qualifizierten Athleten\*innen getrennt durch eine schwarze Linie von den nichtqualifizierten Athleten\*innen dargestellt.
- Boulder Startlisten generieren
	- o Ähnlich wie Generierung der Qualifikationsstartlisten (siehe Kapitel [3.6\)](#page-25-0)
	- o Register "Startlisten" unter der Überschrift Boulder der Auswertungsoberfläche
	- o Im Dropdown-Menü die Runde "Semifinale" und die entsprechende Bewerbsklasse auswählen
	- o Startreihenfolge über den Button (Abbildung 17 rotes Kästchen 2) auslosen. Es gibt zwei Möglichkeiten:
		- Zufällig
		- Nach vorheriger Boulder&Lead Runde: der / die am schlechtesten platzierte für das Semifinale qualifizierte Athlet\*in in der kombinierten Wertung (Boulder&Lead) startet zuerst, der / die Bestplatzierte zum **Schluss**
	- o In der Tabelle werden alle registrierten Athlet\*innen angezeigt, aber nur fürs Semifinale qualifizierte Athlet\*innen haben eine Startposition (Beispiel
[Abbildung 32:](#page-48-0) Neun Athleten sind in der Qualifikation gestartet und die besten Acht haben sich für das Semifinale qualifiziert)

- o Startlisten, Schiedsrichterlisten,… wie in Kapitel [3.6](#page-25-0) beschrieben öffnen
- Lead Startlisten generieren
	- o Analog zu Boulderstartlisten
	- o Register "Startlisten" unter der Überschrift Lead der Auswertungsoberfläche
	- o Im Dropdown-Menü die Runde "Semifinale" und die entsprechende Bewerbsklasse auswählen
	- o Startreihenfolge über den Button (Abbildung 17 rotes Kästchen 2) auslosen. Es gibt zwei Möglichkeiten:
		- Zufällig
		- Nach vorheriger Boulder&Lead Runde: der / die am schlechtesten platzierte für das Semifinale qualifizierte Athlet\*in in der kombinierten Wertung (Boulder&Lead) startet zuerst, der / die Bestplatzierte zum **Schluss**
	- o Startlisten, Schiedsrichterlisten,… wie in Kapitel [3.6](#page-25-0) beschrieben öffnen
- Sobald eine Disziplin des Semifinales startet den Status der entsprechenden Bewerbsklasse und Disziplin auf "Läuft" stellen
- Ergebnisanzeige für Bildschirm vor Ort oder Ähnliches in der Auswerteroberfläche im Register "Screeneinstellungen" (Kapitel [5.2.1\)](#page-39-0) (OPTIONAL)
- **Boulder** 
	- o Ergebniseingabe über die Schiedsrichteroberfläche in der (Kapitel [5.2.4\)](#page-44-0)
	- o Ergebniseingabe und -kontrolle in der Auswertungsoberfläche (Kapitel [5.2.2](#page-41-0) und [5.2.3\)](#page-43-0)
	- o Nach Ende der Bouldersemifinalrunde und Kontrolle der Ergebnisse, Status der entsprechenden Bewerbsklasse auf "Offizielles Ergebnis" stellen.
- Lead
	- o Ergebniseingabe über die Schiedsrichteroberfläche in der (Kapitel [6.2.2\)](#page-56-0)
	- o Ergebniseingabe und -kontrolle in der Auswertungsoberfläche (Kapitel [6.2.1\)](#page-54-0)
	- o Nach Ende der Leadsemifinalrunde und Kontrolle der Ergebnisse, Status der entsprechenden Bewerbsklasse auf "Offizielles Ergebnis" stellen.
- Ergebniserstellung der Boulder&Lead Wertung (Kapitel [8.2.1\)](#page-69-0)

#### **8.4. Finale & Gesamtergebnis – Boulder & Lead**

Findet ein Finale statt, muss das im Register "Bewerbsklassen" der Auswertungsoberfläche für beide Disziplinen (Boulder und Lead) eingestellt werden. Die zusätzlichen zu treffenden Einstellungen (Quote, Modus, Routenanzahl,…) für diese Runde sind im Kapitel [3.4.2](#page-16-0) erklärt.

- Ergebnis der vorherigen Runde offiziell machen
	- o Status der entsprechenden Bewerbsklasse und Runde beider einzelnen Disziplinen auf "Offizielles Ergebnis" stellen.
- Im Register "Ergebnisse" sind im Rundenergebnis PDF die fürs Finale qualifizierten Athleten\*innen getrennt durch eine schwarze Linie von den nichtqualifizierten Athleten\*innen dargestellt.
- Boulder Startlisten generieren
	- o Ähnlich wie Generierung der Qualifikationsstartlisten (siehe Kapitel [3.6\)](#page-25-0)
	- o Register "Startlisten" unter der Überschrift Boulder der Auswertungsoberfläche
- o Im Dropdown-Menü die Runde "Finale" und die entsprechende Bewerbsklasse auswählen
- o Startreihenfolge über den Button (Abbildung 17 rotes Kästchen 2) auslosen. Es gibt zwei Möglichkeiten:
	- Zufällig
	- Nach vorheriger Boulder&Lead Runde: der / die am schlechtesten platzierte für das Finale qualifizierte Athlet\*in in der kombinierten Wertung (Boulder&Lead) startet zuerst, der / die Bestplatzierte zum **Schluss**
- o Startlisten, Schiedsrichterlisten,… wie in Kapitel [3.6](#page-25-0) beschrieben öffnen
- Lead Startlisten generieren
	- o Analog zu Boulderstartlisten
	- o Register "Startlisten" unter der Überschrift Lead der Auswertungsoberfläche
	- o Im Dropdown-Menü die Runde "Finale" und die entsprechende Bewerbsklasse auswählen
	- o Startreihenfolge über den Button (Abbildung 17 rotes Kästchen 2) auslosen. Es gibt zwei Möglichkeiten:
		- Zufällig
		- Nach vorheriger Boulder&Lead Runde: der / die am schlechtesten platzierte für das Finale qualifizierte Athlet\*in in der kombinierten Wertung (Boulder&Lead) startet zuerst, der / die Bestplatzierte zum **Schluss**
	- o Startlisten, Schiedsrichterlisten,… wie in Kapitel [3.6](#page-25-0) beschrieben öffnen
- Sobald eine Einzeldisziplin des Finales startet den Status der entsprechenden Bewerbsklasse und Disziplin auf "Läuft" stellen
- Ergebnisanzeige für Bildschirm vor Ort oder Ähnliches in der Auswerteroberfläche im Register "Screeneinstellungen" (Kapitel [5.2.1\)](#page-39-0) (OPTIONAL)
- **Boulder** 
	- o Ergebniseingabe über die Schiedsrichteroberfläche in der (Kapitel [5.2.4\)](#page-44-0)
	- o Ergebniseingabe und -kontrolle in der Auswertungsoberfläche (Kapitel [5.2.2](#page-41-0) und [5.2.3\)](#page-43-0)
	- o Nach Ende der Boulderfinalrunde und Kontrolle der Ergebnisse, Status der entsprechenden Bewerbsklasse auf "Offizielles Ergebnis" stellen.
- Lead
	- o Ergebniseingabe über die Schiedsrichteroberfläche in der (Kapitel [6.2.2\)](#page-56-0)
	- o Ergebniseingabe und -kontrolle in der Auswertungsoberfläche (Kapitel [6.2.1\)](#page-54-0)
	- o Nach Ende der Leadfinalrunde und Kontrolle der Ergebnisse, Status der entsprechenden Bewerbsklasse auf "Offizielles Ergebnis" stellen.
- Im Register "Ergebnisse" (Kapitel [8.2.1\)](#page-69-0) das Gesamtergebnis als PDF oder XLSX-Datei herunterladen. Achtung: 2 Tabellenblätter, Detailergebnisse sind auf Blatt 2
- Gefilterte Ergebnisse wie zum Beispiel Bundeslandreihungen können im Register "Wertungen" erstellt werden und sind in Kapitel [5.4.1](#page-49-0) erklärt

#### **8.5. Bewerbsabschluss – Boulder&Lead**

Am Ende des Wettkampfs muss der Status des Bewerbs im Register "Bearbeiten" der Adminoberfläche auf "Offizielles Ergebnis" gestellt werden. Die Gesamtergebnislisten sowie die Ergebnislisten der einzelnen Runden werden automatisch als PDF in der öffentlichen Bewerbsseite angezeigt. Möchte man noch zusätzliche Ergebnislisten zur Verfügung stellen (wie zum Beispiel Bundeslandwertung) können diese im Register "Dokumente" der Adminoberfläche hochgeladen werden (Kapitel [2.2\)](#page-7-0).

## **9. Paraclimbing Bewerb durchführen**

Ein Paraclimbing Bewerb wird analog zu einem Lead Bewerb durchgeführt und ausgewertet. Alle nötigen und möglichen Schritte zur Auswertung eines Lead-, und somit auch Paraclimbing Bewerbs sind im Kapitel [6](#page-53-0) beschrieben.

Der einzige Unterschied liegt in der Erstellung des Bewerbs, da hier andere Bewerbsklassen als die typischen Altersklassen vorkommen. Die Parabewerbsklassen sind aber auch schon als verfügbare Bewerbsklassen angelegt und müssen nicht selbst erstellt werden. Im Register "Bewerbsklassen" in der Adminoberfläche können die entsprechenden Parabewerbsklassen aus der linken Tabelle ausgewählt werden und so zum Bewerb hinzugefügt werden (siehe Kapitel [2\)](#page-5-0). Falls auch jugendliche Athlet\*innen zum Bewerb zugelassen werden, können die Jahrgänge der Klassen angepasst werden bzw. müssen eigene Jugend-Klassen für die entsprechenden Behinderungen Sportklassen erstellt werden.

## **10. Ranking / Gesamtwertungen anlegen**

Um ein Ranking aus mehreren Bewerben zu erstellen, muss ein neuer Bewerb mit dem Typ "Ranking" angelegt werden.

Die Adminoberfläche eines Rankingbewerbs ist analog zu den anderen Bewerbstypen, jedoch müssen einige Dinge nicht eingestellt werden. Nennungen sind bei diesem Bewerbestyp nicht möglich, da ein "Ranking" nur bereits gekletterte Bewerbe berücksichtigt und somit automatisch die Athlet\*innen dieser gekletterten Bewerbe im Rankingbewerb importiert werden. Bewerbsklassen für die das Ranking erstellt werden soll müssen jedoch angelegt werden.

Die Auswerteroberfläche unterscheidet sich deutlich von der der Einzelbewerbe. Die neuen Register sind in den folgenden Unterkapitel erklärt.

### **10.1.Einstellungen**

Im Register "Einstellungen" können Einstellungen zu den importierten Daten und Rankingberechnung getroffen werden.

- "Import": Auswahl zwischen "Alle Athleten" oder "Nur Österreicher\*innen".
- "Berechnung Gesamtpunkte": Auswahl zwischen
	- o "Summe der Punkte": Die Rangpunkte aller Bewerbe werden addiert
	- $\circ$  "Ränge multiplizieren"
- "Berechnung Bewerbspunkte": Auswahl zwischen "Alle" oder "Nur Mitglieder". Bei Auswahl "Nur Mitglieder" wird bei den Bewerben ein "internes Ranking" der Mitglieder erstellt und anhand dieses Rankings die Bewerbspunkte vergeben.
- "Tabelle Bewerbspunkte": Hier können die Punkte je Rang eingetragen werden. Die klassische Bewerbspunktetabelle lt. Österreichischen Bestimmungen ("100er Tabelle")ist bereits im System importiert und muss nicht neu eingegeben werden.
- "Anzahl mind. Bewerbsergebnisse": Gibt an, an wie vielen Bewerben ein\*e Athlet\*in teilgenommen haben muss, um im Ranking zu erscheinen.

• "Anzahl bester Bewerbsergebnisse": Gibt an, wie viele Bewerbsergebnisse für die Berechnung des Rankings in Betracht gezogen werden.

#### **10.2.Gruppen**

Werden nur dann benötigt, wenn den zählenden Bewerben unterschiedliche Punktetabellen zu Grunde liegen sollen (wird de facto nur bei KVÖ internen Rankings verwendet).

Für normale Gesamtwertungen / Cup-Wertungen muss bei Gruppen nichts eingetragen werden.

#### **10.3.Bewerbe**

Im Register "Bewerbe" werden die fürs Ranking in Betracht gezogene Bewerbe ausgewählt und die Daten importiert.

|                                                                                      | Database: Server=tcp:austriaclimbingdatabase.database.windows.net,1433;Initial Catalog=austriaclimbing_test<br><b>Emails: Sandbox Environment: Production</b> |                       |                      |  |                         |                                   |    |             |                     |  |           |
|--------------------------------------------------------------------------------------|----------------------------------------------------------------------------------------------------|-----------------------|----------------------|--|-------------------------|-----------------------------------|----|-------------|---------------------|--|-----------|
| Austria<br><b>B</b> Dashboard                                                        |                                                                                                    |                       |                      |  | <b>Handbuch RANKING</b> |                                   |    |             |                     |  |           |
| <b>E</b> Bewerbsklassen                                                              | Auswertung » Handbuch<br>$\frac{1}{2}$<br><b>Bewerbe</b>                                                                                                    |                       |                      |  |                         |                                   |    |             |                     |  |           |
| <b>E</b> Wertungen<br>Screeneinstellungen<br>StNr-Etiketten                          | <b>Im</b> Löschen<br>$\sqrt{4}$ Speichern<br>$+$ Hinzufügen                                                                                                   |                       |                      |  |                         |                                   |    | Suche       |                     |  |           |
|                                                                                      |                                                                                                    | POS. BEWERB           | <b>PUNKTETABELLE</b> |  | $\mathbb{R}$ GRUPPE     | <b>BERECHNUNG BEW NAME (KURZ)</b> |    | <b>NAME</b> | <b>BERICHTSNAME</b> |  |           |
| <sup>th</sup> <sub>th</sub> Einstellungen<br>Se Gruppen                              |                                                                                                    | Handbuch @ 1.1.2025   | Briefing - 100er     |  |                         |                                   | b1 | boulder 1   | b1                  |  |           |
| 三 Bewerbe                                                                            | $\overline{2}$                                                                                                    | Handbuch 2 @ 1.1.2025 | Briefing - 100er     |  |                         |                                   | b2 | boulder 2   | b2                  |  | $\bullet$ |
| <sup>100</sup> Auswertung                                                            | 3                                                                                                    | Handbuch 3 @ 1,1,2025 | Briefing - 100er     |  |                         |                                   | b3 | boulder 3   | b3                  |  | $\bullet$ |
| 2 Admin Bewerbsseite<br><b>C</b> Live-Resultsseite<br><b>A</b> Öffentl. Bewerbsseite |                                                                                                    |                       |                      |  |                         |                                   |    |             |                     |  |           |

<span id="page-75-0"></span>*Abbildung 47: Register "Bewerbe" in der Auswerteroberfläche eines Rankingbewerbs*

- Mit Klick auf "Hinzufügen" erscheint eine neue Zeile in der Tabelle
- In der Spalte "Bewerb" den entsprechenden Wettkampf auswählen
- In der Spalte "Punktetabelle" auswählen welche Tabelle zur Bestimmung der Punkte per Rang verwendet werden soll
- Mit Klick auf "Speichern" wird der ausgewählte Bewerb dem Ranking hinzugefügt
- Nun erscheint ein Pfeil-Button rechts [\(Abbildung 47](#page-75-0) rotes Kästchen 1).
- Mit Klick auf den Pfeil öffnet sich eine Seite, in der die Ergebnisse des ausgewählten Bewerbs importiert werden können [\(Abbildung 48\)](#page-75-1)

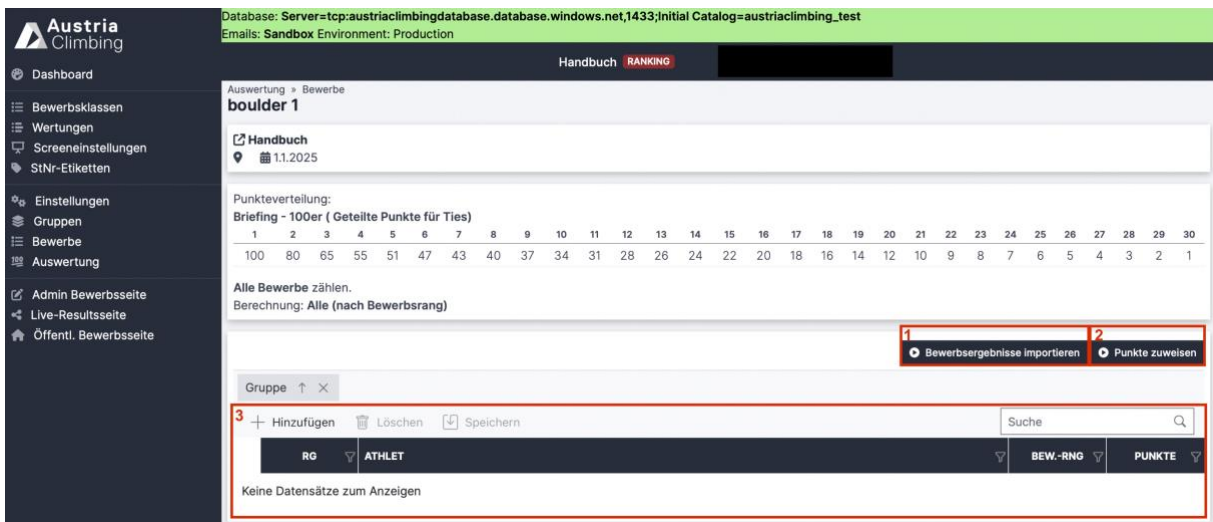

<span id="page-75-1"></span>*Abbildung 48: Register "Bewerbe" nach Klick auf den Pfeil eines Bewerbs*

- Mit Klick auf "Bewerbsergebnisse importieren" [\(Abbildung 48](#page-75-1) rotes Kästchen 1) werden die Athlet\*innen und deren Ergebnisse des ausgewählten Bewerbs importiert und in der unteren Tabelle [\(Abbildung 48](#page-75-1) rotes Kästchen 3) angezeigt
- Mit Klick auf "Punkte zuweisen" [\(Abbildung 48](#page-75-1) rotes Kästchen 2) werden den jeweiligen Rängen die Punkte der ausgewählten Punktetabelle zugewiesen

### **10.4.Auswertung**

Im Register "Auswertung" werden die Punkte der einzelnen Bewerbe zusammengerechnet und das Gesamtergebnis des Rankingbewerbs bestimmt.

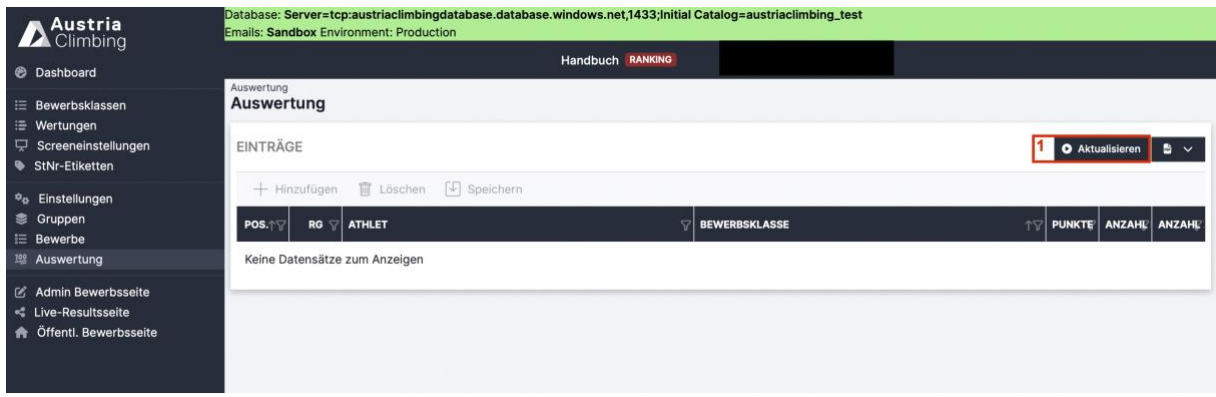

<span id="page-76-0"></span>*Abbildung 49: Register "Auswertung" eines Rankingbewerbs*

- Mit Klick auf "Aktualisieren" [\(Abbildung 49](#page-76-0) rotes Kästchen 1) werden alle, im Register "Bewerbe" importierten, Ergebnisse zusammengeführt und eine Gesamtpunktezahl berechnet.
- Vor dem ersten "Aktualisieren" ist die Tabelle leer (wie in [Abbildung 49\)](#page-76-0), mit Klick auf "Aktualisieren" wird die Tabelle mit all den Athlet\*innen gefüllt die die im Register "Einstellungen" getroffenen Anforderungen erfüllen.
- Im Dropdown-Menü mit dem PDF Symbol kann das Gesamtergebnis als PDF oder XSLX-Datei heruntergeladen werden.

# **11. Typische Probleme / Fehlermeldungen**

In diesem Kapitel werden häufige Fehler/Probleme und Lösungsvorschläge aufgelistet.

- Startnummernhintergrund erscheint nicht
	- o Ist ein Startnummernhintergrund in der Adminoberfläche im Register "Logos" hochgeladen?
	- o Ist der Startnummernhintergrund in der Adminoberfläche im Register "PDF Listen" ausgewählt?
- Lead: Startlisten werden nicht angezeigt
	- o Wurde für alle Routen die Startreihenfolge verlost/bestimmt?
- Keine Liveergebnisse
	- $\circ$  Ist der Status des Bewerbs auf "Läuft"?
	- o Ist der Status der aktuellen Bewerbsklasse und Runde auf "Läuft"?
	- o Achtung: Bei dem Modus "Boulderjam" und "Performance Based" gibt es keine Liveergebnisse, Ergebnisse sind erst online sichtbar, wenn der Status auf "Offizielles Ergebnis" gestellt wurde
- Speichern vergessen (vor allem bei Bewerbsklassen Einstellungen, weil man nach unten scrollen muss)

#### **Kontakte im Falle von Fragen zur Auswertung:**

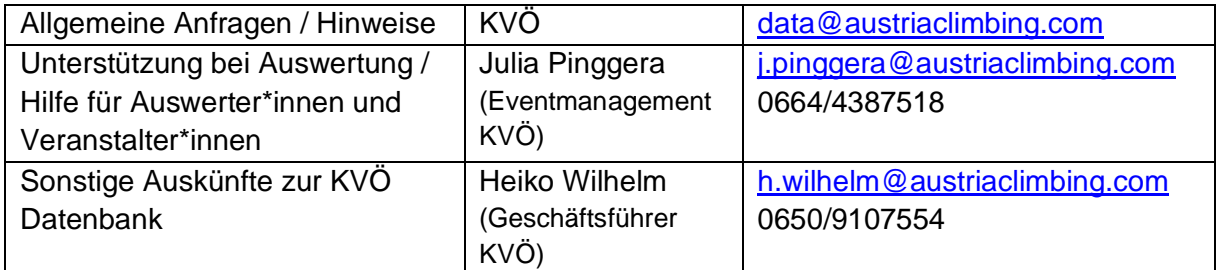